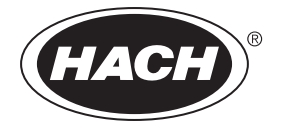

产品目录 编号 DOC022.80.00720

## **DR 2800**

用户手册

2005年 9月,第 1 版

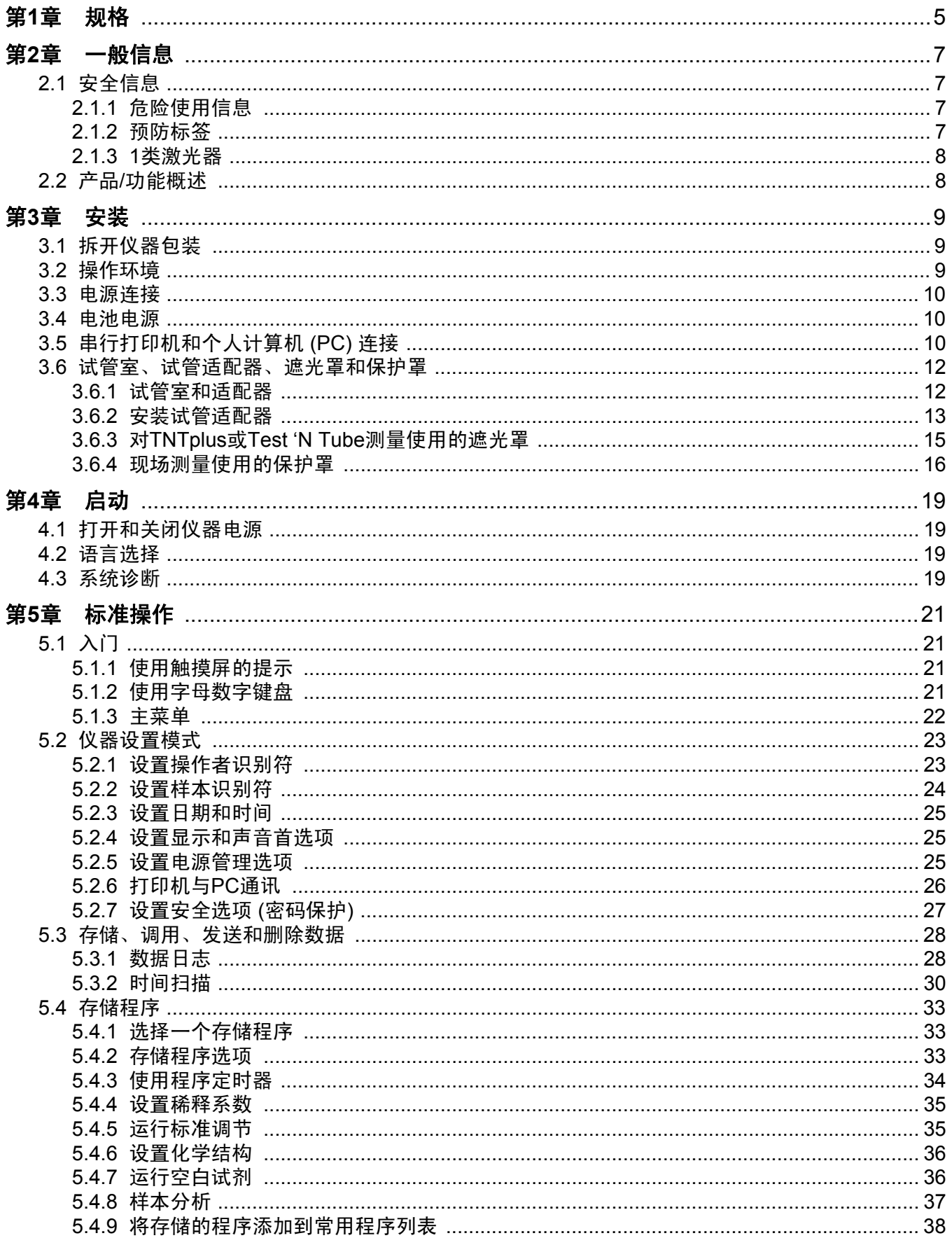

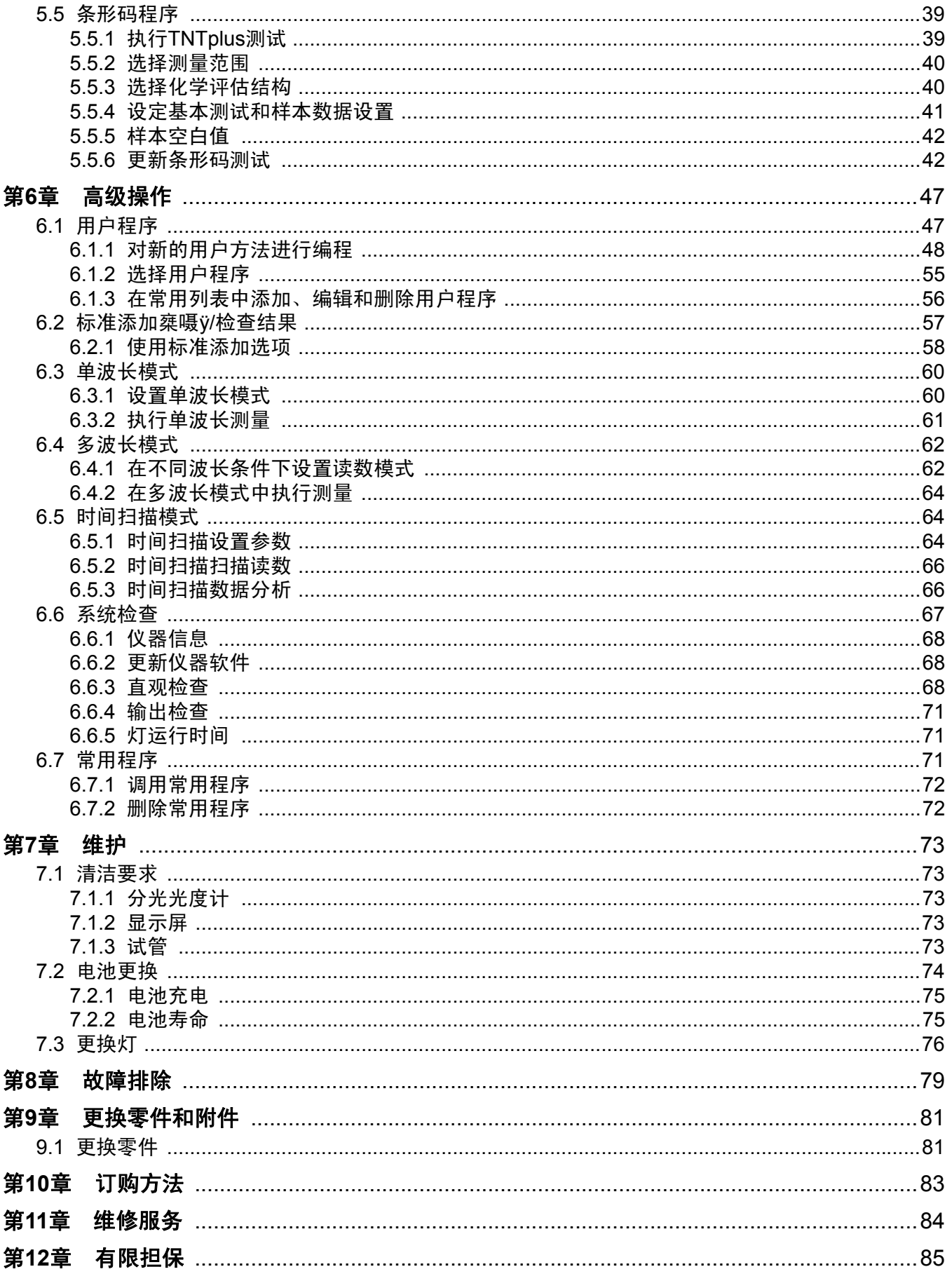

规格如有变动,恕不另行通知。

<span id="page-4-0"></span>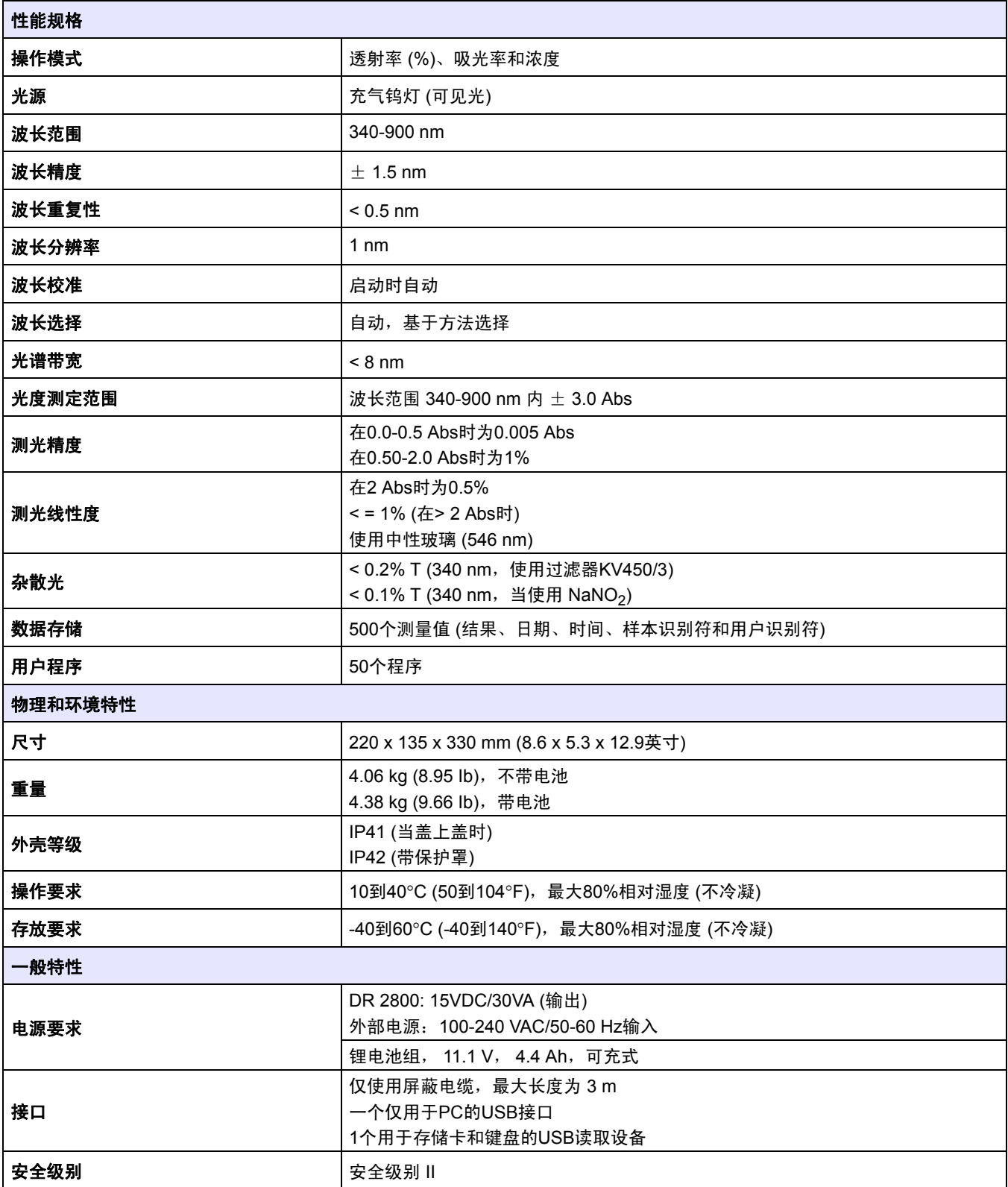

### <span id="page-6-1"></span><span id="page-6-0"></span>**2.1** 安全信息

打开包装、安装或操作此设备前,请完整阅读本手册。注意所有危险 和警告说明。如未照此操作,则可能造成操作者的严重人身伤害或设 备损坏。

为确保本设备提供的保护作用不被削弱,请不要使用除本手册指定 之外的任何方式使用或安装此设备。

除遵守本手册中的指示信息外,用户还必须遵守仪器使用所在国家 或地区的国家基本安全与事故预防法规。

#### <span id="page-6-2"></span>**2.1.1** 危险使用信息

#### 危险

表示潜在或紧急的危险情况,如果不能避免,可能导致死亡或严重的 人身伤害。

#### 警告 表示可能造成轻微或中等程度伤害的潜在危险情况。

重要说明:需要特别强调的信息。

注:补充主文本中要点的信息。

#### <span id="page-6-3"></span>**2.1.2** 预防标签

阅读仪器上附加的所有标签和标记。如不 遵守,会造成人身伤害或 仪器损坏 如仪器上带有某一符号,则手册中会包括该符号,并带有 危险或警告说明。

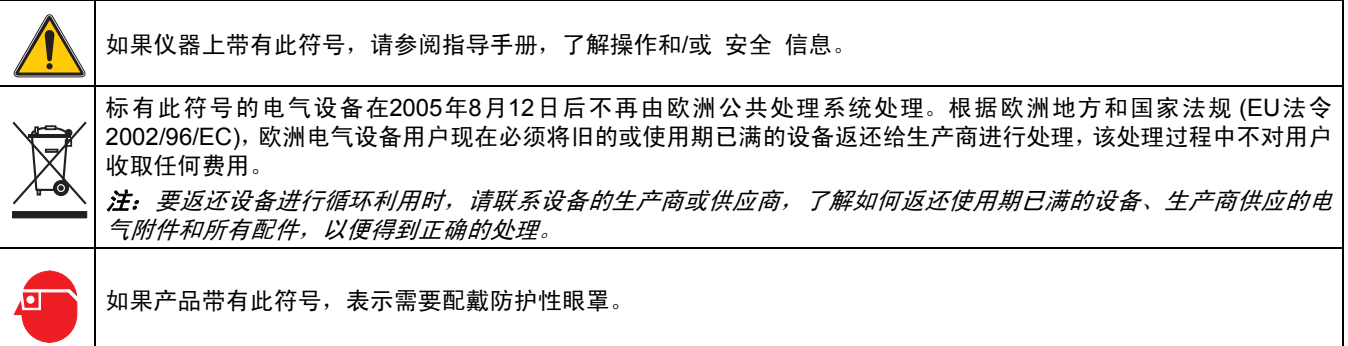

#### <span id="page-7-0"></span>**2.1.3 1**类激光器

本仪器上装有1类激光器 (Class 1 LASER)。1类激光器是可接触的 激光射线 (可接触射线) 产品,其射线能量始终低于最大允许照射值。 因此,1类激光器的输出能量低于会伤害眼睛的水平。1类激光器射线 的照射不会造成眼睛伤害。因此可认为1类激光器安全无害。但是, 1类激光器产品可能包含级别更高的激光系统,但无足够的工程控制 措施来确保受到的激光照射程度是合理的。类似产品包括激光打印 机和光盘播放器。 CDRH评估号0510555-01。

数据: 0.3 mW; 波长=650 nm

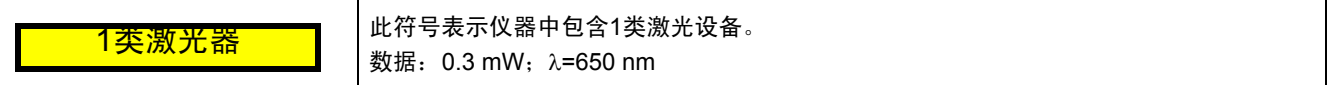

### <span id="page-7-1"></span>**2.2** 产品**/**功能概述

DR 2800分光光度计是可见光谱分光光度计, 波长范围为340-900 nm, 可用于实验室和现场分析。仪器具备整套应用程序和多语言支持。

DR 2800分光光度计包含以下应用模式:存储程序 (经预安装测试) 、 条形码程序、用户程序、常见程序、单波长模式、多波长模式和时间 扫描模式。

DR 2800分光光度计以直接浓度单位、吸光率或百分比透射率提供数 字式读数。

选择用户生成的或编程的方法时,屏幕菜单和提示会指导用户完成 测试。

此菜单系统也可生成报告、已生成校准曲线的统计评估并且执行仪 器诊断 检查。

# <span id="page-8-0"></span>第**3**章 安装

警告 只有合格人员才能执行该手册内本节所述的任务。

### <span id="page-8-1"></span>**3.1** 拆开仪器包装

DR 2800分光光度计包装含有以下物品:

- **•** DR 2800分光光度计
- **•** 配有所在国家或地区特定适配器插座的外部电源
- **•** 防尘罩
- **•** 两个方形玻璃试管, 10 mL,成套提供
- **•** 3个试管适配器 (A、 B和C)
- **•** 遮光罩
- **•** 保护罩
- **•** DR 2800用户手册
- **•** CD-ROM中提供的程序手册

如果这些物品有遗漏或损坏,请立即联系制造商或销售代表。

注:保留原有包装材料。仪器回收或维修时,应用原有包装材料打包装运, 以防在运输过程中损坏。

### <span id="page-8-2"></span>**3.2** 操作环境

需要满足以下条件来确保正确操作仪器,并得到准确的结果:

- **•** 将仪器稳固地放在一个平坦的桌面上。不要在仪器下放任何物品。
- **•** 保持10到40°C (50到104°F) 的环境温度,以便仪器正常操作。
- **•** 相对湿度应小于80%;仪器上不应出现水气冷凝现象。
- **•** 在顶部和各侧面至少留出15 cm (6英寸) 间隙,供空气流通,以防 电气元器件过热。
- **•** 不要在灰尘太多、过分潮湿的区域操作或存放仪器。
- **•** 随时保持仪器表面、试管室和所有附件清洁干燥。应立即清洁泼 溅或溢出到仪器外部或内部的液体 (第 [7.1](#page-72-5)节 (第 73页))。

重要说明:防止仪器处于极端温度条件下,包括加热器、直接日照和 其它热源。

### <span id="page-9-0"></span>**3.3** 电源连接

正确安装所提供的外部电源的适配器插座 (图 1)。将外部电源线插到仪 器背面的插座上,然后将电源插到电源插座 (100-240 V~/50-60 Hz)。 按下仪器背面的电源开关以打开电源(图 2 参见页码 11)。

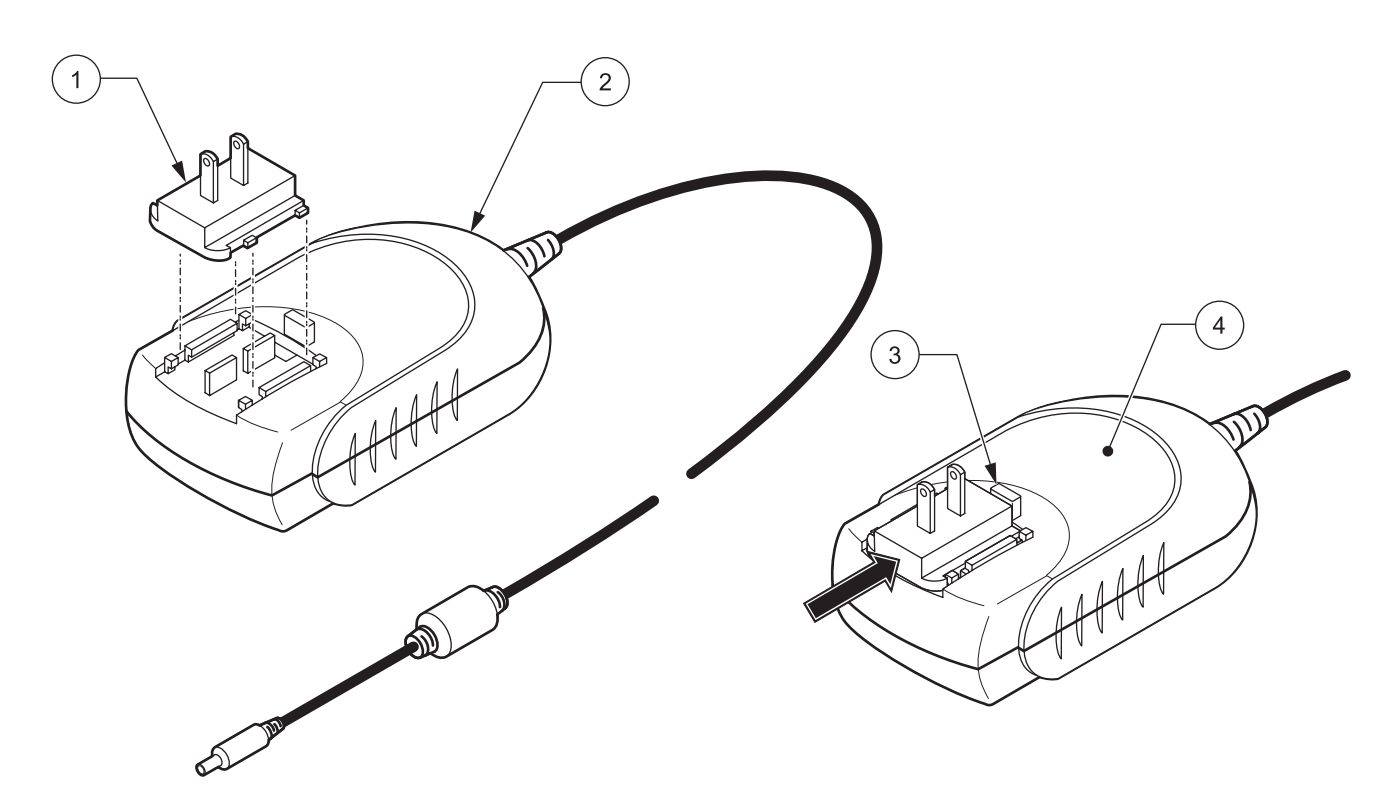

图 1 电源适配器

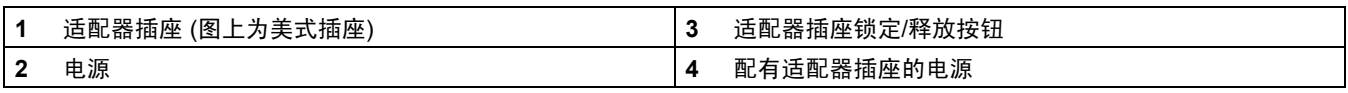

### <span id="page-9-1"></span>**3.4** 电池电源

DR 2800还可使用作为选项的锂电池组供电。请参阅第 [7.3](#page-75-1)节 (第 76页), 了解有关电池更换和充电的更多信息。

### <span id="page-9-2"></span>**3.5** 串行打印机和个人计算机 **(PC)** 连接

DR 2800有两个USB接口作为标准配置,这些接口位于仪器的背面 (图 2)。USB A型接口用来与打印机、USB记忆棒或键盘通信。USB 记忆棒用于更新仪器软件 (第 [6.6.2](#page-67-3)节 (第 68页))。

USB B型接口用来与PC通信。可选的哈希数据传输软件 (产品目录号 LZY274) 必须安装在PC上以供使用。

重要说明: *USB*电缆不得超过 *3 M (10 feet)*。

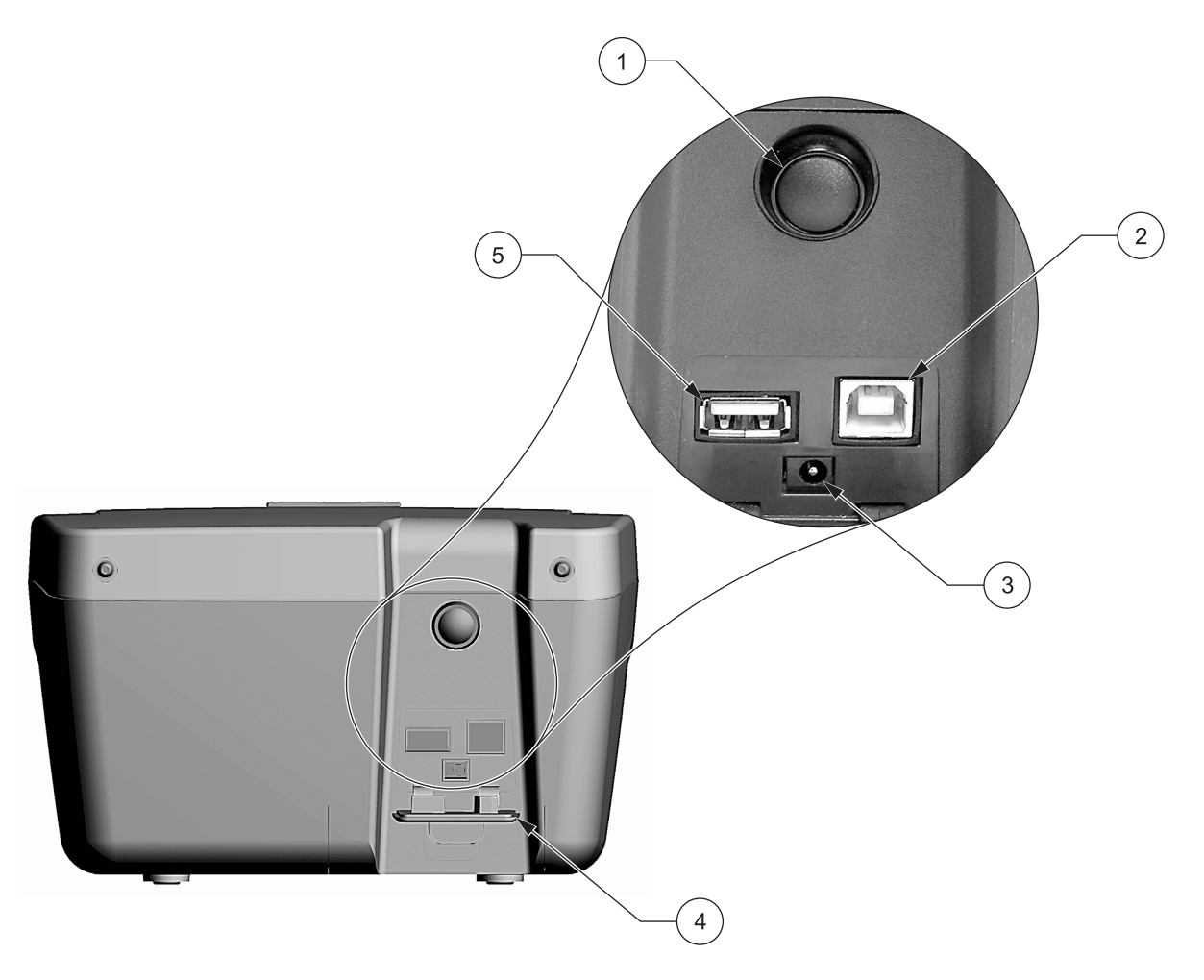

<span id="page-10-0"></span>图 2接口

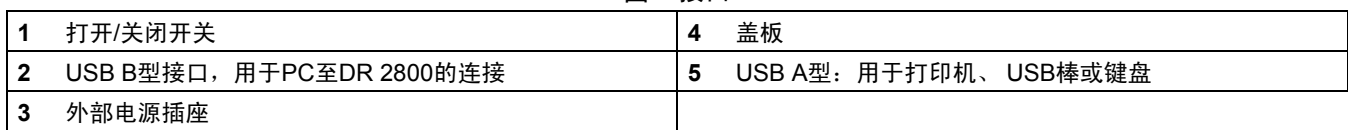

### <span id="page-11-0"></span>**3.6** 试管室、试管适配器、遮光罩和保护罩

<span id="page-11-1"></span>**3.6.1** 试管室和适配器

DR 2800有两个试管室 (图 3)。试管室 #2使用适配器 (图 4) 以满足 不同的试管类型。一次只能用一种试管类型测量。

#### 试管室 **#1**

• 13 mm TNTplus™ 或 16 mm TNT 圆形试管

注:试管室 *#1*包含用于*TNTplus*小瓶的条形码阅读器。

#### 试管室**#2**

- **•** 1英寸方形或 50 mm矩形试管 (可在不使用适配器情况下直接插 入试管室)。
- **•** 适配器 A: 10 mm方形试管
- **•** 适配器 B:倾倒流通与多路径试管 注:倾倒流通试管必须使用适配器*B*,而不是使用适配器*C*。
- **•** 适配器 C: 1英寸圆形试管和AccuVac 安培瓶 注:一英寸圆形试管和*AccuVac*安培瓶必须与适配器*C*使用,而不是适 配器 *B*。

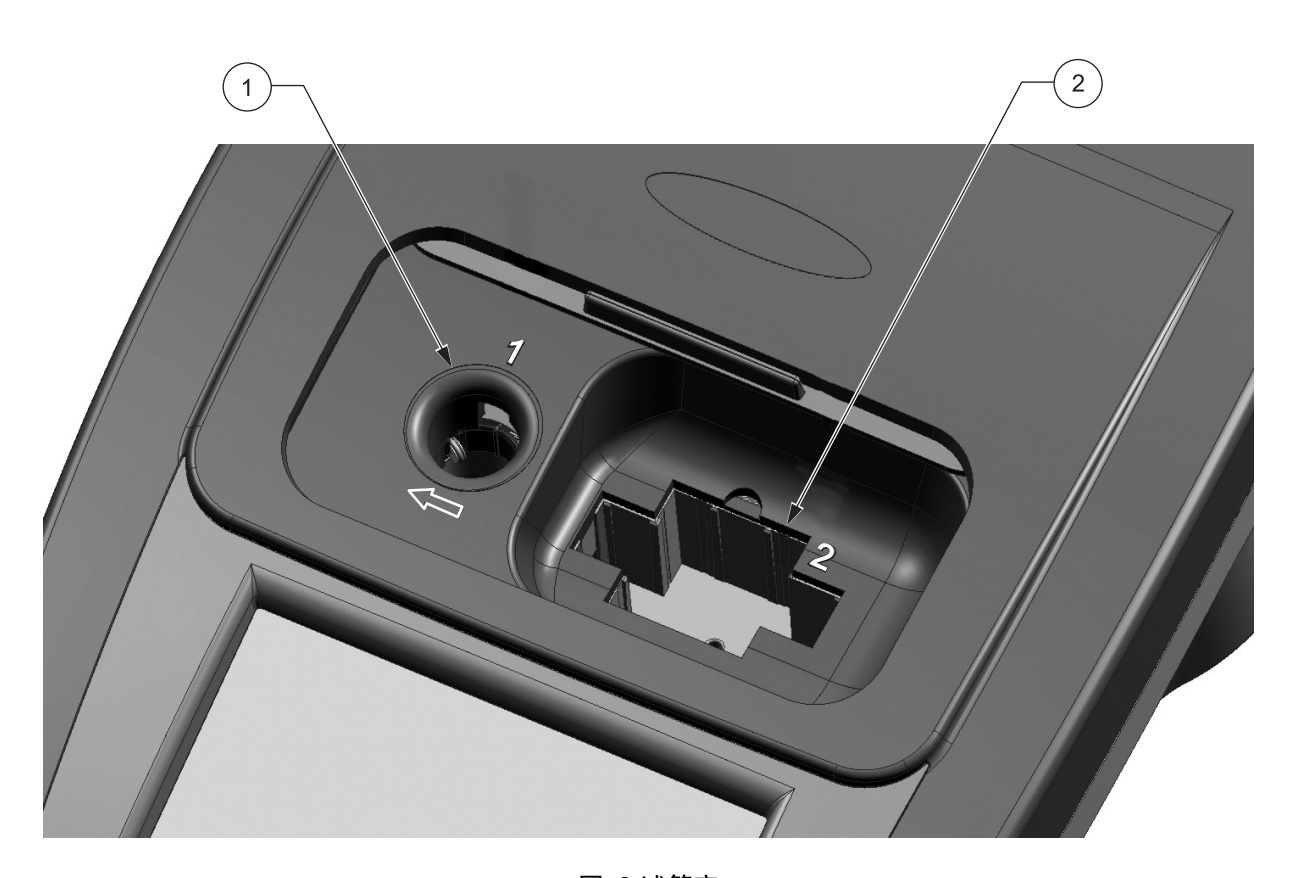

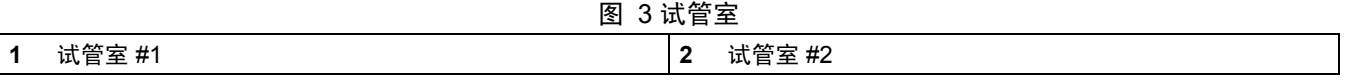

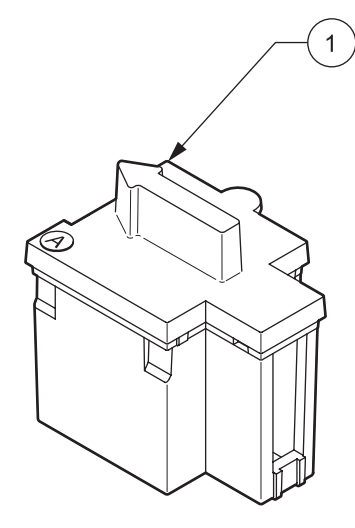

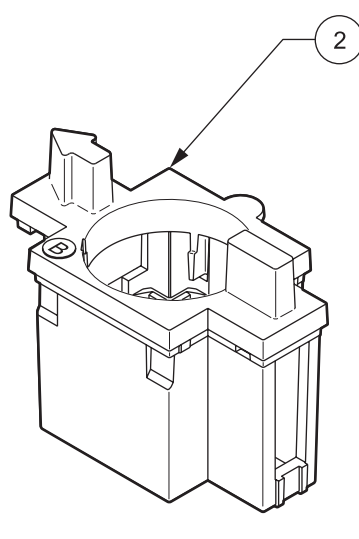

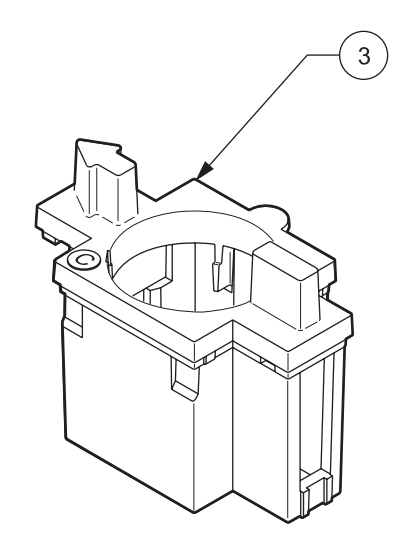

图 4 试管适配器

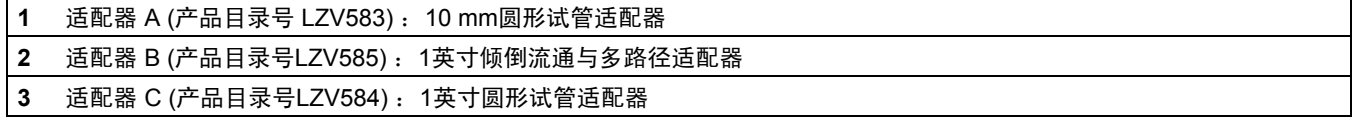

### <span id="page-12-0"></span>**3.6.2** 安装试管适配器

- **1.** 打开试管室。
- **2.** 选择与试管类型匹配的正确适配器。
- **3.** 插入适配器,使适配器顶部的箭头指向左边,且方位突出部分对准 试管室开口的槽口。试管类型印记在适配器上应清晰可读 (图 5)。
	- 注:适配器顶部的箭头指示光束路径方向。

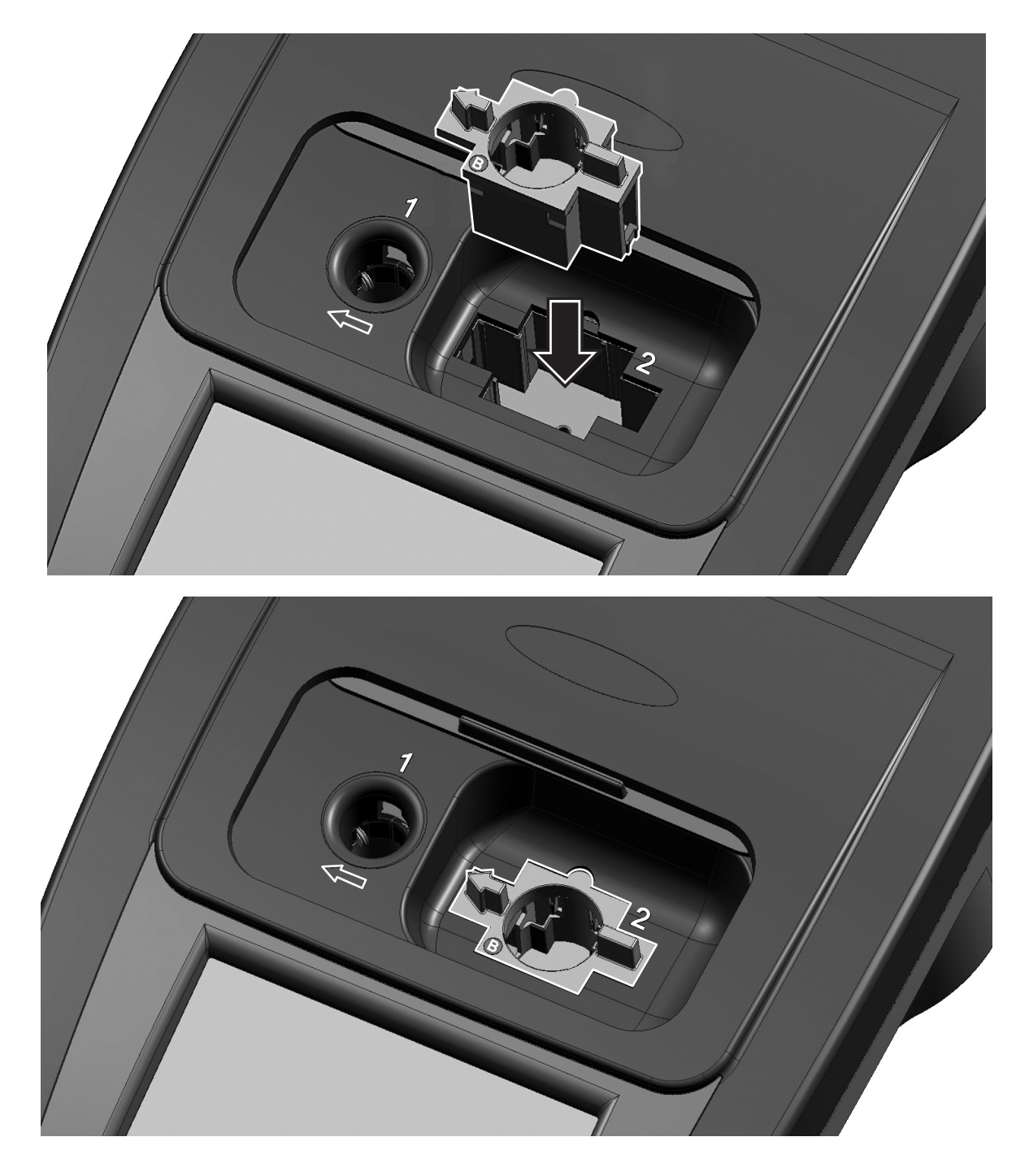

图 5 安装试管适配器

### <span id="page-14-0"></span>**3.6.3** 对**TNTplus**或**Test 'N Tube**测量使用的遮光罩

当使用Test **'**N Tube或TNTplus小瓶时,遮光罩 (图 6) 可防止光线干扰, 在试管室 #1中进行测量时必须放置到位。只有当使用Test **'**N Tube或 TNTplus小瓶时才使用遮光罩。

DR 2800附带安装有遮光罩。在使用试管室 #2 前先取下遮光罩。遮光 罩可存放在保护罩 (图 8 参见页码 16) 中。

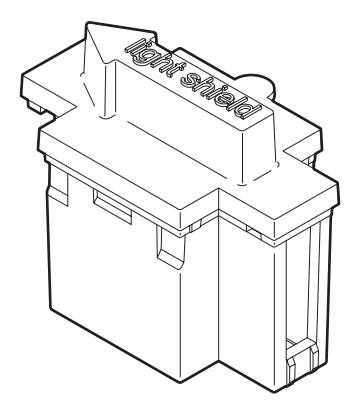

图 6 遮光罩 (产品目录号LZV646)

#### 安装遮光罩

- **1.** 打开试管室。
- **2.** 插入遮光罩,使遮光罩上的箭头指向左边,且方位突出部分对准 试管室开口的槽口 (图 7)

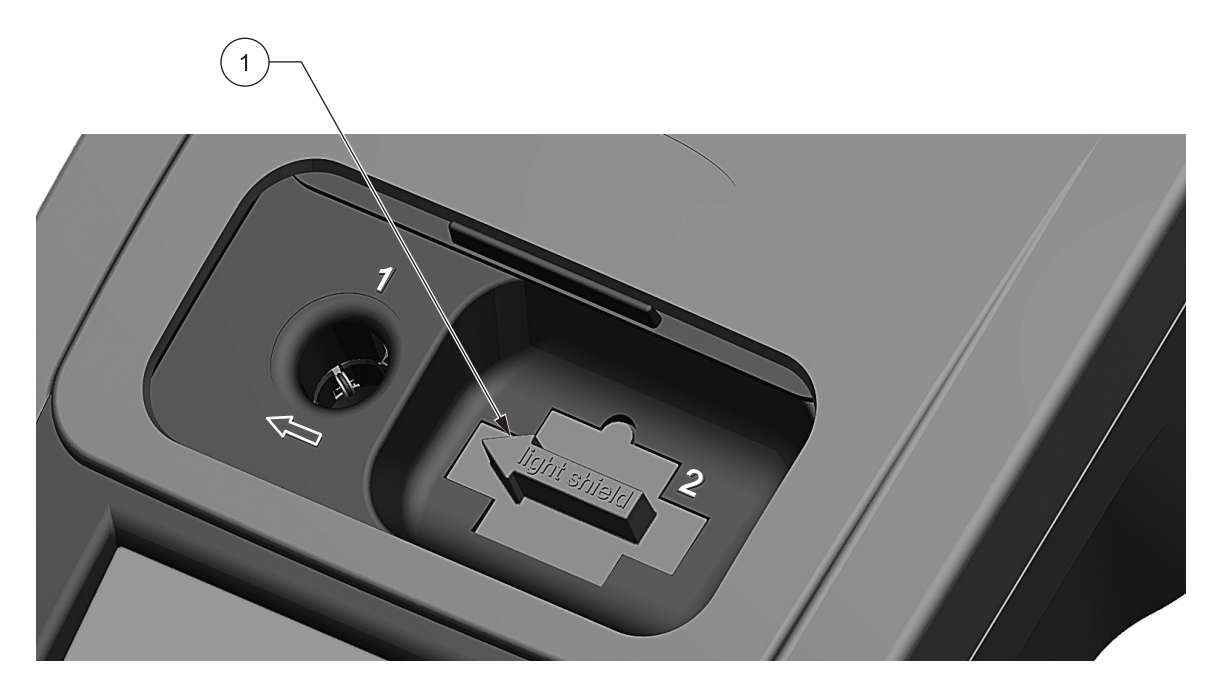

图 7 已安装的遮光罩

**1** 遮光罩 (产品目录 号LZV646)

#### <span id="page-15-0"></span>**3.6.4** 现场测量使用的保护罩

保护罩 (图 8) 可防止亮光和雨水干扰样本测量。在遇到以下两种情 况时,请使用保护罩:

**1.** 在试管室#2中使用高试管 (多路径或25-mL样本试管,这些试管 阻碍拉门关上)。

以及

**2.** 仪器在户外的强阳光下使用。

其它大多数情况下不要求使用保护罩,但在一些照明条件下可能显 示错误消息"周围光线太亮! 请将仪器移至阴暗处或关上盖!"如果 出现了此警告,请关上盖、将仪器移至阳光直射不到的地方,或在两 个样本室上罩上保护罩 (图 9)。

保护罩还可用于雨天,以阻止雨水进入试管室。当使用保护罩时, 仪器的外壳防护等级会从IP41上升至IP42。

保护罩的内部可放置三个试管适配器 (图 8)。保护罩中的试管适配器 凹壁处标有适配器的相应字母和箭头。箭头指示插入的方向。当使用 某一试管适配器并从盖板中取出时,遮光罩可被放置在保护罩中。

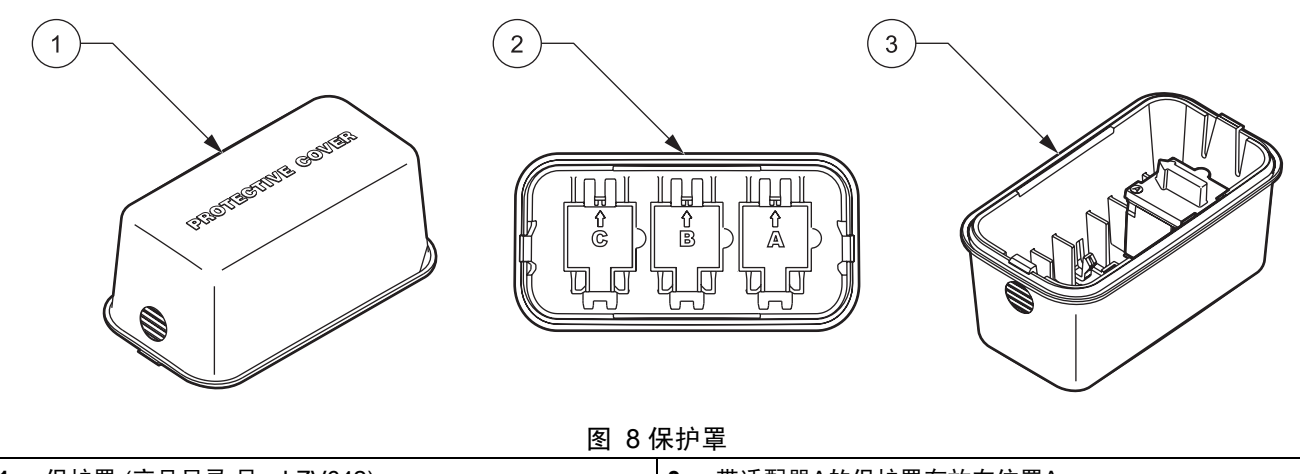

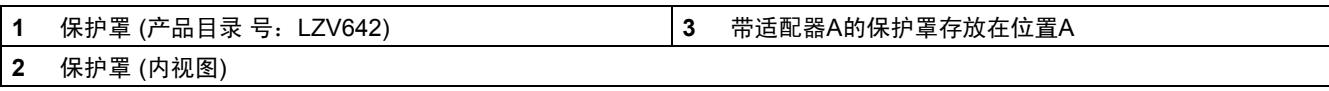

#### 保护罩定位

**1.** 当样本放置在试管室后,将保护罩定位在两个试管室上。从仪器 的显示端必须能够读取"保护罩 (Protective Cover)"字样 (图 9)。

**2.** 轻轻地将保护罩压到正确位置,直到试管室完全密封并且盖板不 会滑开为止。

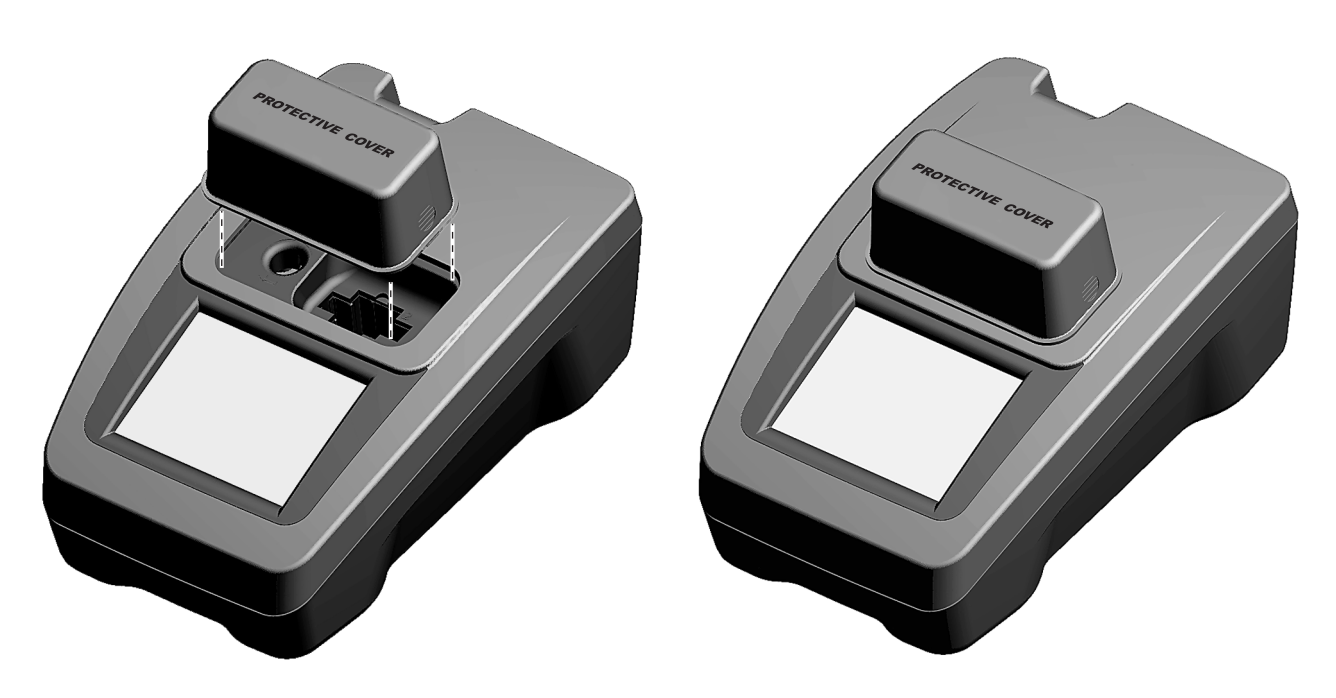

图 9 已安装的保护罩

## <span id="page-18-0"></span>第**4**章 启动

### <span id="page-18-1"></span>**4.1** 打开和关闭仪器电源

- **1.** 将外部电源插入到电源插座,或装入电池。
- 2. 按住"打开/关闭"开关大约一秒钟以接通仪器电源, 打开仪器。
- **3.** 按住 "打开/关闭"开关约3至5秒以关闭仪器。确认仪器已关闭 后会发出一音频信号。

注:不要快速地连续打开和关闭仪器。在再次打开仪器电源前至少等待*20*秒, 否则可能损坏电子和机械系统。

### <span id="page-18-2"></span>**4.2** 语言选择

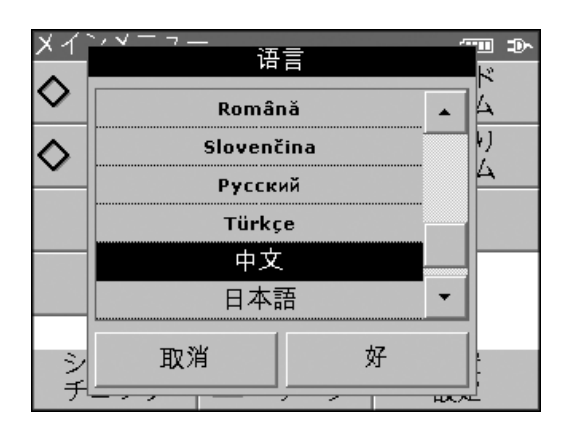

DR 2800分光光度计软件包括数种语言选项。第一次为仪器加电时, 将显示语言选择屏幕。

**1.** 选择需要的语言。

**2.** 按好确认语言选择。自检会自动启动。

注:一旦选定语言,仪器将以该语言加电,直到另一种语言被选择。要在初 始安装后更改语言,请在仪器关闭时按显示屏的任何区域。打开仪器电源, 持续按显示屏直到显示语言列表。

### <span id="page-18-3"></span>**4.3** 系统诊断

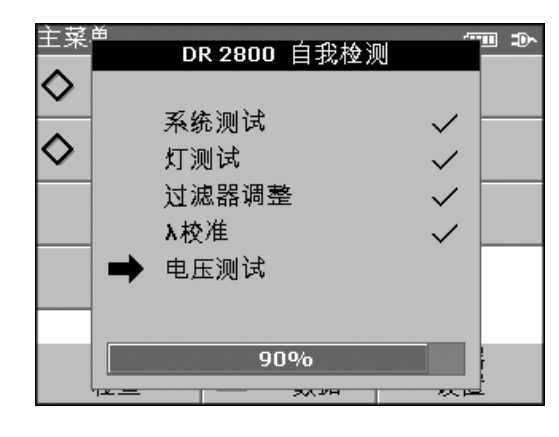

系统检查 全系统检查 建议执行一次 全系统检查 请除去试管 请封闭盖! 取消 开始 ⅁

每次为仪器加电时,会自动执行一系列诊断测试,以确保主要系统部 件运行。

此程序大约需要两分钟,以检查系统、灯、过滤器调整、波长校准和 电压。每个功能正常的测试都用一个复选标记来确认。

加电诊断完成后会显示主 菜单。

如果仪器检测到任何与上次校准偏差的情况,会建议执行系统检查。

**1.** 从试管室中取出试管 (如果存在)。关上盖板并按开始。

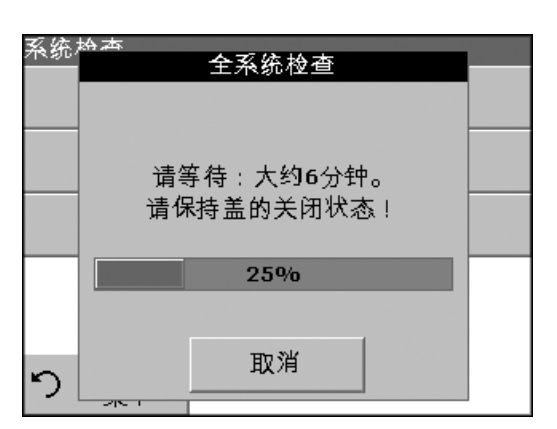

系统检查开始执行 (用时大概为6分钟)。

注:有关自检过程中错误消息的更多信息,请参阅第 第*8*[章节](#page-78-1) *(*第 *79*页*)*。

## <span id="page-20-0"></span>第**5**章 标准操作

## <span id="page-20-1"></span>**5.1** 入门

### <span id="page-20-2"></span>**5.1.1** 使用触摸屏的提示

整个屏幕可通过触摸启动。要进行选择,请使用指甲、指尖、铅笔擦 或触控笔按屏幕。不要用尖锐的物体 (例如圆珠笔尖) 按屏幕。

- **•** 不要将任何物体放在屏幕顶部,以免损坏或划伤屏幕。
- **•** 按下按键、词语或图标进行选择。
- **•** 使用滚动条快捷地上下移动以浏览较长的列表。按住滚动条, 然后上下移动以浏览列表。
- **•** 按下一次,可突出显示列表中的项目。成功选定项目后,它将显示 为反转文字 (文字明亮,背景暗淡)。

#### <span id="page-20-3"></span>**5.1.2** 使用字母数字键盘

为仪器编程时,此显示屏用于输入需要的字母、数字和符号。不可用 的选项会被禁用 (变灰)。在表1中说明了屏幕右侧和左侧的图标。

中心键盘变化以反映选择的输入模式。连续按某个键,直到所需的字 符显示在屏幕上。使用 **YZ\_**键上的下划线可输入空格。

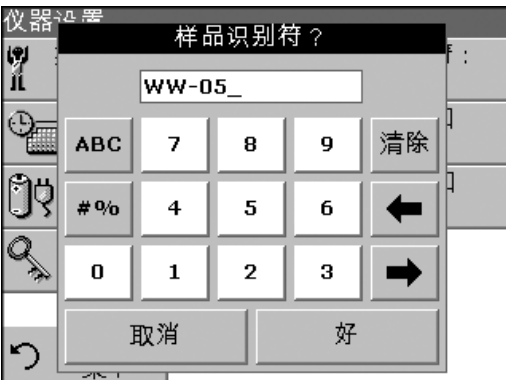

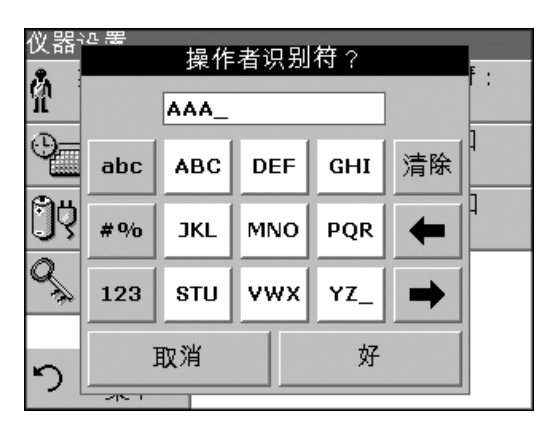

#### 表**1** 字母数字键盘功能

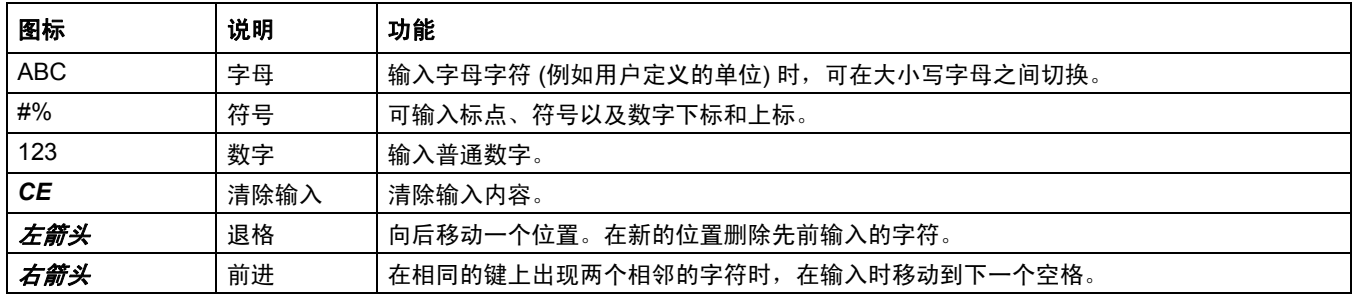

### <span id="page-21-0"></span>**5.1.3** 主菜单

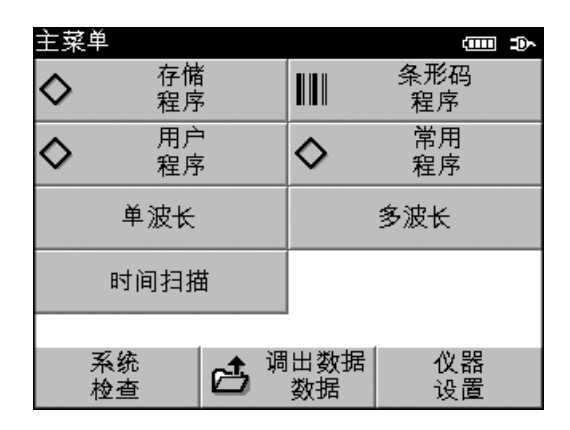

可以从"主菜单"选择不同的模式。表2简要说明每个菜单选项。

#### 表**2**主菜单选项

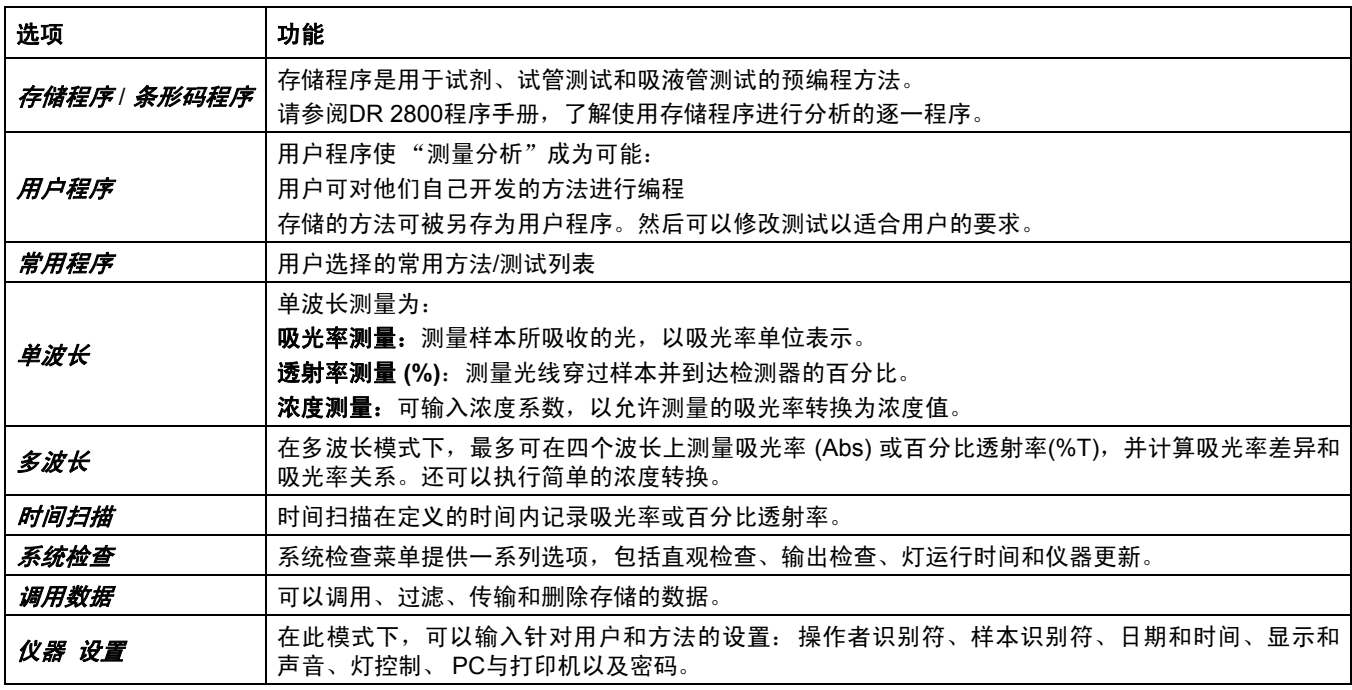

## <span id="page-22-0"></span>**5.2** 仪器设置模式

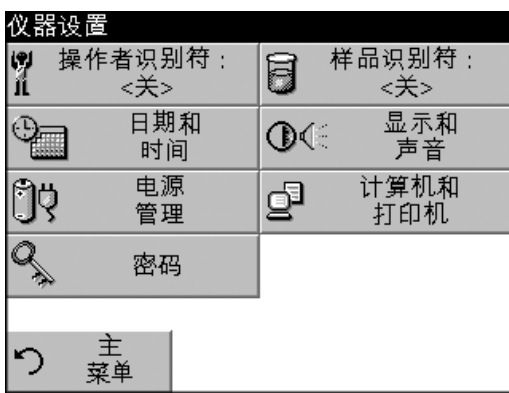

**1.** 在主菜单中选择仪器设置。

显示了一系列选项以配置基本仪器设置。

### <span id="page-22-1"></span>**5.2.1** 设置操作者识别符

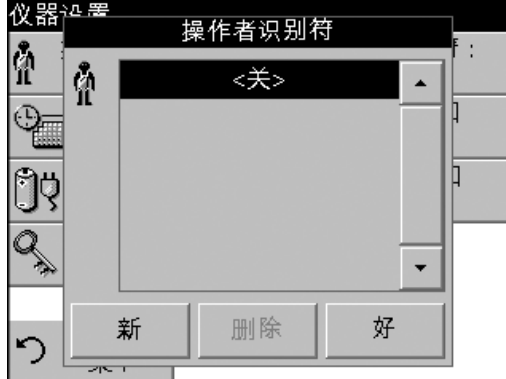

使用此选项,最多可将30组操作者姓名最初的字母 (每个最多五个字符) 输入到仪器。此特性有助于记录测量每个样本的操作员。

- **1.** 从 "仪器设置"中按操作者识别符。
- **2.** 按新建以输入一个新的操作者识别符。
- **3.** 使用字母数字键盘输入一个新的操作者识别符。
- 注:此功能中不能使用空格。使用下划线符号来代替 *(*在键 *YZ\_* 上*)*。

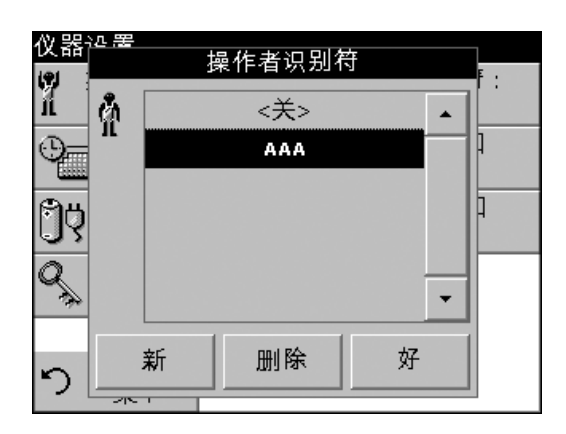

- **4.** 按好确认。
- **5.** 显示屏显示所选择的操作者识别符。
- **6.** 按好。仪器将返回到"仪器 设置"并显示所选的操作者识别符。
- **7.** 操作者识别符被激活。
- 注:要删除操作者识别符,请突出显示该识别符并按删除。

注:此外,在测量模式下可输入或更改操作者识别符。在结果显示中,按选项*>* 更多*>*仪器设置。如果某一操作者识别符已被指定,则在结果屏幕上选择该 操作者识别符符号。

### <span id="page-23-0"></span>**5.2.2** 设置样本识别符

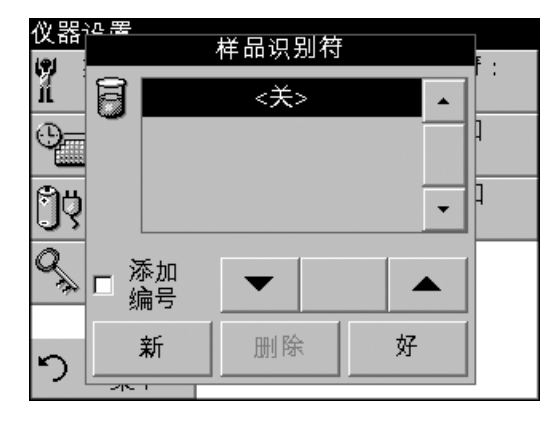

使用此选项,可在仪器中最多输入30个样本 识别符标记 (每个标记 最多13个字符)。样本识别符可用来指定样本位置或样本的其它特定 信息。

- **1.** 从 "仪器设置"中按样本 识别符。
- **2.** 按新建以输入一个新的样本 识别符。

- **3.** 使用字母数字键盘输入一个新的样本 识别符。
- 注:此功能中不能使用空格。使用下划线符号来代替 *(*在键 *YZ\_* 上*)*。
- 仪器꾠뿔 样品识别符?  $\overline{?}$ ÷  $\mathbb{Q}$ **ABC** 清除 abc **DEF** GHI ÛŸ  $# 9/0$ **JKL MNO** PQR ٠ ٠  $\overline{|\mathcal{Q}_*|}$ 123 **STU VWX** YZ\_  $\rightarrow$ 取消 好 ⅁  $\overline{2}$
- **4.** 按好确认。

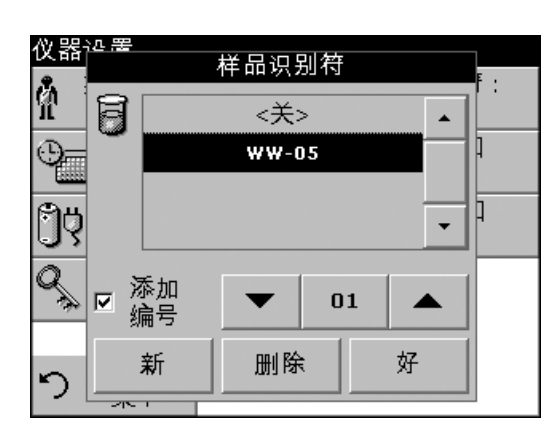

- **5.** 要连续为样本识别符编号 (例如,流入物 (01...等)),请选择"添加 数字"。
	- **•** 使用箭头键指定顺序中的第一个数字。
	- **•** 使用箭头键之间的键,使用字母数字键盘输入顺序中的第一 个数字。
- **6.** 按好以返回至 "仪器 设置"菜单。
- **7.** 样本识别符被激活。测量后,每个样本识别符自动按升序编号。 数字显示在样本识别符后面的括号中。
- 注:要删除样本识别符,请突出显示该识别符并按删除。

注:此外,在测量模式下可输入或更改样本识别符。在结果显示中,按选项*>* 更多*>*仪器设置。如果某一样本识别符已指定,则在结果屏幕上选择该样本 识别符符号。

### <span id="page-24-0"></span>**5.2.3** 设置日期和时间

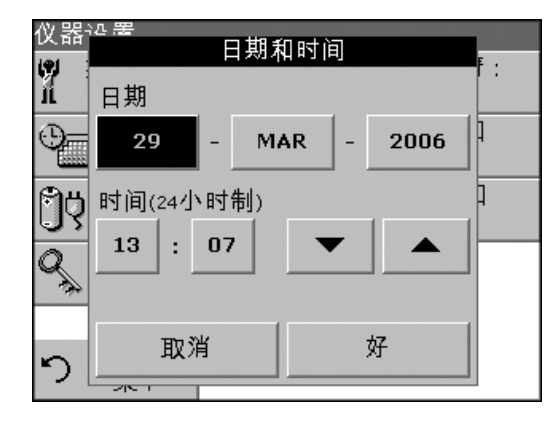

- **1.** 从 "仪器设置"中,按日期和时间。
- **2.** 日期和时间在一系列字段上被细分。按适当的字段并使用箭头键 来更改突出选择的值。
- **3.** 按好确认。仪器将返回至 "仪器设置"。

### <span id="page-24-1"></span>**5.2.4** 设置显示和声音首选项

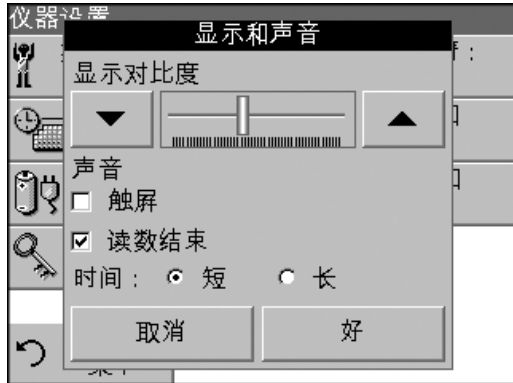

#### **1.** 在 "仪器设置"中按显示和声音。将显示下列选项:

- **•** 显示/对比度—调节显示对比度以适合照明条件和查看角度。
- **•** 屏幕触摸—每次按屏幕时会发出一次短暂的蜂鸣 (默认:关闭)。
- **•** 读数完成—在读数完成时激活/禁用一次声音 (默认:每次读 数完成时发出短蜂鸣声)。
- **•** 定时器—调节定时器声音的长短。选择短或长。在嘈杂的环 境中推荐使用长蜂鸣声。
- **2.** 按好确认。仪器将返回至 "仪器 设置"。

### <span id="page-24-2"></span>**5.2.5** 设置电源管理选项

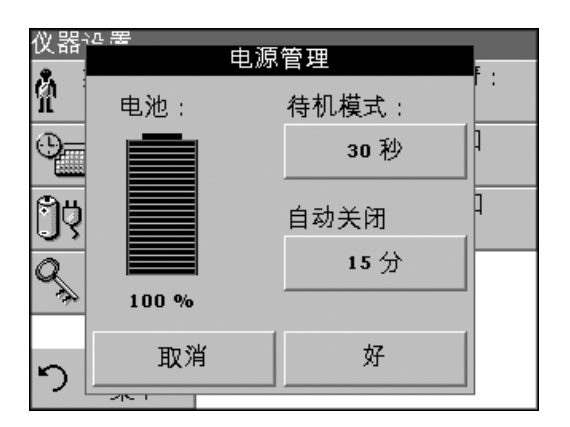

电源管理选项将仪器置于待机模式,或在闲置一段时间后自动关闭 仪器的电源以延长电池寿命。电池是可选附件,不包括在仪器内。

- **1.** 在 "仪器设置"中按电源管理。电池符号用百分比 来指示电池 寿命。
- 注:定时器设置仅在仪器用电池作电源时才可使用。

### 标准操作

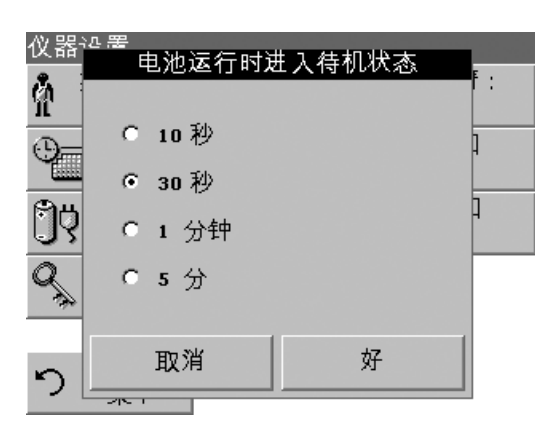

- **2.** 在待机模式下选择一个选项,用来设置在仪器切换到待机模式前 的可闲置时间长度。按**好**。
- 注: 在待机模式下, 仪器背景光灯关闭。要将仪器返回到活动操作状态, 可触 摸显示屏上任一地方。

**3.** 在"自动关闭"下选择一个选项,用来设置在仪器自动关闭前的 可闲置时间长度。按好。

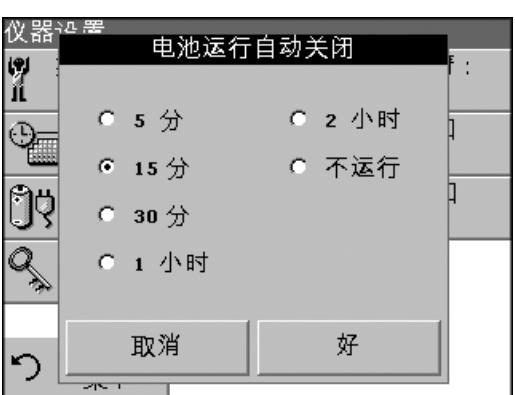

### <span id="page-25-0"></span>**5.2.6** 打印机与**PC**通讯

### **5.2.6.1** 打印机设置

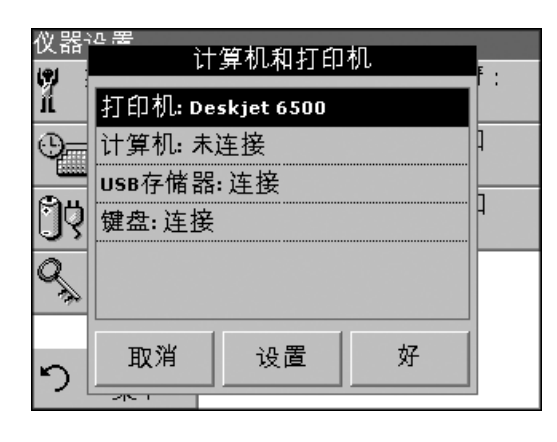

- 注:由于兼容性考虑,打印机语言必须为*HP PCL 3*。
- **1.** 在 "仪器设置"中按**PC**和打印机。将显示一个连接信息列表。
- **2.** 按打印机。
- **3.** 按设置以显示打印机设置屏幕。
- **4.** 选择分辨率 (100、 150和300 dpi) 和纸张大小 (letter、 legal、 ledger、 executive和A4)。按好确认并再次按好以返回到"仪器 设置"菜单。

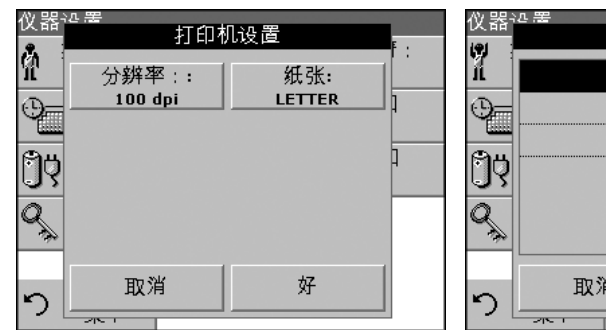

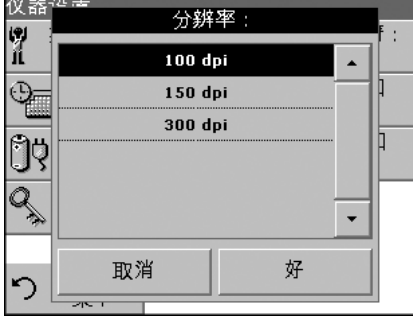

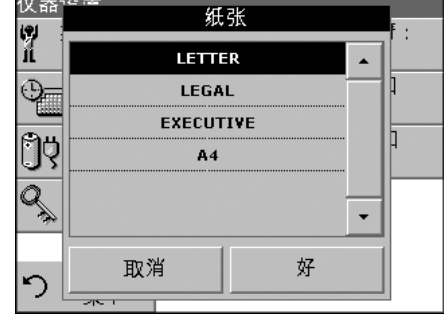

### **5.2.6.2** 打印数据

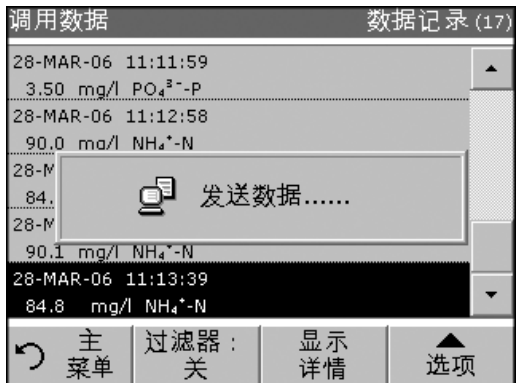

- **1.** 在主菜单中按调用数据。
- **2.** 选择数据源 (存储和打印数据的位置)。
- **3.** 从此列表中选择要打印的数据记录。
- **4.** 按打印机图标立即将数据 (表格、图表) 发送到打印机。
- 5. 激活"单点"、"过滤数据"或"所有数据",然后按好。显示 "发送数据",直到数据打印完为止。

### <span id="page-26-0"></span>**5.2.7** 设置安全选项 **(**密码保护**)**

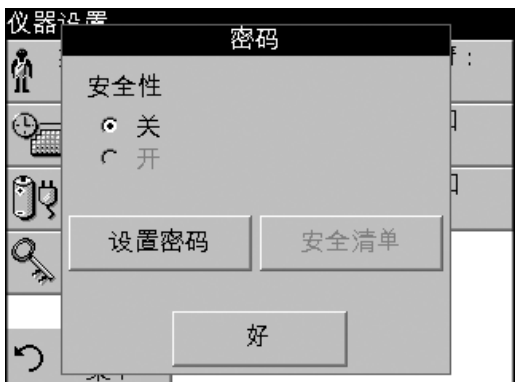

"密码"菜单包含各种安全设置,以控制对各种功能的访问。

- **1.** 在 "仪器设置"中按密码。
- **2.** 选择设置密码以激活 "安全列表"。
- **3.** 使用字母数字键盘输入新的密码 (最多10 个字符),然后按好。"访问 安全列表"被激活。

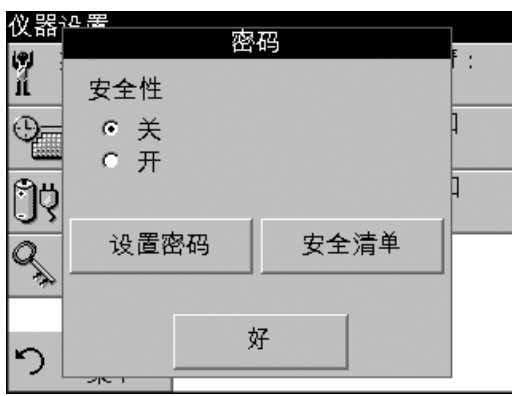

**4.** 按安全列表对未经授权的用户锁定各种功能。

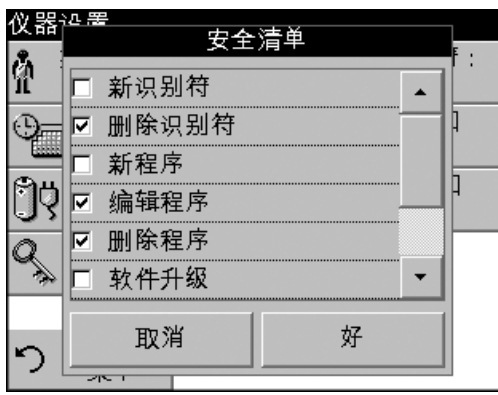

- 5. 激活要控制的所需功能。按好确认"安全列表"。"密码"菜单 将被显示。
- **6.** 按打开以激活 "安全列表"的新设置。
- **7.** 再次输入新密码以确认。
- **8.** 按好以返回 "仪器设置"。

注:当用户尝试使用某一锁定的设置时,将显示字母数据键盘,要求输入 密码。

#### **5.2.7.1** 删除或更改密码

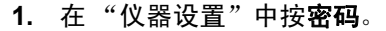

**2.** 使用字母数字键盘输入先前的密码,然后按好确认。

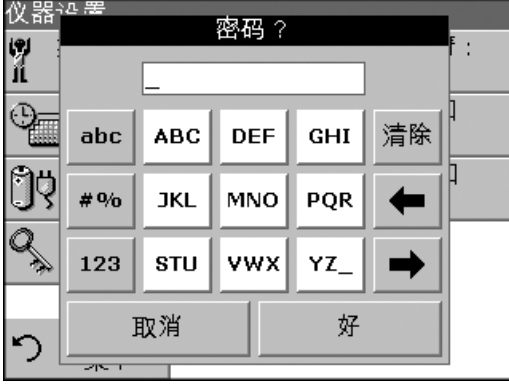

- 仪器评置 密码  $\frac{1}{10}$ 安全性 ○ 关  $G$   $H$ 设置密码 安全清单 好 ∽
- **3.** 按设置密码。
- **4.** 按好禁用先前的密码,然后返回至"密码"菜单。设置新的密码, 请参阅第 [5.2.7](#page-26-0)节 (第 27页)。

### <span id="page-27-0"></span>**5.3** 存储、调用、发送和删除数据

#### <span id="page-27-1"></span>**5.3.1** 数据日志

"数据日志"最多存储在下列模式中采集的500个读数:存储程序、 条形码程序、用户程序、常用程序、单波长和多波长。存储分析的完 整记录,其中包括日期、时间、结果、样本 识别符和操作者 识别符。

#### **5.3.1.1** 自动**/**手动数据存储

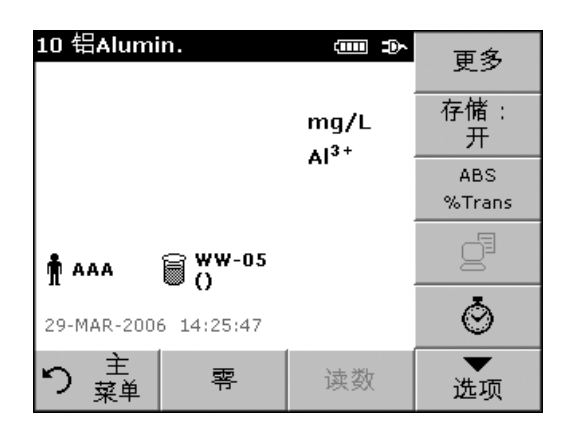

数据存储参数指出数据是自动还是手动存储 (在此情况下用户必须确 定哪些数据需要存储)。

- **1.** 在 "选项"菜单中按存储:打开**/**关闭。
	- **•** 使用 "存储打开"设置时,会自动存储所有测量数据。
	- **•** 使用"存储关闭"设置时,则不会存储任何测量数据。但是, 此设置可在结果显示中通过 "配置"更改为 "存储打开"。 然后存储当前显示在显示屏中的读数。

注:如果仪器内存 *(*数据日志*)* 已满,则会自动删除最久的数据,以允许存储 新的数据。

### **5.3.1.2** 从数据日志调用存储的数据

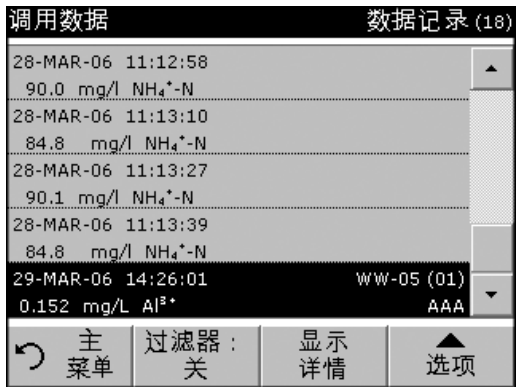

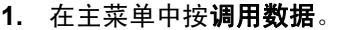

- **2.** 按数据日志。显示一个存储数据列表。
- **3.** 按过滤器:打开**/**关闭。

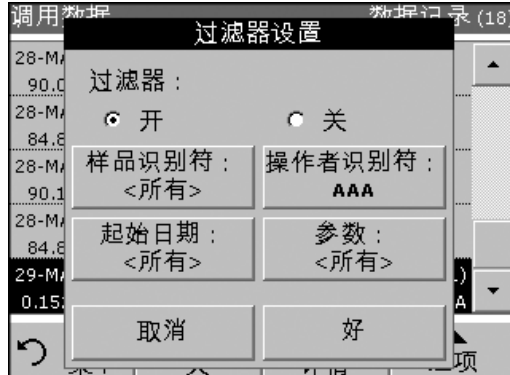

- **4.** "过滤器设置"功能用于搜索特定项。
- 5. 激活"打开"打开过滤器,然后通过样本识别符、操作者识别符、 开始日期、参数或这四种的任意组合选择数据。
- **6.** 按好确认。列出所选项。
- **7.** 按显示详情以显示更多信息。

调用数据

28-M

#### **5.3.1.3** 从数据日志发送数据

数据作为 CSV (逗号分隔值) 文件,从数据日志经过USB记忆棒发送 到名为"DATALOG"的文件。然后可以使用电子表格程序处理文件。 文件名的格式为:"DLYear\_Month\_Day\_Hour\_Minute\_Second. CSV"。

要发送数据至打印机,请参阅第 5.2.6.2节 (第 27页)。

- **1.** 插入USB设备 (图 2 [参见页码](#page-10-0) 11)。
- **2.** 在主菜单中按调用数据。按选项,然后按**PC**和打印机图标。
- **3.** 选择数据发送到记忆棒,并按好。
- 注:括号中的数字是分配给此选项数据集的总数。

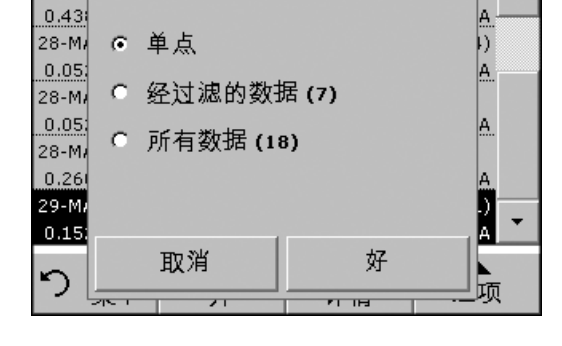

发送数据

<u> 17) 투 다</u>퐈

þ).  $\blacktriangle$ 

#### **5.3.1.4** 从数据日志中删除存储的数据

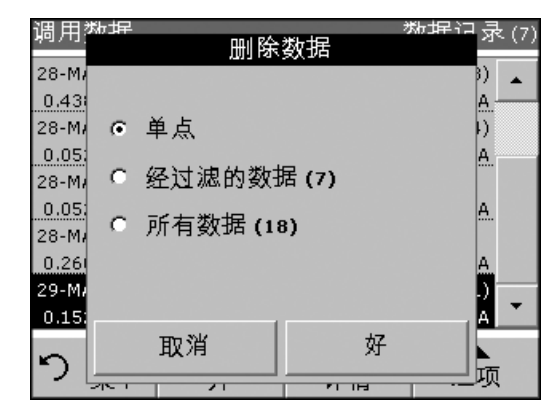

- **1.** 在主菜单中按调用数据。
- **2.** 按数据日志>选项,然后按删除。
- 3. 激活"单点"、"过滤数据"或"所有数据",然后按好。
- 注:括号中的数字是分配给此选项的数据集总数。

#### <span id="page-29-0"></span>**5.3.2** 时间扫描

仪器可存储20个时间扫描数据集。查看数据后,可以根据用户的决定 手动存储数据。

#### **5.3.2.1** 时间扫描的数据存储

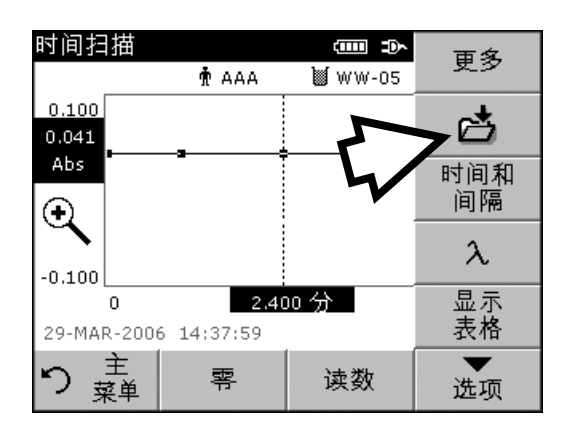

**1.** 在 "时间扫描"模式下采集读数后,按选项**>**存储。显示 "存储 数据"列表。

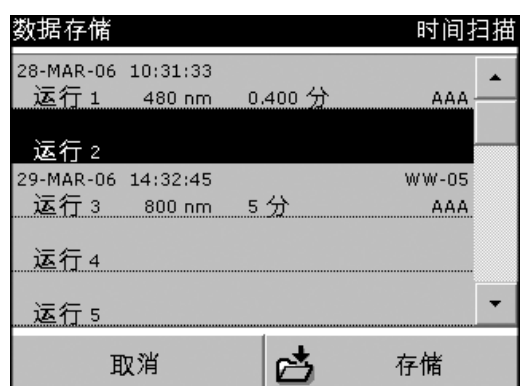

**2.** 按存储将当前扫描保存到突出显示的编号行。扫描也可被覆盖 改写。

### **5.3.2.2** 从时间扫描中调用存储数据

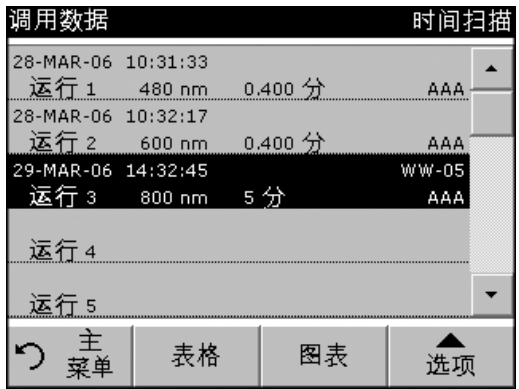

**1.** 在主菜单中按调用数据。选择时间扫描以显示所需的数据。如果 程序已在运行, 则按选项>更多>调用数据。

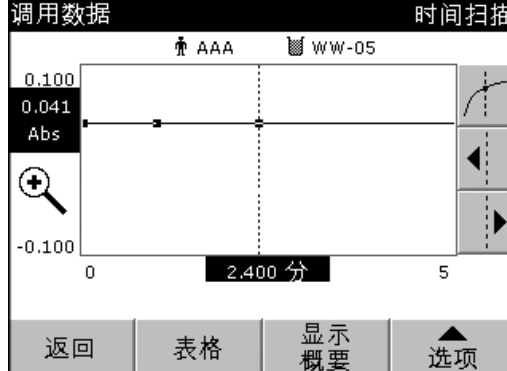

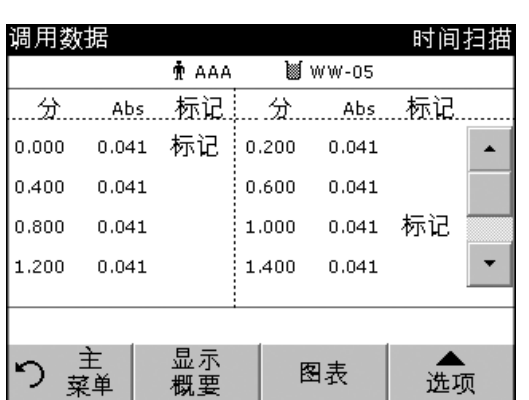

- **2.** 按图表或表格以图表或表格形式查看数据。
- 注: 按查看概要以返回"调用数据"列表。

### **5.3.2.3** 从 "时间扫描"发送数据

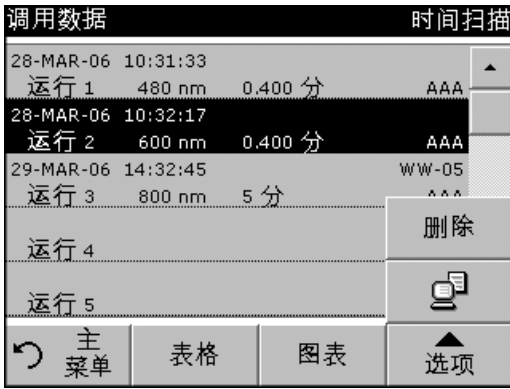

#### 选项 **1**

文件自动作为CSV (逗号分隔值) 文件发送到一个 "TCData" (时间 扫描数据) 文件,可使用电子表格程序处理。文件名的格式为:" TCData\_X.csv"  $X =$  number of scans (1-20).

- 1. 在主菜单中按调用数据,然后按时间 扫描 以将数据发送到USB 记忆棒或打印机。
- **2.** 按选项,然后按**PC**打印机图标以打印数据。

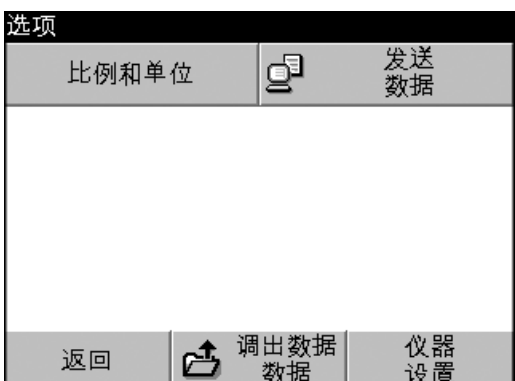

### **5.3.2.4** 从时间扫描中删除存储数据

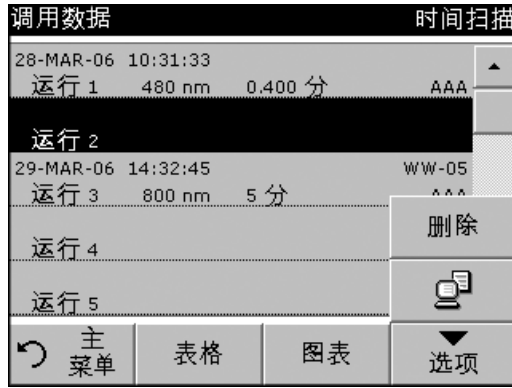

选项 **2**:

文件自动作为CSV (逗号分隔值) 文件发送到一个"TCData" (时间 扫描数据) 文件,可使用电子表格程序处理。文件名的格式为: "TCYear\_Month\_Day\_Hour\_Minute\_Second.CSV" (时间扫描数据)

- 1. 按时间扫描, 然后按选项>更多>发送数据以将数据发送到USB 记忆棒或打印机。
- 2. 按选项,然后按PC打印机图标以打印数据。

- **1.** 在主菜单"中按调用数据,然后按时间 扫描;或从 "选项" 菜单中,按**更多>调用数据**。显示一个存储数据列表。
- **2.** 突出显示要删除的任何数据。
- **3.** 在 "选项"菜单中按删除,然后按好。

### <span id="page-32-0"></span>**5.4** 存储程序

DR 2800分光光度计包含200多个编程程序,可使用 "存储程序" 菜单进行访问。

### <span id="page-32-1"></span>**5.4.1** 选择一个存储程序

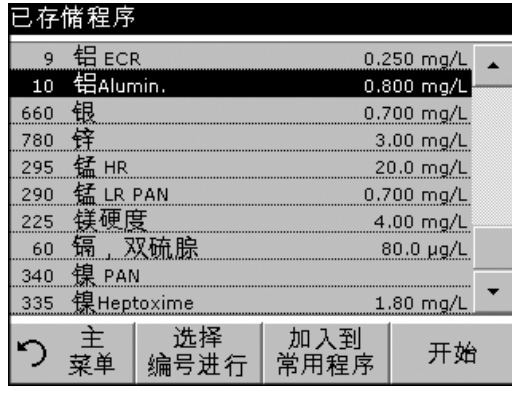

- **1.** 在主菜单中,按存储程序以查看带程序编号的存储程序的字母 列表。
- **2.** 按名称选择程序编号,或使用箭头键快速滚动浏览列表并突出显 示程序, 或按**根据编号选择**以搜索特定的程序编号。使用字母数 字键盘输入测试编号,然后按好。
- **3.** 按开始运行程序。选定程序后,屏幕会显示该参数。不需要选择 波长。
- **4.** 遵守相应 "程序手册"中说明的化学程序。

#### <span id="page-32-2"></span>**5.4.2** 存储程序选项

- **1.** 在主菜单中,选择存储程序。选择所需的方法并按开始。
- **2.** 按选项以进入 "参数设置"。有关存储程序说明,请参阅表3。

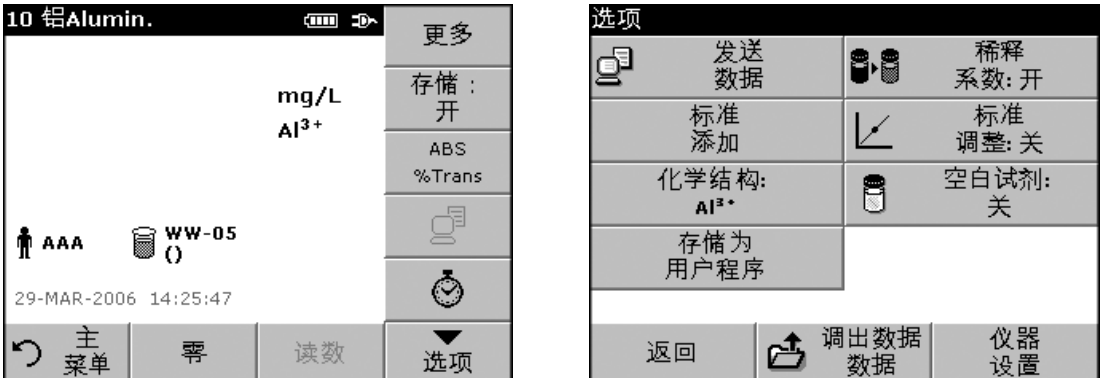

#### 表**3** 存储程序选项

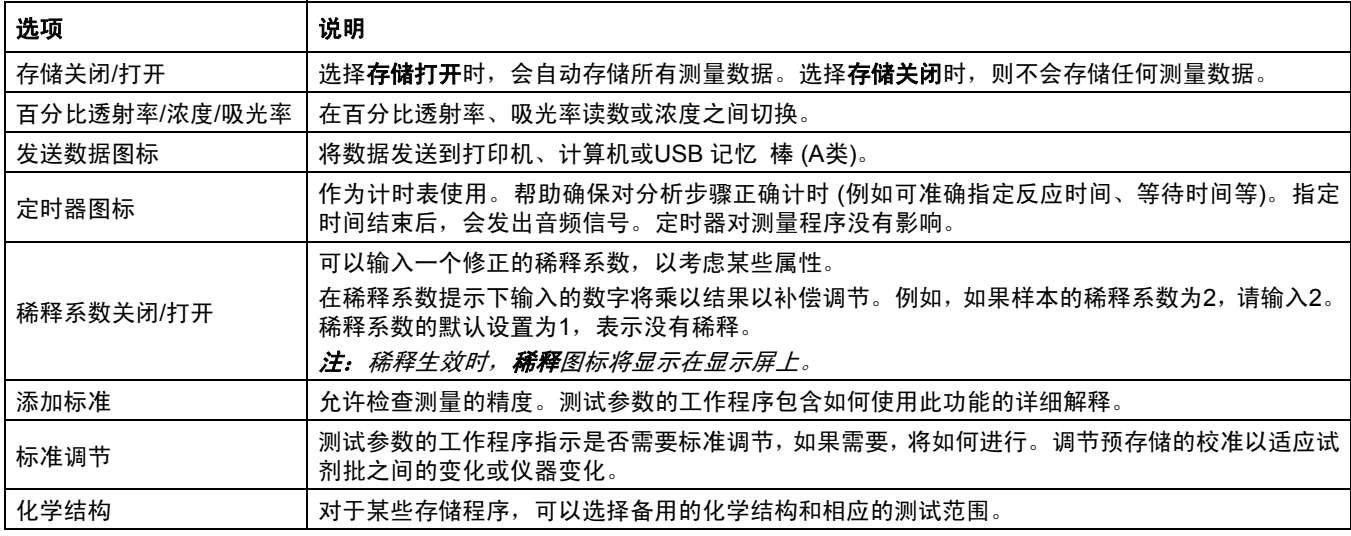

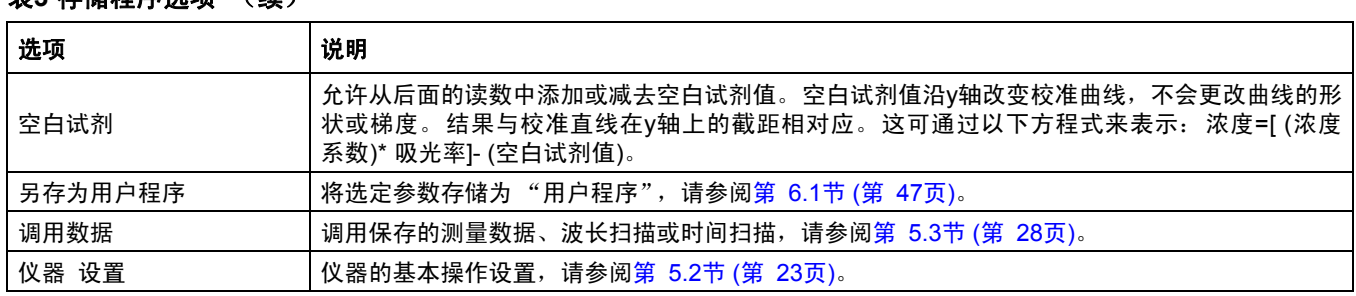

### <span id="page-33-0"></span>**5.4.3** 使用程序定时器

表**3** 存储程序选项 (续)

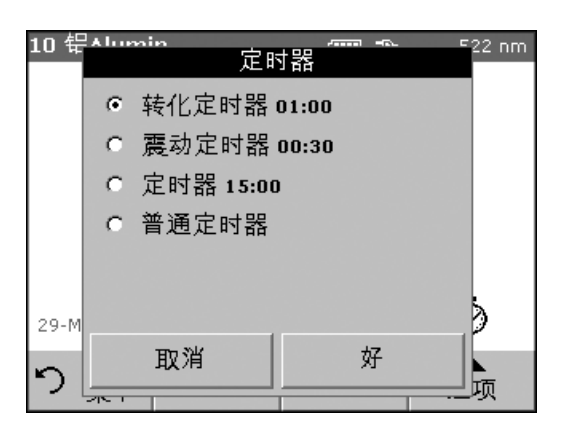

某些程序不需要使用定时器。有些程序需要数个定时器。这些定时器 以及定时期间要执行活性的说明均预先编程到每个"存储程序"中。

- **1.** 按显示屏上的定时器图标。
- **2.** 按好以启动第一个定时器。定时器将在屏幕上倒计时。
- 3. 要为"存储程序"启动下一个定时活性,请按定时器图标并按好。 定时器将在运行时间结束时发出蜂鸣。

注: 要在定时器运行时查看 "程序"屏幕, 请按关闭。时间将取代日期, 显示在左下侧。

注:如有必要,按取消以中途终止倒计时。

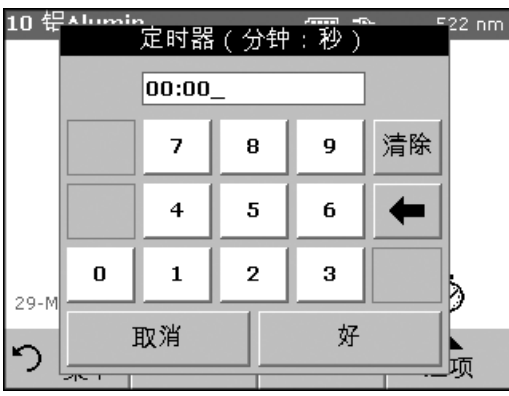

可以在许多程序中使用通用定时器。如果看得到计时器图标,则按该 图标并选择普通计时器。将显示新屏幕。输入定时间隔长度,然后按 好以启动计时器。定时间隔结束时,定时器将发出蜂鸣。

### <span id="page-34-0"></span>**5.4.4** 设置稀释系数

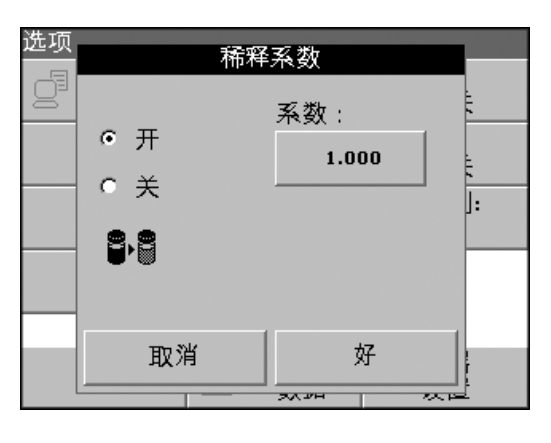

 $\overline{m}$  p.

 $mq/L$  $Al<sup>3+</sup>$ 

读数

522 nm

 $\circlearrowright$ 

选项

"稀释系数"功能用于计算按已知比例稀释后的样本原始浓度。例如, 稀释系数可计算出测试范围内的分析浓度。

**1.** 按选项>更多>稀释系数。

在稀释系数提示下输入的数字将乘以结果以补偿调节,并显示 原始 (未稀释) 样本的浓度。

例如,样本的稀释系数为2,请输入2。稀释系数的默认设置为1, 表示没有稀释。

**2.** 按好确认。再次按好。

注: 稀释生效时, "稀释"图标将显示在显示屏上。

注:如果使用未稀释的样本,则再次将稀释系数设置为*1*。

#### <span id="page-34-1"></span>**5.4.5** 运行标准调节

零

29-MAR-2006 14:52:11

0.150

10 铝Alumin.

88

王

菜单

∽

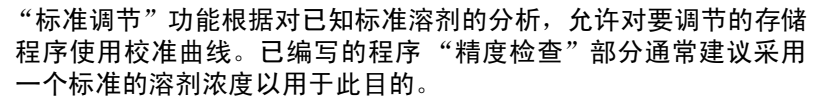

在将 "标准调节"设置为打开前,请阅读标准。

- **1.** 按照整个程序,为样本使用已知的标准。
- 2. 读取浓度后, 按选项>更多> 标准 调节。
- **3.** 如果 "标准调节"设置为关闭,请选择 "打开"。
	- "当前读数"将显示浓度。根据程序中的规定,右侧的方框将为 测试显示建议的默认标准值。
- **4.** 如果测量使用了一个不同于方框中显示值的标准浓度,则按右侧 的方框以输入一个不同的标准值,然后输入新值。按好确认。

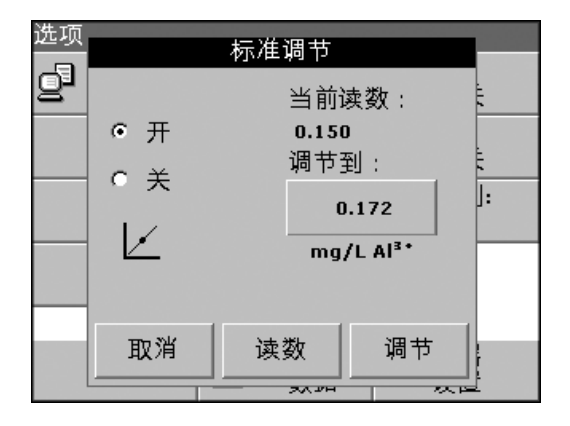

### 标准操作

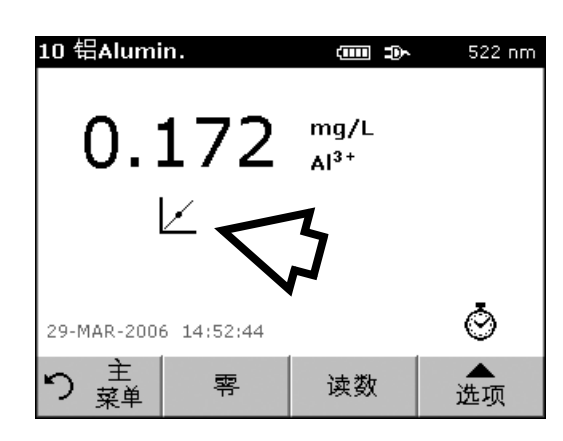

- **5.** 按 调节 以启用 "标准调节"。标准调节图标将显示。
	- 注:调节必须限于某些限制范围内,每个程序的限制范围都不相同。 在 "调节"后会显示允许的百分比。
	- 注:当标准调节生效时,标准调节图标将显示在显示屏上。

### <span id="page-35-0"></span>**5.4.6** 设置化学结构

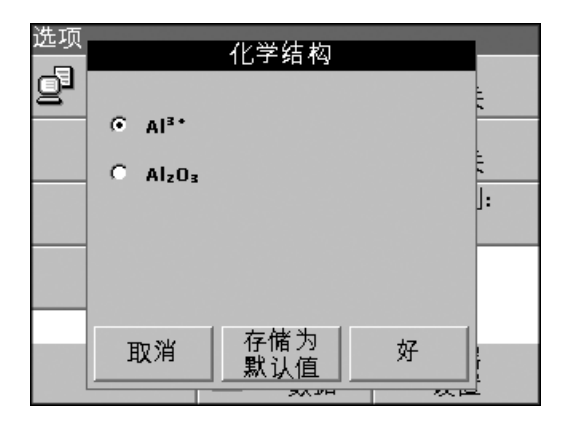

### <span id="page-35-1"></span>**5.4.7** 运行空白试剂

某些存储程序允许选择多种化学结构。

按单位 (例如 mg/L) 或评估结构的化学表示 (例如 Al<sup>3+</sup>)。将显示一个 可用化学结构的列表。按列表中相应的条目选择所需的结构。

- 注:退出程序时,评估结构恢复标准设置。
- 注:测量结果的计量转换完全自动执行。

注: 选定的"化学结构"将会出现在显示屏上。测试结果将会被计算, 并且 采用这种化学结构显示。

此外,通过按选项>更多>化学结构,可更改标准设置。选择所需结构, 并按好。

某些存储的测试/方法包括 "空白试剂"功能。这可以测量空白 试剂值,然后在计算测量结果时将其考虑在内。

#### 空白试剂的测量**/**分析

- **1.** 根据工作程序中的指定,准备测试 / 方法。用蒸馏水取代样本, 用来确定空白试剂值。
- **2.** 选择测试。如果工作程序需要,应将零溶剂放在试管室中。按零。
- **3.** 将准备的试管放在试管室中并读数。结果会被显示。
- **4.** 按选项>更多>空白试剂。
- **5.** 按打开以激活 "空白试剂"功能。
- **6.** 键上显示的浓度是空白试剂的测量值。要将此值用于此参数的更 多分析,请按好。
- **7.** 如果测量不需要保存,则按键并使用字母数据键盘以输入一个先 前记录的空白试剂值。

#### **8.** 按好。

注: 退出测量程序时, 会禁用"空白试剂"功能。要将同一空白值以后用于 其它使用相同试剂批的测试,则按步骤 *7*输入值。

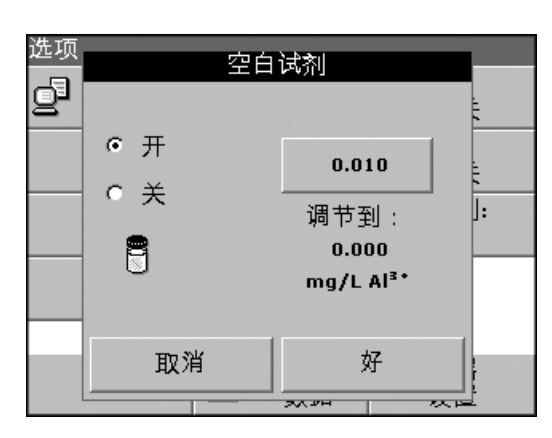
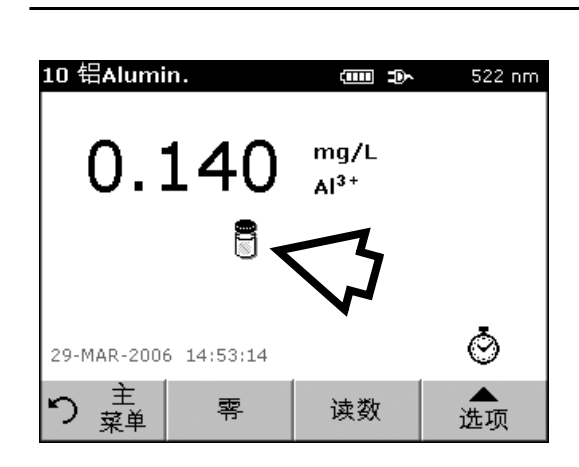

- 注:使用空白试剂值计算的结果必须在测试*/*方法的测量范围限制内。
- 注:当此功能激活时,空白试剂图标显示在结果显示屏上 *(*参见箭头*)*。

### **5.4.8** 样本分析

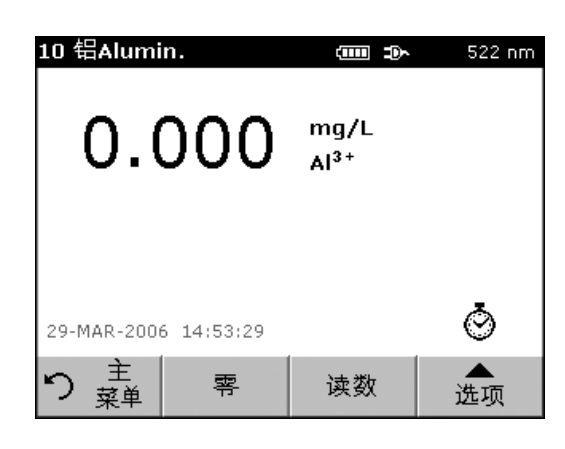

- **1.** 按存储程序 并选择一个程序。
- **2.** 将空白试管插入到试管固定器。
- **3.** 按零。

- **4.** 取出零溶剂试管并将样本试管插入到试管室。按读数。将显示 结果。
- **5.** 有关数据存储,请参阅第 [5.3.1](#page-27-0)节 (第 28页)。

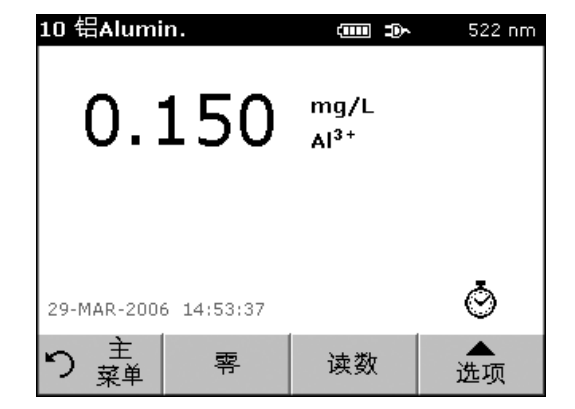

# **5.4.9** 将存储的程序添加到常用程序列表

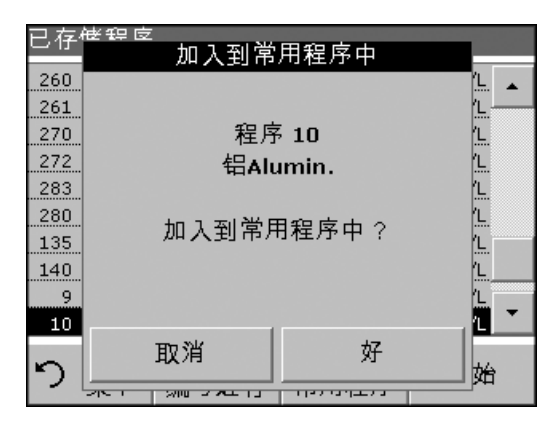

"常用程序"菜单从 "存储程序"和 "用户程序"中创建常用的测 试列表,简化了测试选择过程。

- **1.** 在主菜单中按存储 程序。将会显示 "存储程序"列表。
- 2. 突出显示所选项, 或按**根据编号选择**以根据编号搜索程序。
- **3.** 按添加至常用程序并按好确认。
- **4.** 现在可以从 "主菜单"上的常用程序中选择程序。

# **5.5** 条形码程序

当每个小瓶完成一个单旋转时,试管室中特殊的条形码阅读器将自 动识读每个TNTplus™ (13-mm) 小瓶上的编码信息 (图 10)。仪器使 用条形码识别符以设置正确的波长来进行分析,并立即使用存储的 校准信息来计算结果。

在旋转期间,对小瓶周围的多个点进行测量。将识别并删除离群值, 并计算余下读数的平均值。此方法增加了测量结果的精度,并减少由 于小瓶污染而导致的错误。

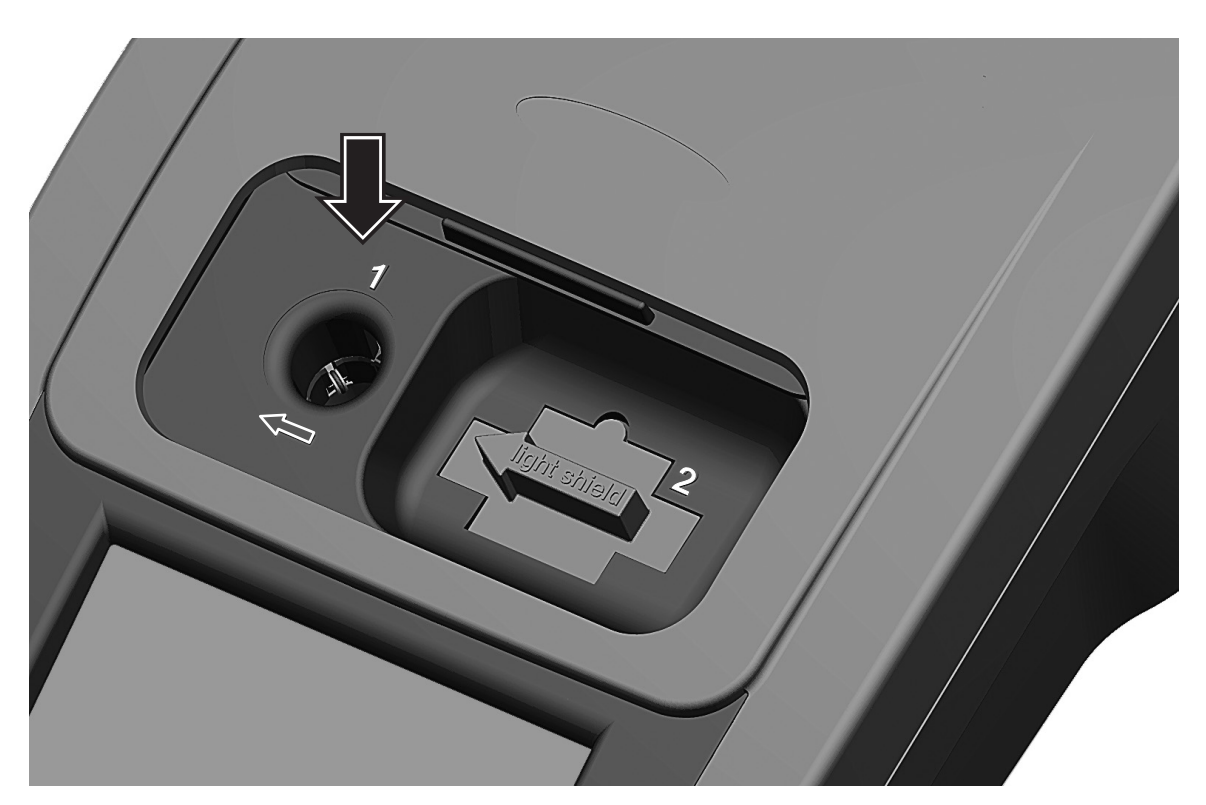

图 10 用于13 mm和16 mm圆瓶的试管室 #1

# **5.5.1** 执行**TNTplus**测试

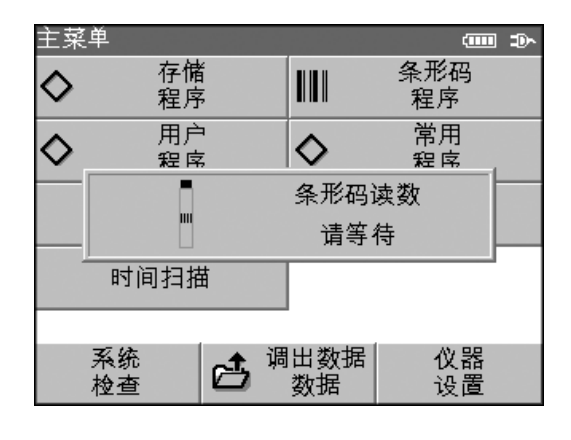

- **1.** 将遮光罩插入试管室 #2。
- **2.** 准备符合工作程序的TNTplus小瓶。
	- **a.** 当编好码的试管放在试管室 #1 (图 10) 时,会激活主菜单中 的相应测量程序。

或

**b.** 在主菜单中按条形码程序。

# 标准操作

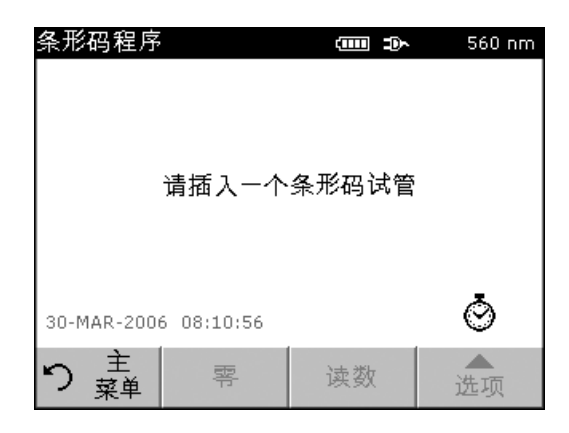

**3.** 将样品试管或空白试管 (取决于工作程序) 插入试管室中。

测量过程和结果将自动显示。

要评估其它TNTplus测试和其它参数,请将准备好的试管置于试管 室中,并识读结果。

### **5.5.2** 选择测量范围

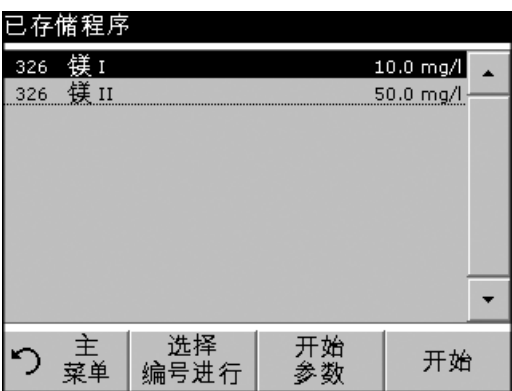

### 一些测试可用于不同的测量范围。插入样品试管后,将会显示不同测 量范围的列表。

通过按相应行来选择测量范围。

如果将测量范围用于所有后续测量时, 按**持续开始**。

#### 更改标准设置

在结果显示中,按**选项>更多>持续 打开**。键现在显示"持续 关闭"。

# **5.5.3** 选择化学评估结构

可单独选择许多参数测试结果的化学结构。

**1.** 在结果显示中,按单位 (例如, mg/L) 或评估结构的化学表示 (例如,PO<sub>4</sub>3--P)。显示可能的评估结构列表,从此列表中可选择 所要求的结构。按**好**确认。

更改标准设置的另一方法是:

1. 在结果显示中,按选项>更多>化学结构。

出现适用评估结构的列表。

**2.** 按所需的化学结构并按好确认。

注:所选的化学结构将显示,但不会变为默认值。要更改默认结构,请参 阅节 *5.5.3.1*。

- 选项 化学结构 ģ  $C = PQ_4^3 = P$ C 总PO<sub>4</sub><sup>3-</sup>-P  $C = PO<sub>4</sub><sup>3</sup>$ C 总PO4<sup>3-</sup>  $C - P_2O_5$ C 总PzOs 存储为 取消 好 默认值
- **5.5.3.1** 更改化学结构默认设置
- **1.** 将样品试管或空白试管 (取决于工作程序) 插入试管室中。
- 2. 在结果显示中,按选项>更多>化学结构。
- **3.** 出现适用评估结构的列表。选择默认设置。按好确认。
- **4.** 按编辑 然后按保存。

当前结果和所有进一步测量都将显示在新的化学结构中。

# **5.5.4** 设定基本测试和样本数据设置

**1.** 按选项以更改测试或样本特定设置。

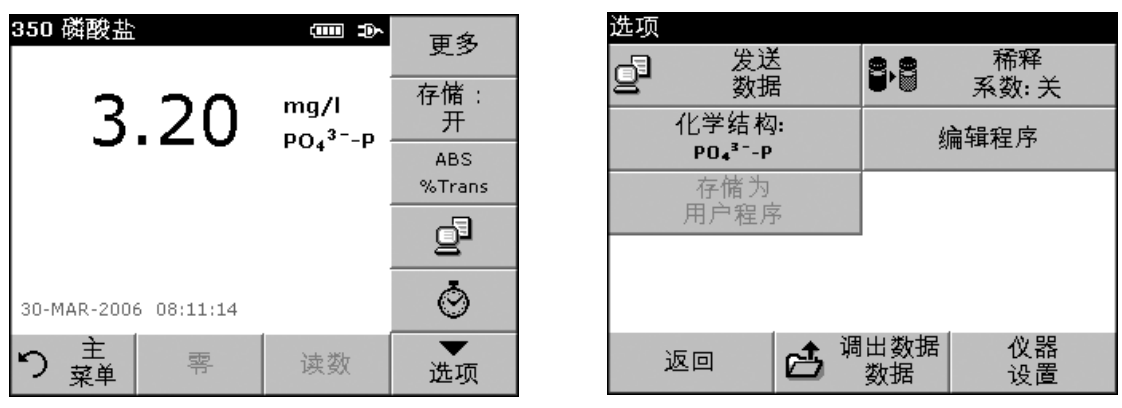

### 表**4** 条形码程序选项

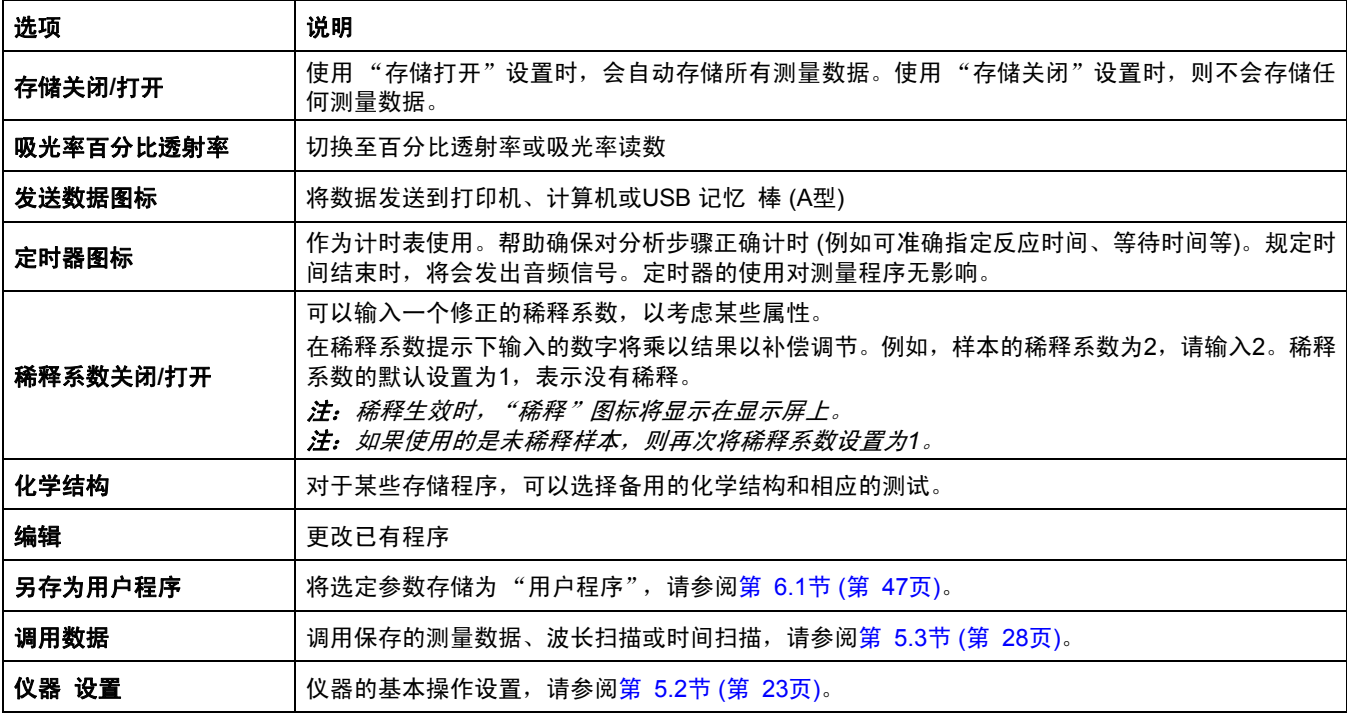

# **5.5.5** 样本空白值

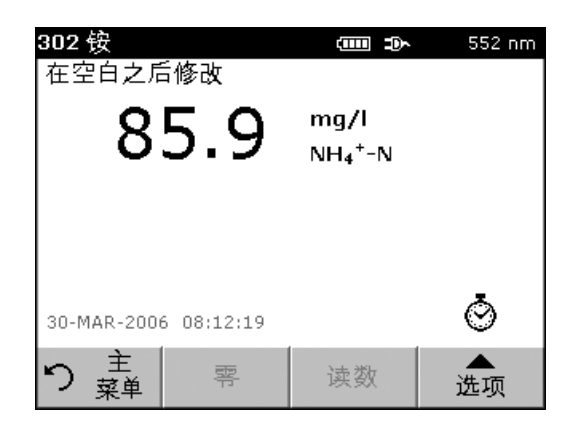

样品基质中的浑浊度和颜色会篡改光度计的分析结果。干扰因子源 于样品或通过与试剂的反应产生。

浑浊度和/或颜色的影响可通过样本空白读数消除或减少。

在条形码模式中,特殊的、含有样品空白值的试管 (LCW919) 在样 品读数被读取后置于圆形试管室中,并被自动测量。然后通过添加 或减少空白值纠正样品读数,显示最终结果以及消息 "在空白值后 修改"。

有些条形码测试不要求确定样品空白值,因为在测试过程中已对浑 浊度和颜色进行过处理。

### **5.5.6** 更新条形码测试

#### **5.5.6.1** 手动更新条形码测试

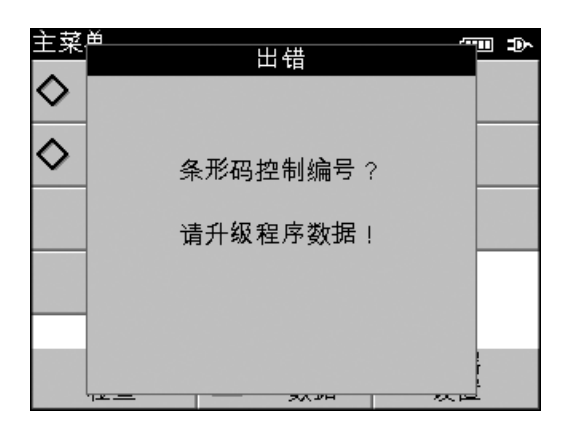

使用条形码中提供的数据,仪器会自动设置测量波长和系数。如果在 条形码数据和存储数据之间检测到偏差,或识别了新的测试,则要求 对仪器进行更新。

数据类型在<mark>表5</mark>中作了说明。有关编辑值的说明位于表5的下面部分。

#### 表**5**程序更新选项

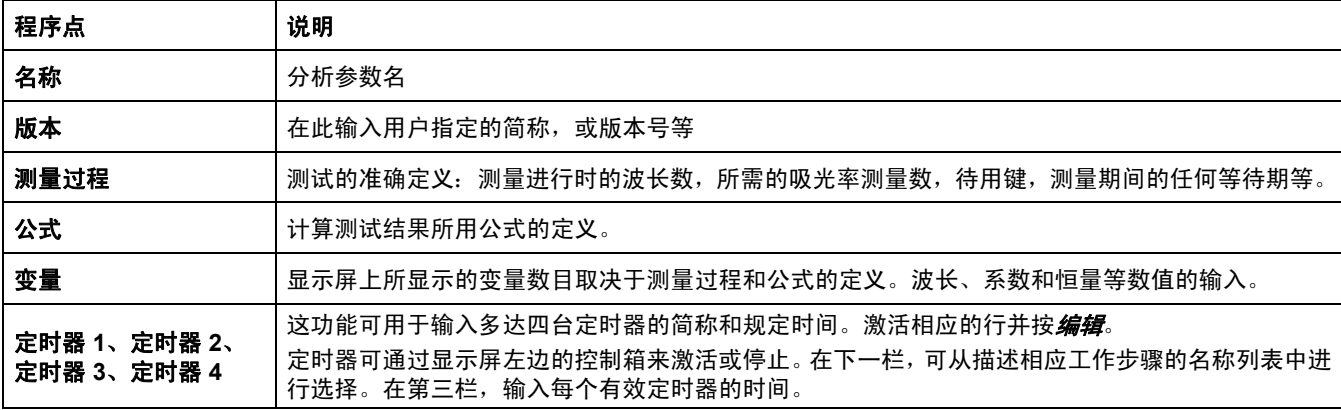

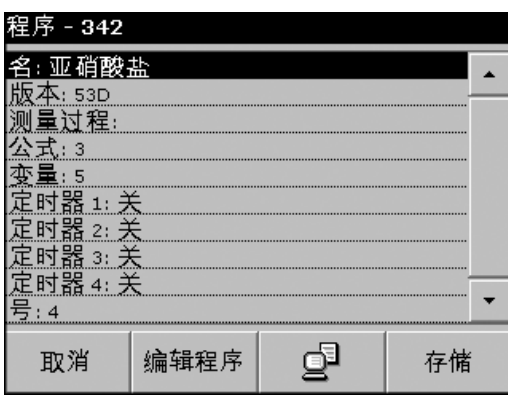

### 输入名称

提前检查工作程序,确定是否需要更改这一项。

- **1.** 突出显示包含名称的行,并按编辑。使用字母数字键盘输入在工 作程序中指定的名称。
- **2.** 按好确认。

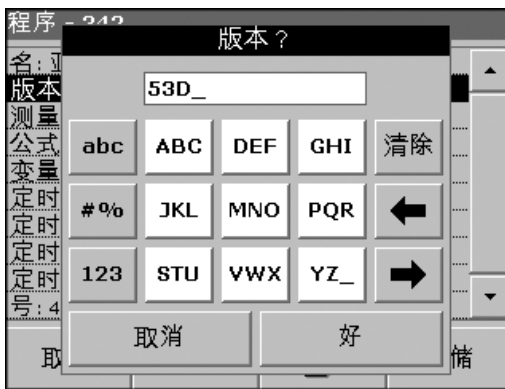

#### 输入版本

- **1.** 激活包含版本的行,并按编辑。使用字母数字键盘输入在工作程 序中指定的名称。
- **2.** 按好确认。

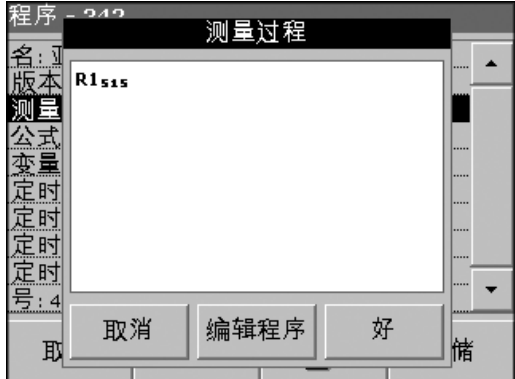

#### 输入测量过程

有关输入测量过程的详情,请参阅第 [B.1](#page-90-0) 节 (第 91页)。 提前检查工作程序,确定是否需要更改这一项。

- **1.** 激活数据概述中的 "测量过程"行,并按编辑。
- **2.** 按编辑,选择要编辑的顺序,并按删除。
- **3.** 按新建并使用字母数字键盘输入在工作程序中指定的过程。

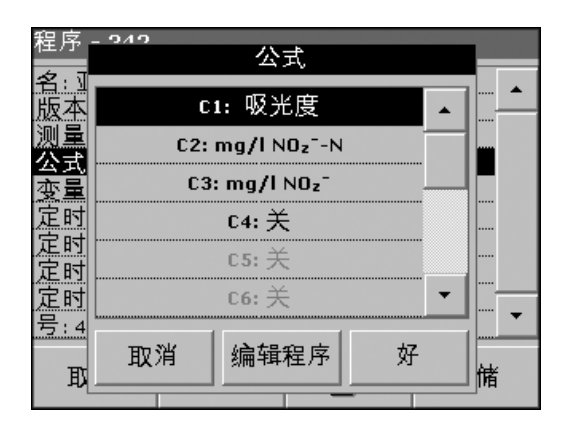

### 输入公式、浓度单位、名称和测量范围。

有关输入公式的详情,请参阅第 [B.2](#page-92-0) 节 (第 93页)。

提前检查工作程序,确定是否需要更改这一项。

- **1.** 激活数据概述中的公式行,并按编辑。
- **2.** 选择要编辑的公式,按编辑,并使用字母数字键盘输入工作程序 中指定的数据 (C1=、 C2=、单位、名称、测量范围限度等)。

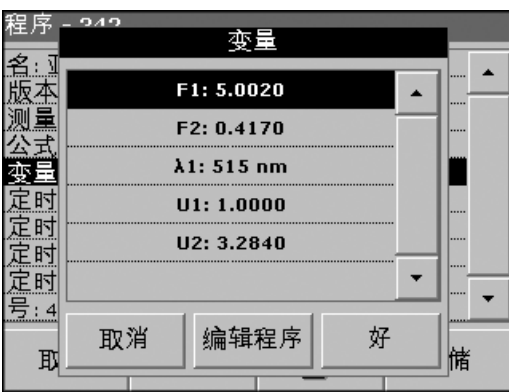

### 输入变量 **(**系数、波长和转换系数**)**。

有关输入变量的详情,请参阅附录B[自由编程参见页码](#page-90-1)91。

提前检查工作程序,确定是否需要更改这一项。

- **1.** 激活数据概述中的变量行,并按编辑。
- **2.** 输入要编辑的变量,按编辑并使用字母数字键盘输入工作程序中 指定的数据 (F1、 F2、 λ1、 U1 等)。按好确认每一输入。 变量简称:
	- **•** F1: 系数 1
	- **•** F2: 系数 2
	- **•** λ1: 波长 1
	- **•** U1: 第一个化学结构的转换系数
	- **•** U2: 其它化学结构的转换系数2。

#### 定时器 **1**、定时器 **2**、定时器 **3**、定时器 **4**:

定时器可通过显示屏左边的控制箱来激活或停止。在下一栏,可从描 述相应工作步骤的名称列表中进行选择。在第三栏,输入每个有效定 时器的时间。

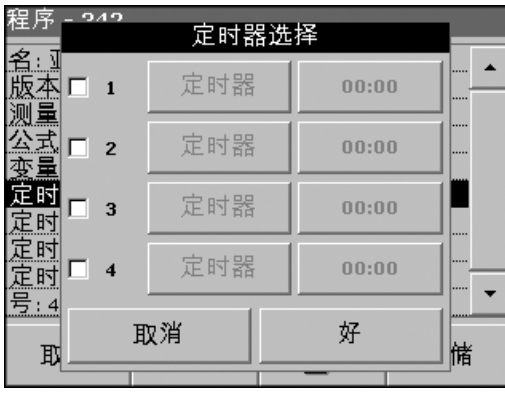

### **5.5.6.2** 更新已有条形码测试

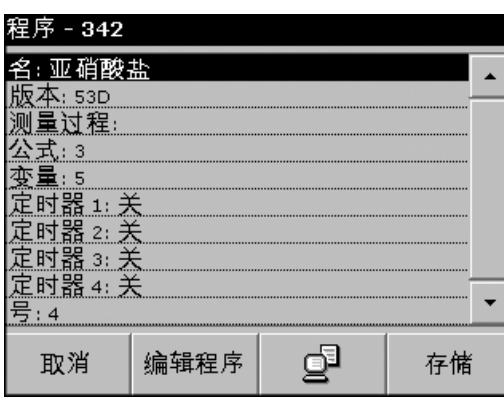

注:只有在少数情况下,测试的修改过程要求对所有测试规格进行更新。

#### 选项 **1**:手动更新测试数据

- **1.** 将遮光罩插入试管室 #2。
- 2. 仪器需要进入"主菜单",或按"主菜单"上的条形码程序。
- **3.** 将样品试管或空白试管 (取决于工作程序) 插入试管室中。
- **4.** 在 "条形码控制编号?"之后,显示数据概述 (其中包括待修改 测试的规格)。

注:相应测试的工作程序包括新的数据 *(*波长、系数、测量范围、化学 结构的转换系数等*)*。

- **5.** 突出显示相应的行并按编辑。
- **6.** 当完成编程时,按存储,然后按取消以返回到"用户程序"菜单。
- **7.** 按开始以使用新数据开始测试。

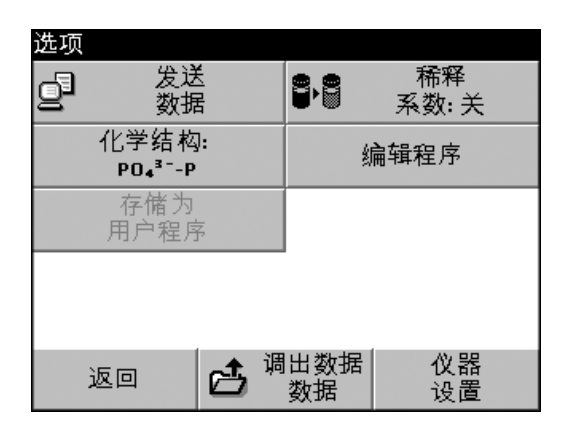

#### 选项 **2**:手动检查**/**修改测试数据

如果在数据更新过程中输入不正确,或不正确的输入未通过试管的 条形码识别出来 (例如不正确的测量范围),则可用另一选项检查测试 数据,并在必要时进行修改。

- **1.** 将遮光罩插入试管室 #2。
- 2. 仪器需要进入"主菜单",或按"主菜单"上的条形码程序。
- **3.** 将样品试管或空白试管 (取决于工作程序) 插入试管室中。
- **4.** 按选项>更多>编辑。
- **5.** 显示数据概述,包括待修改的测试规格。比较所显示的数据与工 作程序的数据,并根据工作程序数据来编辑所显示数据。

### **5.5.6.3** 对新条形码测试进行编程

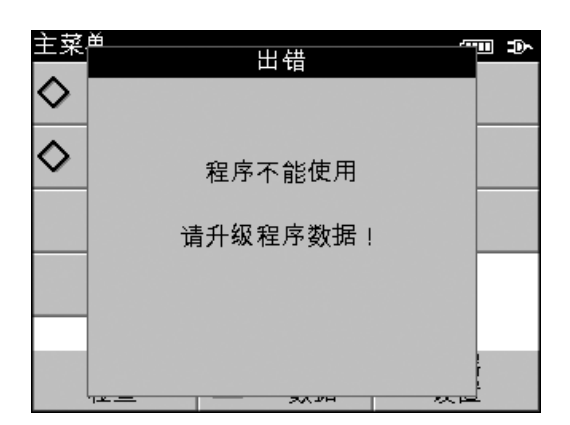

- **1.** 将遮光罩插入试管室 #2。
- 2. 仪器需要进入"主菜单",或按"主菜单"上的条形码程序。
- **3.** 将样品试管或空白试管 (取决于工作程序) 插入试管室中。

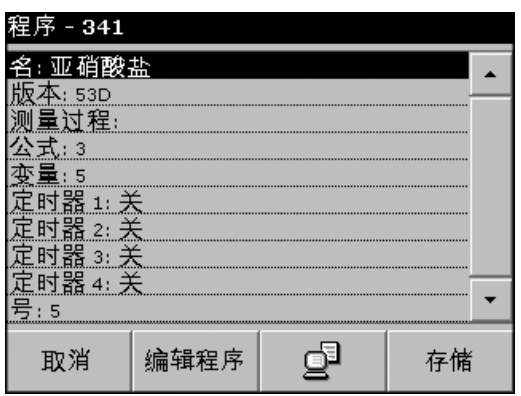

**4.** 在"程序不能使用"之后,显示数据概述,其中包括待修改测试 的规格。

相应测试的工作程序包括新的数据 (波长、系数、测量范围、化学 结构的转换系数等)。

- **5.** 突出显示包括待编程的测试规格的相应行,然后按编辑。
- **6.** 当完成编程时,按存储,然后按取消以返回到"用户程序"菜单。
- **7.** 按开始以使用新数据开始测试。

# 第**6**章 高级操作

# <span id="page-46-1"></span><span id="page-46-0"></span>**6.1** 用户程序

用户程序提供了执行 "测量"分析的机会。

当仪器出厂以及用户为满足自身特殊要求而新建程序时,用户程序 数据库是空的。以下是一些条目示例:

- **•** 用户创建的程序编程。开始编程前,必须先开发分析程序。用户 必须定义或确定程序顺序、计算公式、测量波长、系数、测量范 围限度等。
- **•** 已修改的测试。
- **•** 对常用的测试,可将用户程序指定到常用程序菜单中。
- **•** 创建方法和测试的特定选项。
- **1.** 在主菜单中按用户程序,然后按程序选项。

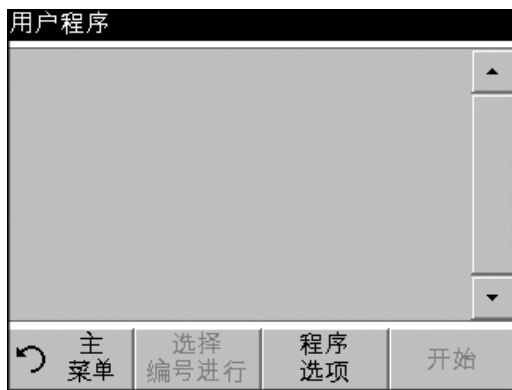

"程序选项"菜单包含多个输入和编辑选项 (表6)。

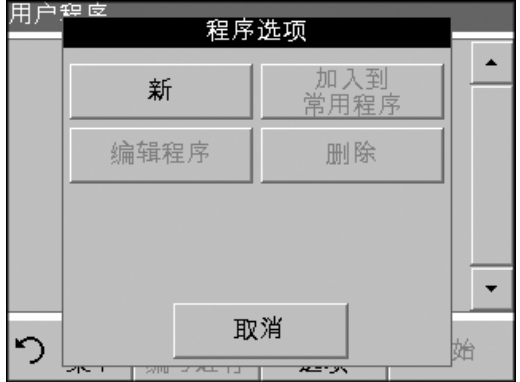

#### 表**6** 程序选项

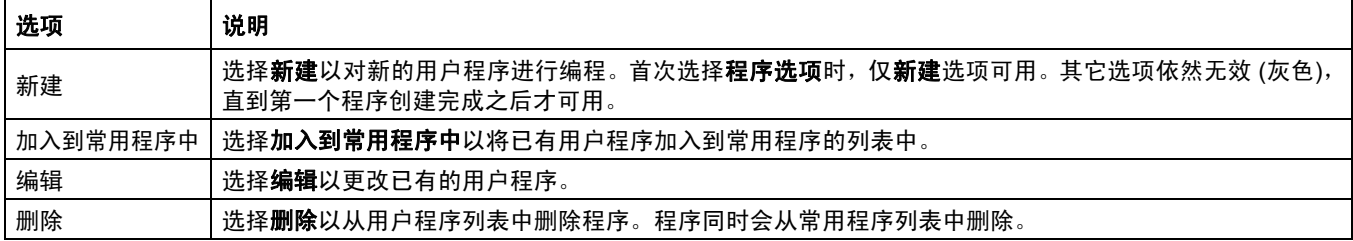

# **6.1.1** 对新的用户方法进行编程

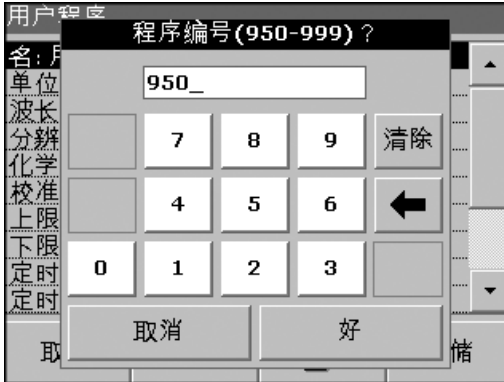

所有输入步骤及其意义和选项均在下面部分进行了说明。

**1.** 从 "程序选项"中选择 "新建"。

#### 程序编号:

特定的测试编号,使用成号码可随后从"用户程序"菜单或"常用 程序"菜单中调用程序。

- **2.** 使用字母数字键盘输入一个950和999之间的程序号。适用的最 小号码自动出现。
- **3.** 按好。
	- 注: 如果程序号已分配到另一个用户程序上, 则会显示一条消息, 询问 您是否要替换已有的程序。按好覆盖刷新已有程序。

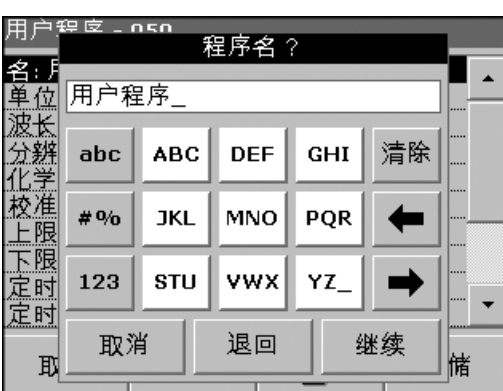

#### 程序名:

- **4.** 使用字母数字键盘输入一个程序名。名称最多可为28个字符长。 请重复按某一键以选择另一三个字符的选项。使用下划线来代替 空格。
- 5. 按退回以转至上一程序点,或按下一步以继续输入程序数据。

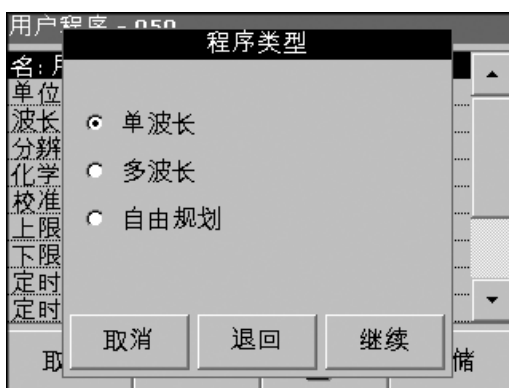

#### 程序类型:

- **6.** 选择所需选项 (表7),然后按下一步。
- **7.** 如果选择了 "单波长" (第 6.1.1.1节 (第 49页)) 或 "多波长" (第 6.1.1.2节 (第 50页)),则可定义单位、波长、吸光率公式、 波长λ**x**、浓度系数K**x**、浓度分辨率、化学结构和校准方程式。 请参阅附录B[参见页码](#page-90-1) 91,了解有关自由编程参数的信息。

#### 表**7**程序说明

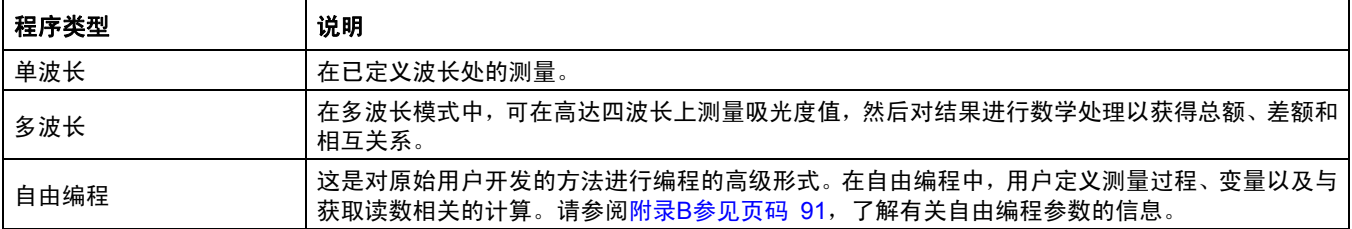

### **6.1.1.1** 单波长编程

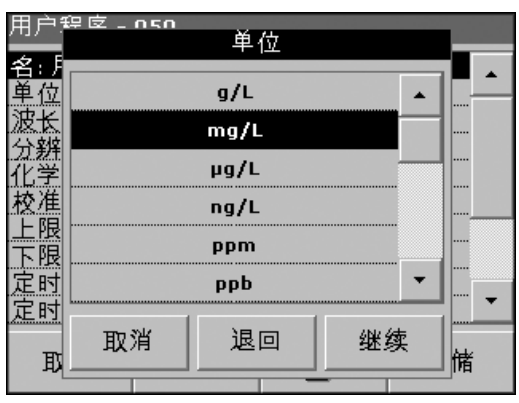

#### 选择测量单位

从列表中选择所要的单位,然后按下一步。

注:此列表中不包含的测量单位可在程序选项**>**编辑下的编辑程序中 添加。选择单位**>**编辑**>**新建。不提供 "*/*"字符。

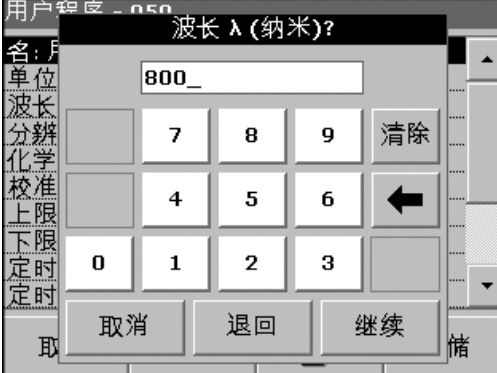

#### 定义波长

使用数字键盘输入测量波长。输入的波长必须介于340-900 nm的范 围内。

按下一步继续。

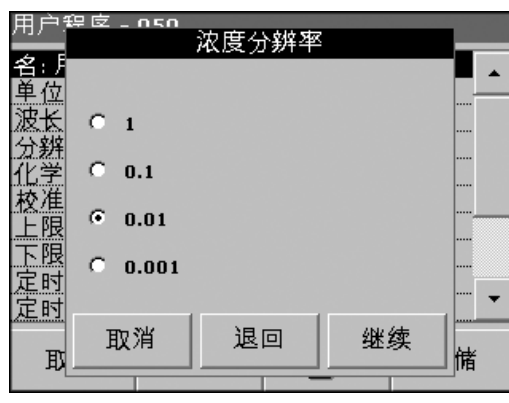

#### 浓度分辨率

从显示的列表中选择所需的小数位,然后按下一步。

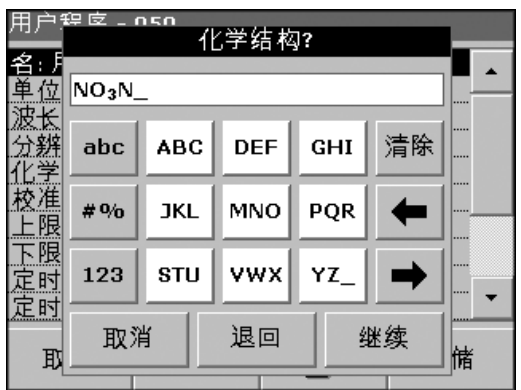

#### 设置化学结构

输入显示屏中使用的化学公式来表示分析参数。

使用字母数字键盘输入化学结构,然后按下一步输入校准设置。转至 第 6.1.1.3节 (第 51页) 以持续校准。

# **6.1.1.2** 多波长编程

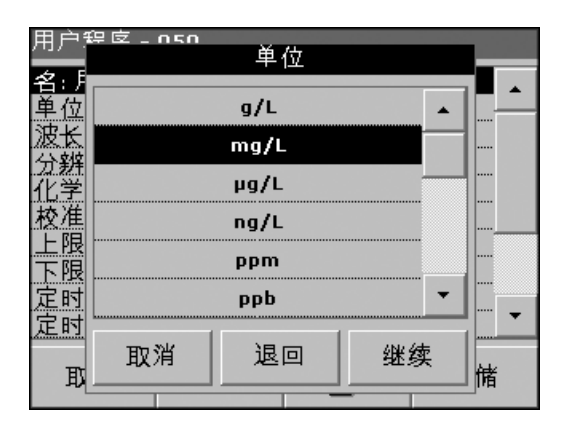

#### 测量单位

从列表中选择所要的单位,然后按下一步。

注:此列表中不包含的用户特定单位可在程序选项**>**编辑下的编辑程序 中添加。

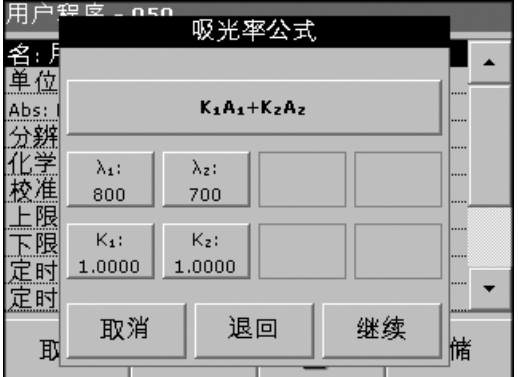

#### 吸光率公式

"吸光率公式"菜单可用来定义公式中使用的波长和系数。吸光率公 式定义了用于多波长测量的计算。

按相应的键以编辑输入。

按公式键。

在显示的列表中,选择程序公式,并按好确认。

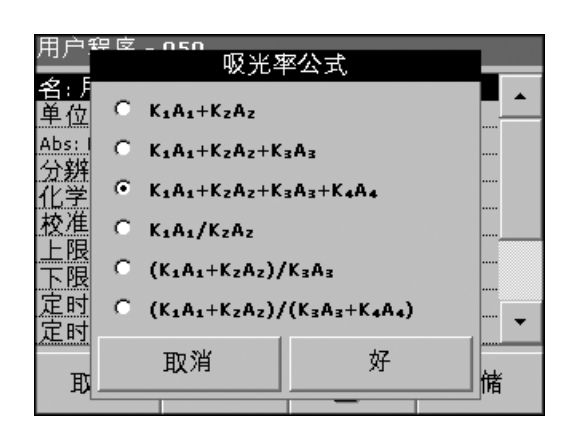

#### 可用吸光率公式的列表

A1 是波长1的吸光率, A<sub>2</sub> 是波长2的吸光率 A1 是波长1的系数,

A<sub>2</sub> 是波长 2 的系数

如果必须进行减法运算,可输入带减号的系数。

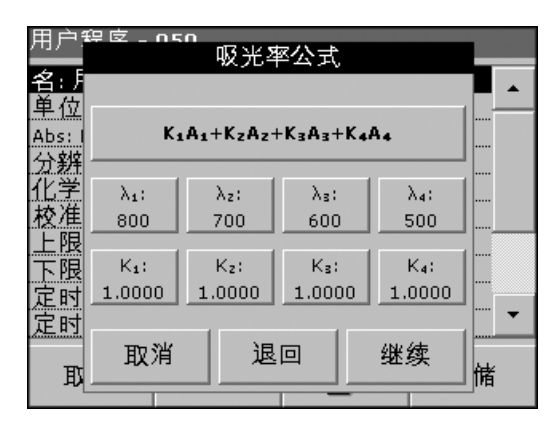

#### 波长λ**x (**多波长**)**

按 $\lambda_{x}$ 键, 并使用字母数字键盘输入波长。按另一 $\lambda_{x}$ 键, 并输入下一 波长。必要时,重复到公式的所有波长都被输入。波长必须介于 340-900 nm的范围内。按**好**。

浓度系数**Kx (**多波长**)** 

将吸光率值转换成浓度值的倍增系数。

按某一系数键,并使用字母数字键盘输入系数。如果公式包含一个以 上的系数,按另一个系数键,输入另一个系数,并重复输入直至输入 所有系数。按好。当输入完所有相关数据时,按下一步。

法: 最多可输入五个数字, 其中小数点右边的小数位最多四位。

浓度分辨率 **(**单波长和多波长**)**  从显示的列表中选择所需的小数位,然后按下一步。

化学结构 **(**单波长和多波长**)**  结果显示中分析参数的化学表示。

使用字母数字键盘输入化学结构,然后按下一步以输入校准设置 (请参阅第 6.1.1.3节 (第 51页))。

### **6.1.1.3** 单波长和多波长模式的校准设置

通过确定已知浓度的几种标准溶剂吸光率值来校准一种方法。 创建和存储校准曲线有三种方式。每种方法的说明见下面的表8。

#### 表**8**校准设置

用户辞库

(2) 名单波分化校上下完成 2015年 - 123<br>- 124 年 - 124 年 - 124 年 - 125 年 - 127 年 - 127 年 - 127 年 - 128 年 - 128 年 - 128 年 - 128 年 - 128 年 - 128 年 - 128 年 - 128 年 - 128 年 - 128 年 - 128 年 - 128 年 - 128 年 - 128 年 - 128 年 - 128 年 - 128 年 -

定时

定时

取

123

取消

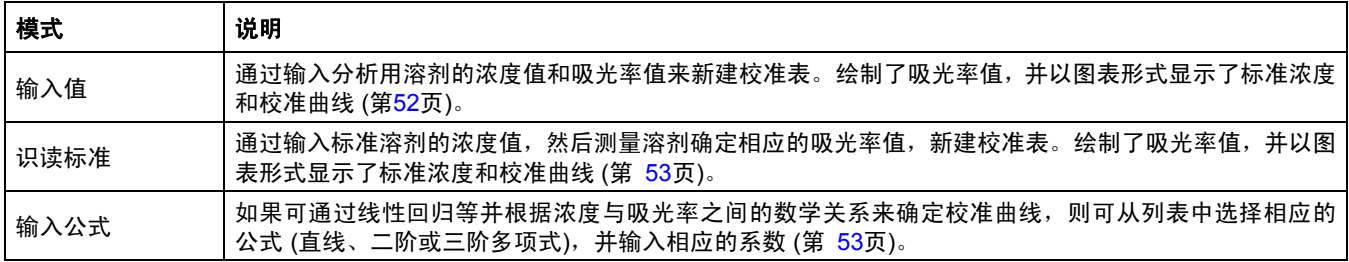

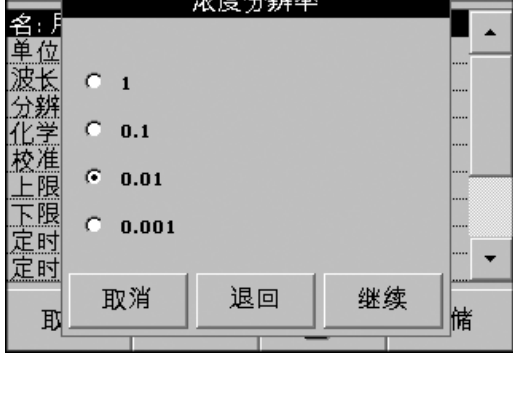

化学结构?

**DEF** 

MNO

**VWX** 

退回

GHI

PQR

YZ\_

**ABC** 

**JKL** 

STU

 $\overline{a}$ 

÷

储

清除

г

继续

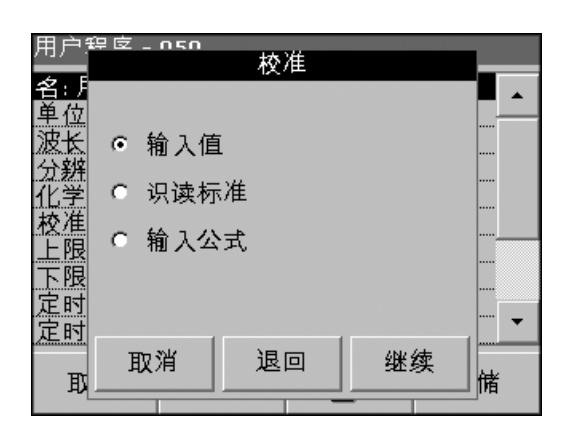

#### 通过输入校准值进行的校准

**1.** 选择 "输入值",并按下一步。

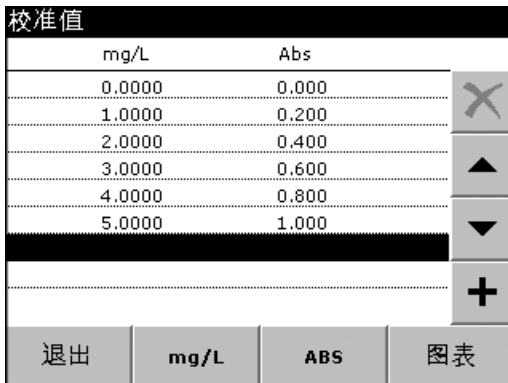

**2.** 要在显示的表中输入标准浓度和相应的吸光率值,按"**+**"符号。 使用字母数字键盘输入值。

法 要想更快地输入数据, 请输入所有浓度值, 然后输入所有吸光率值, 反之亦然。

按**好**并输入相应的吸光率值。按**好**。

输入数据显示在表格中。重复顺序,以便输入您需要的每个数据。

**3.** 要更改表中的值,请激活相应的行,按单位键 (如mg/l) 或Abs并 使用字母数字键盘输入更改过的值。

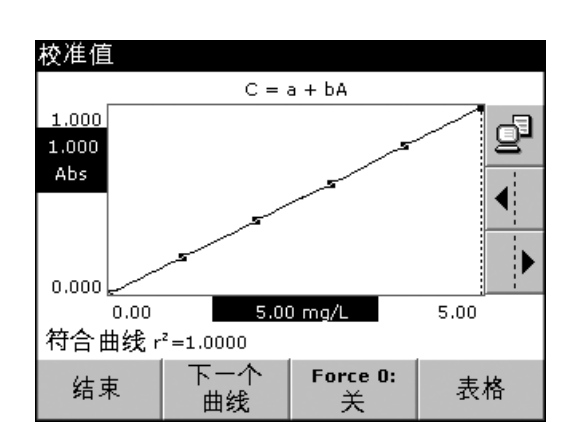

**4.** 输入所有数据后,按图表以显示绘制所输入数据而获得的曲线。 注:关系系数*(r2)*显示在轴的左下方。

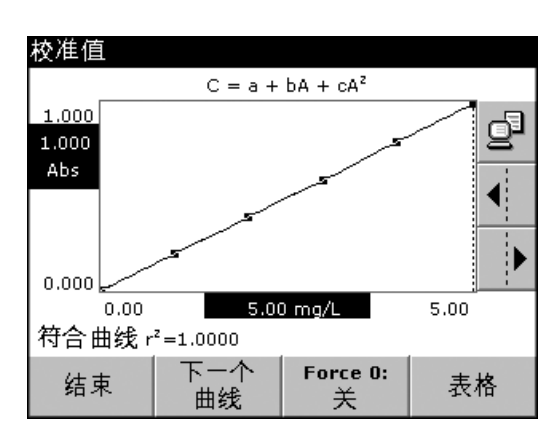

- **5.** 线性方程式对应于标准设置。按下一曲线以显示多项式的二阶 曲线。再次按**下一曲线**以显示多项式三阶曲线。
- **6.** 按强制性**0**将设置从 "关闭"更改为 "打开"。曲线现在通过坐 标系的原点。
- **7.** 再次按表格显示表格。
- **8.** 当填完表且选择曲线类型后,在显示图表后按完成,或在显示表 格后按退出。转至第 6.1.1.4节 (第 54页)。

### 通过识读标准进行校准

 $\blacktriangle$ 

.....  $\blacktriangledown$ 

储

好

- 1. 选择 "识读标准",按下一步。
- **2.** 要在显示的表中输入标准浓度,按 "**+**"符号。使用字母数字键 盘输入标准浓度。按**好**。

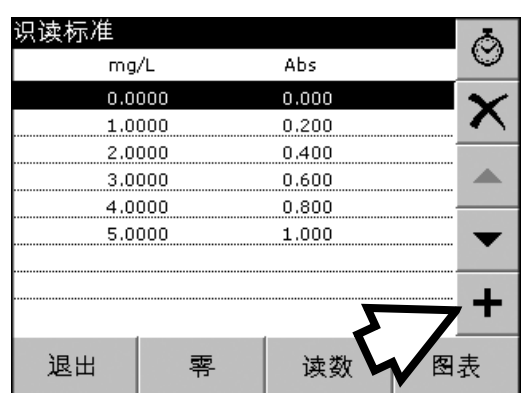

校准

用户程度.nsn

○ 输入值

○ 识读标准

○ 输入公式

取消

名「单位

速长

分辨<br>化学

校准

上限 下限 定时

取

- **3.** 再次按"**+**"符号,然后输入下一个标准浓度。重复此顺序,直至 输入所有标准浓度 (最多24种溶剂)。
- **4.** 突出显示第一种标准的相应浓度行,然后在试管中倒入相应的标 准溶剂。
- **5.** 突出显示零浓度行。将零溶剂置于试管室。关闭试管室。按零。
- **6.** 突出显示第一种标准的相应浓度行,然后在试管中倒入相应的标 准溶剂。按**识读**。
- **7.** 突出显示第二个标准行。将第二种标准溶剂置于试管室。按识读。 重复此顺序,直至测量完成所有的标准溶剂 (最多24种溶剂)。

输入和测量的数据显示在表格中。

- 注:要删除标准浓度,可选择相应的行,然后按 "删除"图标。
- **8.** 输入所有数据并完成测量后,按图表以显示绘制所输入数据而获 得的曲线。
- **9.** 线性方程式对应于标准设置。按下一曲线以显示多项式的二阶 曲线。再次按下一曲线以显示多项式三阶曲线。
- **10.** 按强制性**0**将设置从 "关闭"更改为 "打开"。这样,曲线通过 坐标系的原点。
- **11.** 再次按表格以显示表格。
- **12.** 当填完表且选择曲线类型后,在显示图表后按完成,或在显示表 格后按退出。转至第 6.1.1.4节 (第 54页)。

#### <span id="page-52-0"></span>输入公式进行校准

**1.** 选择输入公式,按下一步。

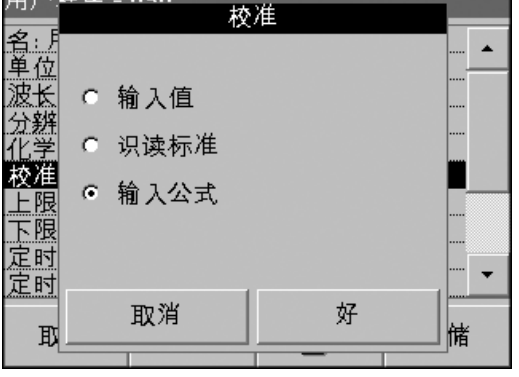

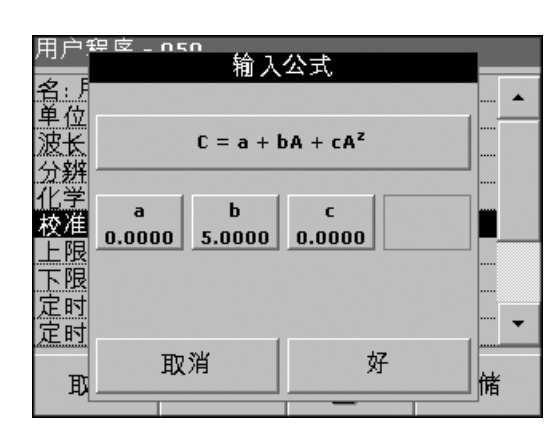

**2.** 按公式键 (即包含方程式的键)。

显示可用公式 (直线、二阶和三阶多项式) 列表。根据所选公式, 输入的系数可多达 4 个。按所需的公式。

3. 根据所选公式,显示所需的系数 (a, b, c...)。按系数键, 然后使 用字母数字键盘输入相应的值。每次输入之后, 按好进行确认。 注:这些系数包含的数可达*5*位,并且可有正负号。

### **6.1.1.4** 存储用户程序

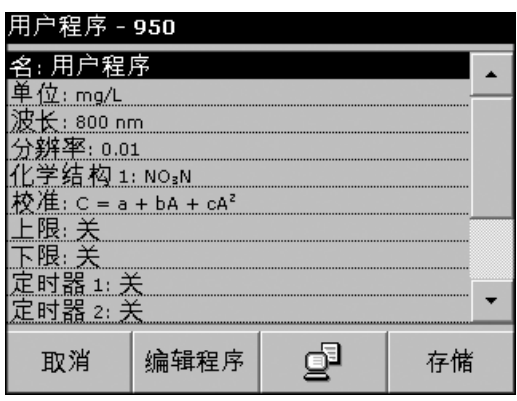

现在,基本方法数据的输入已完成。显示了可变程序数据的概述。

**1.** 要输入更多规格或更改已有信息,请突出显示相应行并按编辑。

**2.** 选择存储以保存用户程序。

### **6.1.1.5** 添加其它用户定义的参数和功能

除先前定义的基本数据外,还可为用户程序定义更多参数和功能:

- **•** 测量范围上限和下限
- **•** 定时器功能
- **•** 化学结构

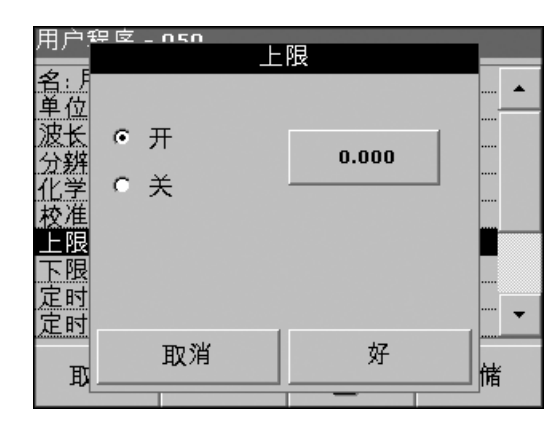

#### 测量范围的上限和下限

输入最大 (上限) 和最小 (下限) 测量值进行定义,以便读数超出上限 或下限时出现错误消息。

- **1.** 突出显示程序数据概述中的相应行,并按编辑。
- **2.** 选择 "打开"并按 **0.000**键,使用数字键输入测量范围限制。 按好确认。

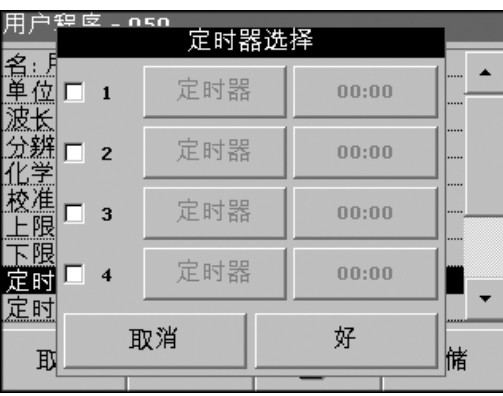

#### 定时器 **1/**定时器 **2/**定时器 **3/**定时器 **4**:

此功能可对多达四个定时器进行时间间隔的定义。可指定类似 Shake、 Wait和Swirl之类的定时器名称。

- **1.** 突出显示程序数据概述中的相应行,并按编辑。
- **2.** 定时器可通过显示屏左边的复选框来激活或停止。在下一栏, 可从指定相应工作步骤的名称列表中进行选择。在第三栏,输入 每个定时器的时间 (格式为分:秒)。

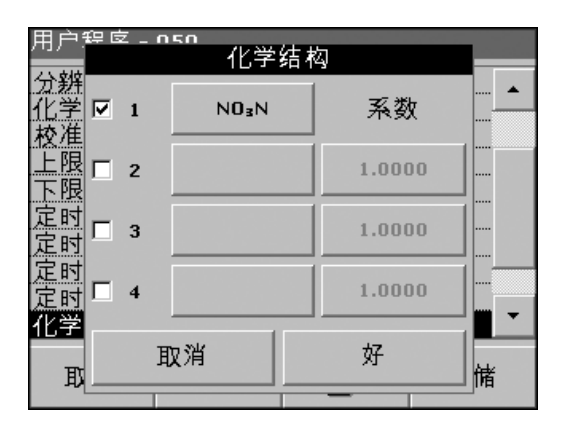

#### 化学结构**2/**化学结构**3/**化学结构**4**:

如果定义了化学结构1,可输入的其它备用结构可多达三个。

- **1.** 突出显示程序数据概述中的相应行,并按编辑。
- **2.** 选择或取消复选框以激活或禁用化学结构。
- **3.** 按左键以用字母数字键盘输入另一化学结构,并按好确认。按右 键输入转换系数以根据化学结构1的浓度来计算另一化学结构的 浓度,并按**好**确认。
- **4.** 按存储以保存程序数据。按取消以返回 "主菜单"。

### **6.1.2** 选择用户程序

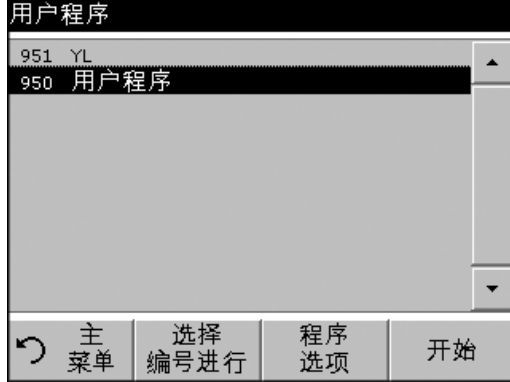

**1.** 在主菜单中,按用户 程序以查看带有程序编号的用户程序字母 列表。将显示用户程序列表。

注: 通过按所选项以突出显示, 或按根据编号选择以根据编号搜索程序。

**2.** 按开始运行程序。

# <span id="page-55-0"></span>**6.1.3** 在常用列表中添加、编辑和删除用户程序

#### 用户程序 951 YL  $\blacktriangle$ 950 用户程序  $\overline{\phantom{a}}$ 选择 程序 主 り、茎り 开始 编号进行 选项

用户程序菜单中最常用的测试/方法也可添加到常用程序列表中,以简 化选择。

- 1. 在主菜单中, 按用户 程序。将显示用户程序列表。
- **2.** 通过按所选项以突出显示,或按根据编号选择以根据编号搜索 程序。

注:使用滚动条快速浏览列表。使用字母数字键盘输入测试号 *(*程序 编号*)*,并按好确认。

**3.** 按程序选项。

- 4. 按加入到常用程序中、编辑 或 删除, 然后按好。
	- 注:在用户程序中删除存储的程序时,该程序也会从常用程序中删除。

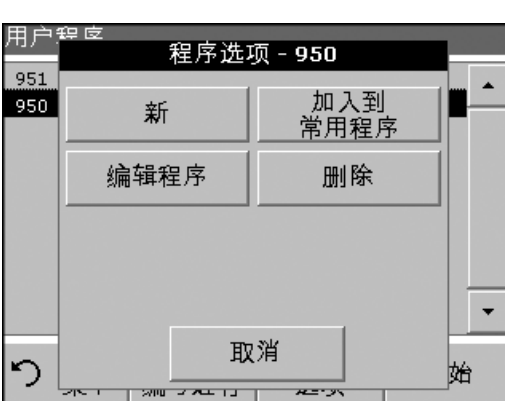

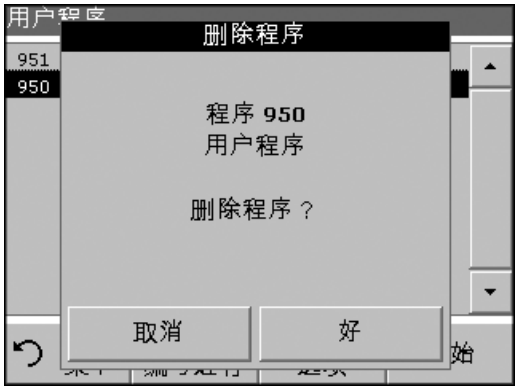

# **6.2** 标准添加椉嗫**ÿ/**检查结果

请参阅第 [6.2.1](#page-57-0)节 (第 58页),以获取使用DR 2800执行标准添加方法 的相关说明。

测量值的准确性 (其与样品中参数实际浓度的对应性) 及精确性 (从包 含相同测试参数浓度的几个样品中获得测量结果的对应性) 可通过使 用标准添加方法加以确定或改进。此方法 (也标示为同位素指示剂) 可用来识别样品特定的干扰因子,例如样品中可改变分析结果 (样品 基质效果) 的物质、失效的测量仪器或被污染的试剂。

通过向样品中添加已知量的标准溶剂来执行标准添加。如果结果不 接近100%恢复,则说明存在可辨识问题。

如果标准添加的使用适用于某测试,则可将标准添加法纳入 "精度 检查"下的程序中。遵循所提供的详细说明。

如果每次添加的结果为近似100%恢复,它们可能是正确的。可在测 试中使用标准溶剂来校验结果。较差的恢复表示存在问题。例如, 要测试样品中的干扰因子,使用去离子水作为样品重复标准添加, 以检查试剂、仪器和工艺。如果现在每次添加的恢复都近似100%, 则表示样品中可能存在干扰因子。

- **1.** 关于去离子水得到较差的恢复,请使用以下列表去发现问题:
	- **•** 严格遵照以下程序:
	- **•** 是否以正确的顺序添加试剂?
	- **•** 显色时间是否足够?
	- **•** 所用玻璃器具是否正确?
	- **•** 玻璃器具是否干净?
	- **•** 此测试是否需要特殊的样品温度?
	- **•** 此样品的pH是否在正确范围内?
- **2.** 参照DR 2800程序手册中的程序来回答这些问题。
- **3.** 遵照故障排除 [参见页码](#page-78-0) 79中的说明检查仪器的性能。
- **4.** 检查试剂。使用新的试剂重复标准添加。如果现在的结果良好, 则表明起初的试剂不佳。
- **5.** 如果没有其它错误,则可说明标准不对。采用新标准重复标准 添加。
- **6.** 如果问题依然存在,请与技术支持部门联系。

# <span id="page-57-0"></span>**6.2.1** 使用标准添加选项

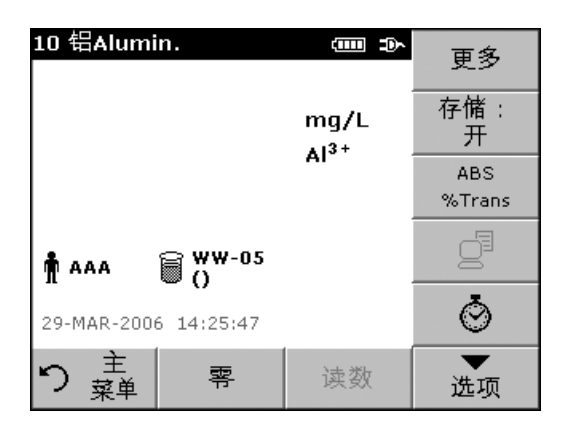

**1.** 在主菜单中,选择存储程序。选择所需的程序。

**2.** 按开始。

**3.** 根据程序手册中的说明,在不添加标准溶剂的情况下分析样品。 测量完成后,将样品试管置于试管固定器上。

### **4.** 按选项>更多>标准添加。

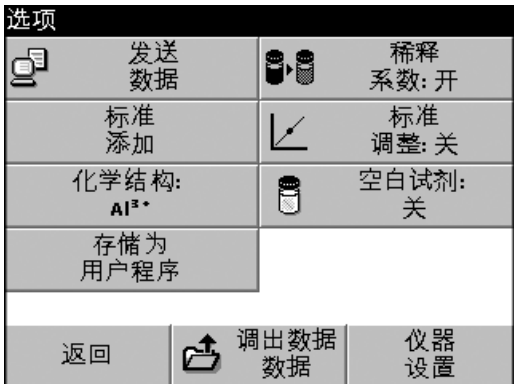

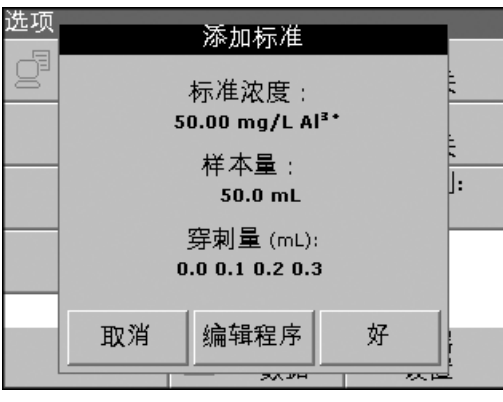

显示了标准添加程序的数据概述。

**5.** 按好接受标准浓度、样品量 (总量) 和标准添加量的标准值。按编 辑以更改这些数据中的任意值。

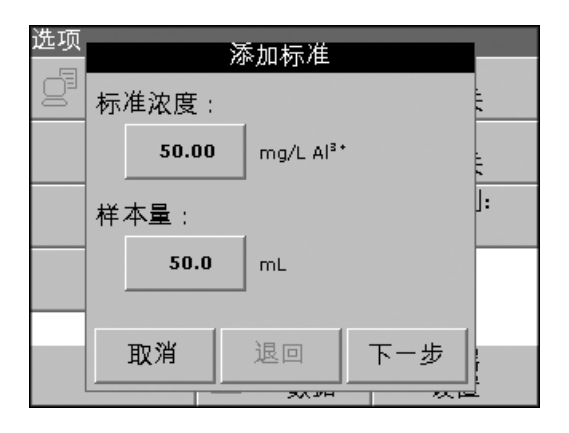

**6.** 按数值键进行更改。使用字母数据键盘以更改值,并按好**>**下一步。

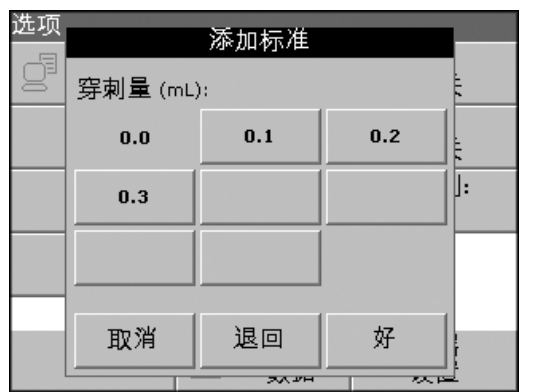

**7.** 按各个键以输入标准添加量。使用字母数字键盘输入新数据, 然后按好。

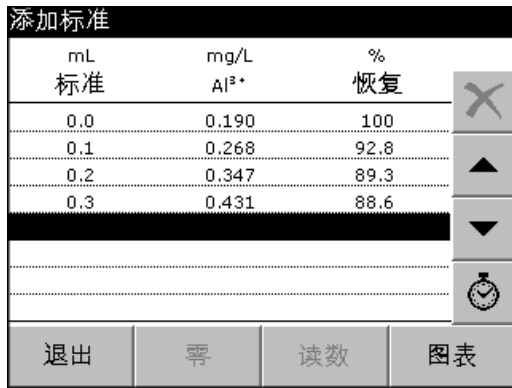

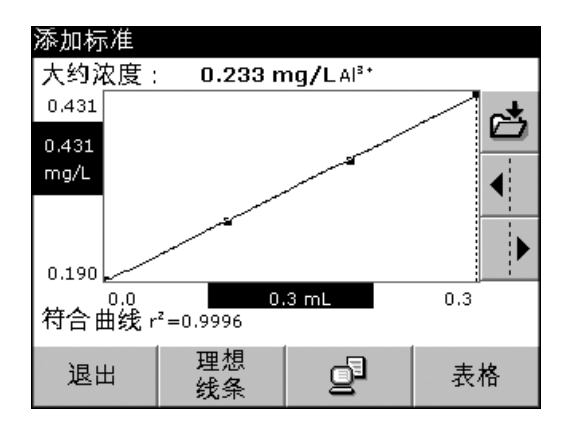

- **8.** 显示了读数表格。
	- **•** 第一栏显示标准添加量。0 mL 表示样本不含任何添加的标准。
	- **•** 第二栏显示有添加标准和没有添加标准的读数。
	- **•** 第三栏显示添加标准的检测速率。
	- **•** 用黑色突出显示的行是有效的。
- **9.** 仪器中无添加标准的样品读数自动显示在0 mL下。
- **10.** 按程序所述,准备标准添加溶剂。
- **11.** 使用箭头键选择表格中的第一个标准添加量,将带有相应添加标 准量的试管置于试管室中。按识读。

用所有其它标准添加溶剂重复<del>步骤</del> 9中的程序。

12. 对所有标准添加溶剂进行测量后, 按图**表**。

显示了穿过标准添加数据点的回归线。

关系系数r2表示数据点与行的接近程度。

如果关系系数等于1,则曲线为直线。

曲线上方所示浓度是无添加标准的样品估计浓度。

- 注: 按表格以再次显示表格中的所有数据。
- **13.** 按理想线条以显示添加标准溶剂和理想线条之间的关系 (100%检 测速率)。

# **6.3** 单波长模式

单波长模式可通过三种方式使用。对于单波长的样本测量,可对仪器 编程以测量被分析物的吸光率、百分比透射率或浓度。

# **6.3.1** 设置单波长模式

- **1.** 在主菜单中按单波长。
- **2.** 按选项 以进入 "参数设置"。

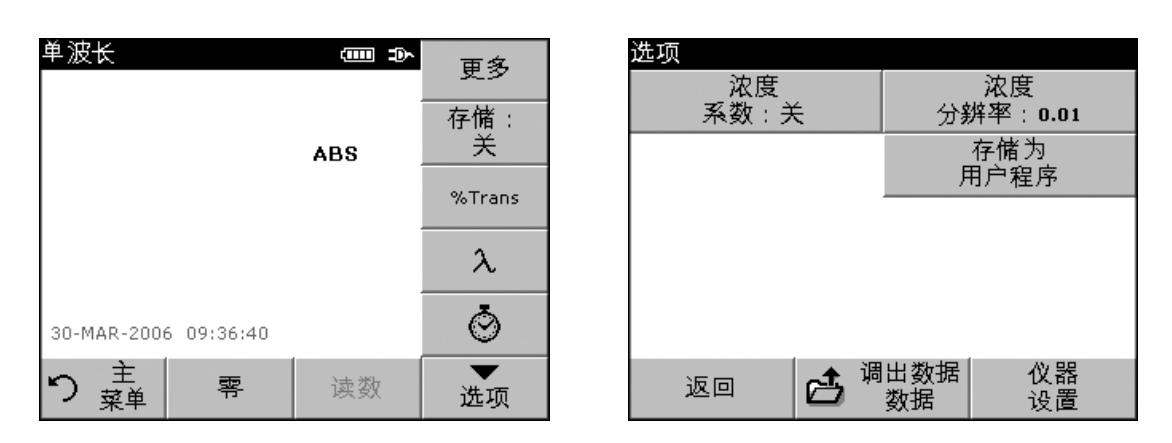

### 表**9** 单波长设置选项

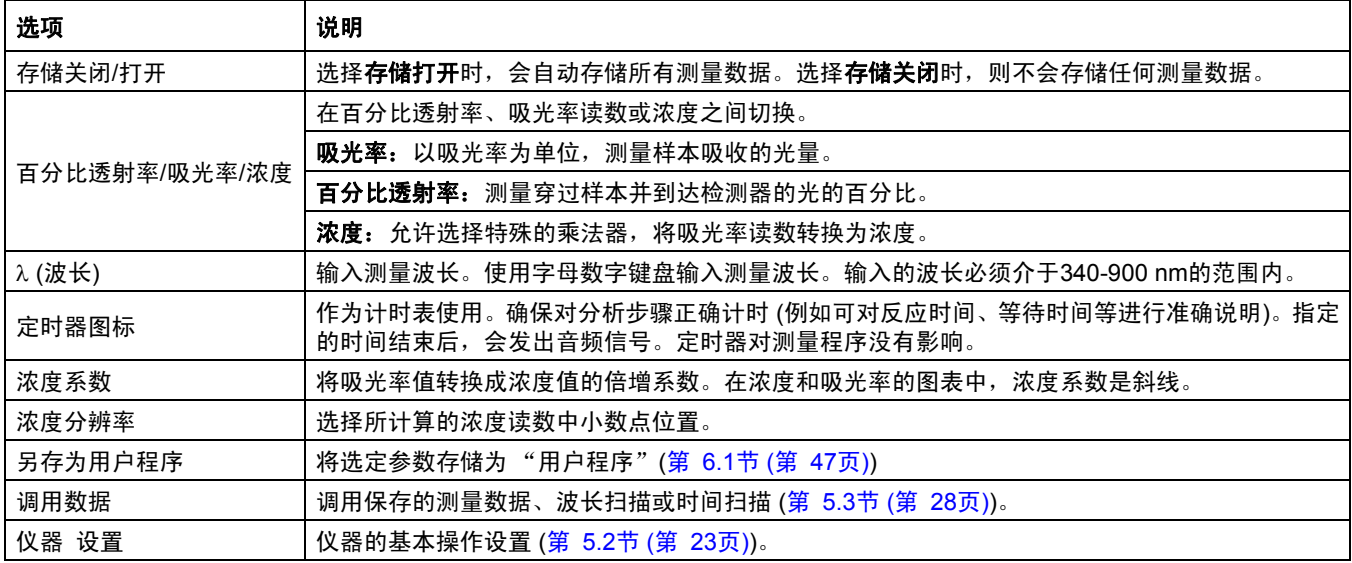

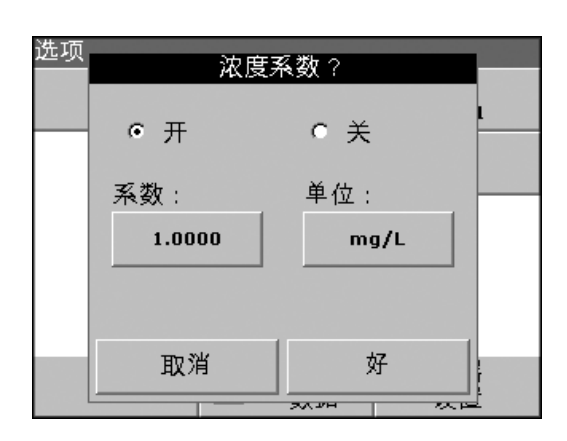

#### 设置浓度系数

- **1.** 在 "选项"菜单中按浓度系数:关闭。选择 "打开"激活这一 功能特性。
- **2.** 按系数键并使用字母数字键盘以输入与吸光率读数相乘的系数。 按单位键以选择浓度测试单位或创建新单位。
- **3.** 按好确认。

# 选项 浓度分辨率  $C-1$  $C = 0.1$  $G = 0.01$  $C$  0.001 好 取消 ᅑᄳ ञ्च

### 选择浓度分辨率

- **1.** 在 "选项"菜单中按 浓度分辨率。
- **2.** 选择分辨率,并按好。

# **6.3.2** 执行单波长测量

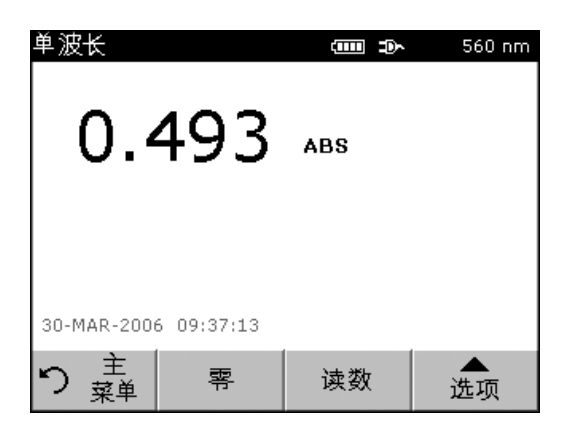

- **1.** 将空白试管插入到试管固定器。按零。 注:此识读键仅在零测量执行完后有效。
- **2.** 将样本试管插入到试管固定器。按识读。
- **3.** 有关数据存储,请参阅第 [5.3.1](#page-27-3)节 (第 28页)。

# **6.4** 多波长模式

在多波长模式中,可在高达四波长时测量吸光率值,然后对结果进行 数学处理以获得总额、差额和相互关系。

# **6.4.1** 在不同波长条件下设置读数模式

**1.** 在 "主菜单"中按多波长。

**2.** 按选项 以进入 "参数设置"。

| 多波长<br>$\lambda$ 400<br>λsοο         | <b>du de</b><br>ABS | 更多<br>存储:<br>关<br>%Trans | 选项<br>浓度<br>浓度<br>系数:关<br>分辨率: 0.01<br>存储为<br>吸光率<br>公式<br>用户程序 |
|--------------------------------------|---------------------|--------------------------|-----------------------------------------------------------------|
| 30-MAR-2006 09:55:04<br>干<br>零<br>菜单 | 读数                  | λ<br>选项                  | 调出数据<br>仪器<br>设置<br>返回<br>己<br>数据                               |

### 表**10** 多波长设置选项

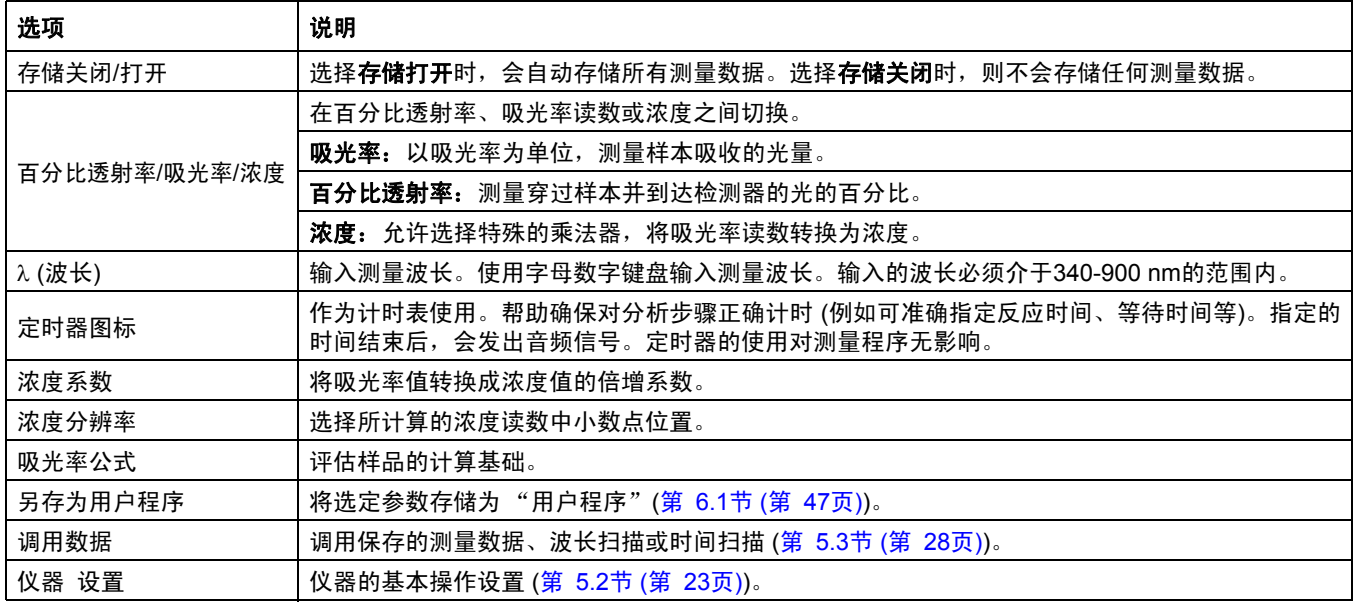

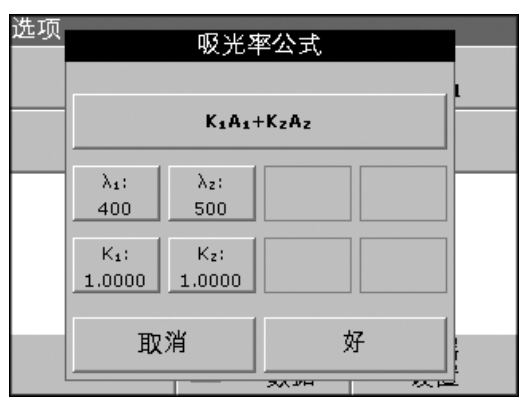

#### 吸光率公式:

**1.** 按吸光率公式。

**2.** 换档键中选择的公式确定了下面将出现的波长数和系数键。要更 改吸光率公式,触摸换档键, 从显示的列表中选择公式, 按好。 选择新的公式后,变量数会更改以与公式相符。

提供以下公式:

 $K_1 A_1 + K_2 A_2$  $K_1 A_1 + K_2 A_2 + K_3 A_3$  $K_1 A_1 + K_2 A_2 + K_3 A_3 + K_4 A_4$  $K_1 A_1 / K_2 A_2$  $(K_1 A_1 + K_2 A_2) / K_3 A_3$  $(K_1 A_1 + K_2 A_2) / (K_3 A_3 + K_4 A_4)$ 

A 1 指波长1处的吸光率

A 2 指波长2处等的吸光率

K 1 指波长1处的系数

K 2 指波长2处等的系数

系数可设置为负数,此时,系数前要加负号。

- 3. 要更改波长, 按"  $\lambda$ x:"中的某一个键。将所需的波长输入数字 键盘。按**好**确认。
- 4. 要更改系数,按"K<sub>X</sub>:"中的某一个键。将所需的波长系数输入 数字键盘。按**好**确认。

注:仪器允许输入多达*5*个有效数字,小数点后最多可输入*4*个有效数字。

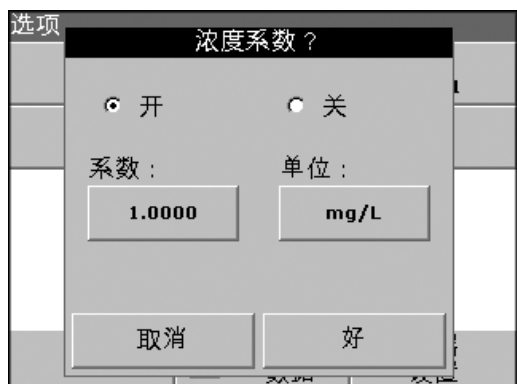

设置浓度系数

- **1.** 在 "选项"菜单中按浓度系数:关闭。选择 "打开"激活这一 功能特性。
- **2.** 按系数键以输入与吸光率读数相乘的系数。按单位键以选择浓度 测试单位或创建新单位。
- **3.** 按好确认。

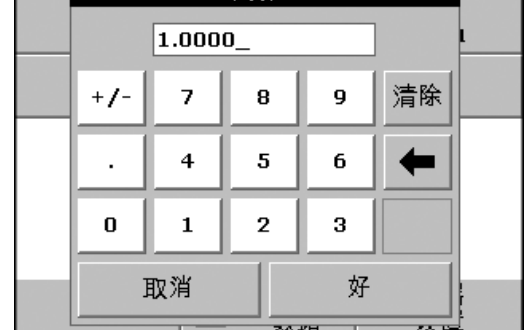

系数 1?

选项

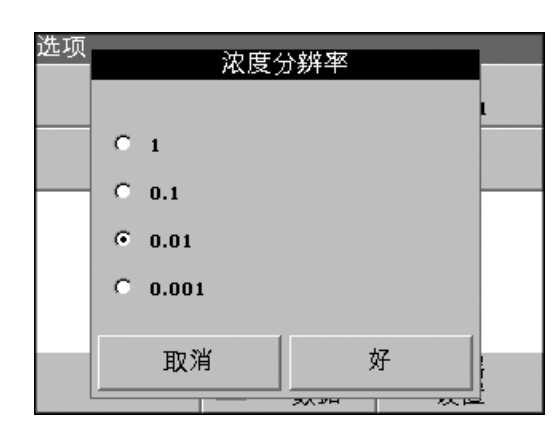

#### 设置浓度分辨率:

- **1.** 在 "选项"菜单中按 浓度分辨率。
- **2.** 选择分辨率,并按好。

# **6.4.2** 在多波长模式中执行测量

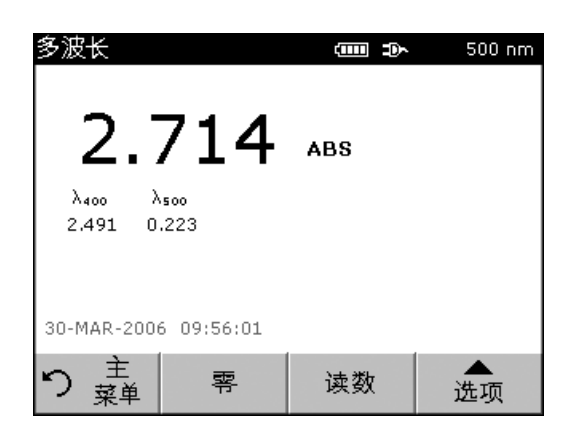

- **1.** 将空白试管插入到试管固定器。按零。 注:此识读键仅在零测量执行完后有效。
- **2.** 将样本试管插入到试管固定器。按识读。
- **3.** 有关数据存储,请参阅第 [5.3.1](#page-27-3)节 (第 28页)。

**6.5** 时间扫描模式

时间扫描模式用来搜集用户指定期间的吸光率或百分比透射率。搜集 数据后,可在图形或表格格式中显示出来。

### **6.5.1** 时间扫描设置参数

- **1.** 在主菜单中按时间扫描。
- **2.** 按选项以配置参数。

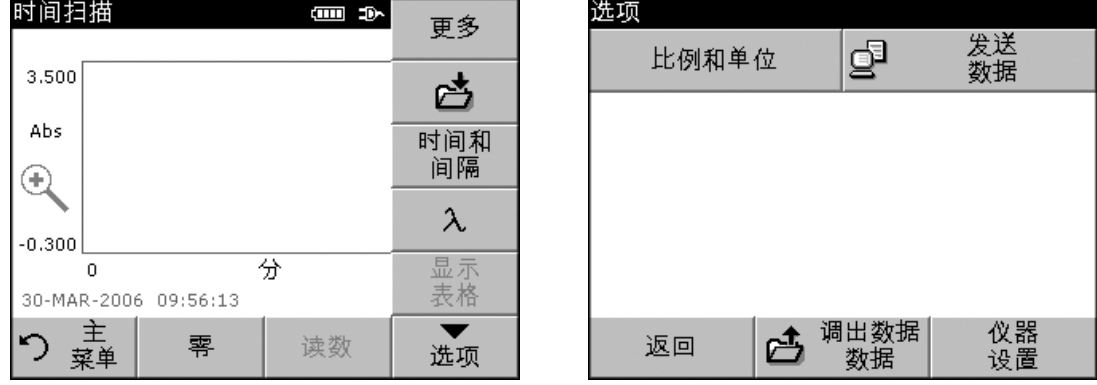

**64**

### 表**11** 时间扫描设置选项

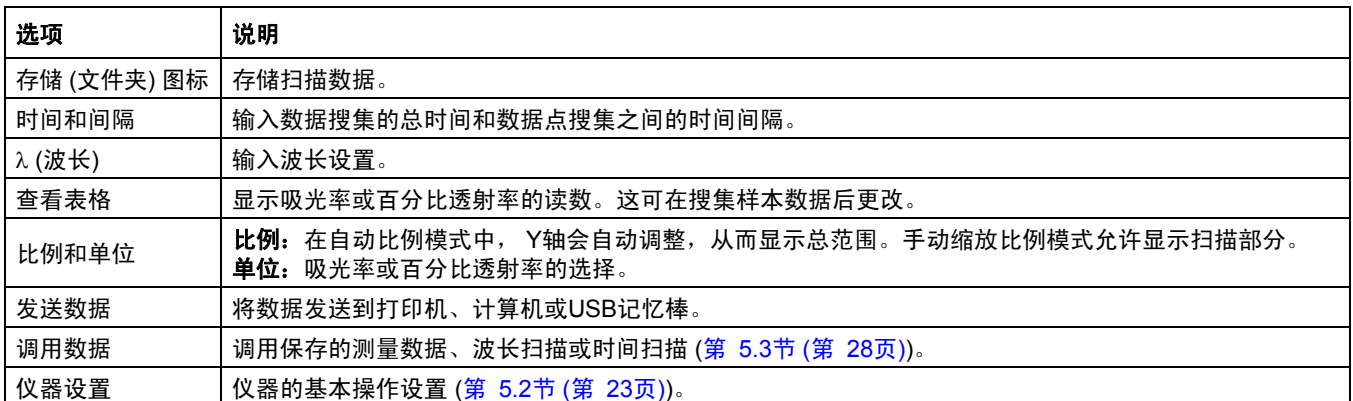

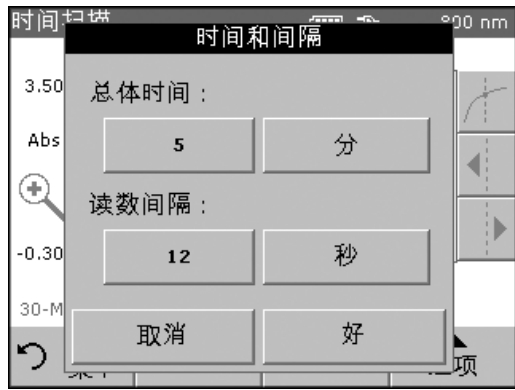

#### 设置时间和间隔

- **1.** 从 "选项"中按时间和间隔。
- **2.** 输入总时间和读数时间,按好。

注:一般来说,可能有*500*个测量步骤。如果选择的总时间和时间间隔会导 致此测量数超出, 则可自动定义此时间间隔, 且**好**键被禁用。

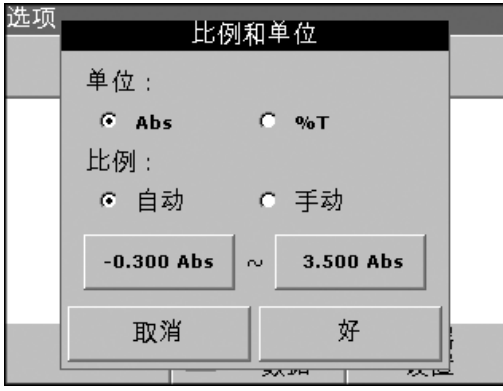

#### 设置比例和单位

- **1.** 在 "选项"菜单中按比例和单位。
- **2.** 选择所需的单位 (Abs或百分比透射率)。
- **3.** 选择图表Y轴上的自动或手动缩放比例。

注:如果选择手动缩放比例,使用字母数字键盘设置限度*Y*最小 和*Y*最大。 调整图表后,仅显示所选范围中的值。如果选择自动缩放比例,仪器自动设 **定限度,因此可显示总的范围。** 

- **4.** 按好确认。
- 5. 按返回,返回到扫描模式。

# **6.5.2** 时间扫描扫描读数

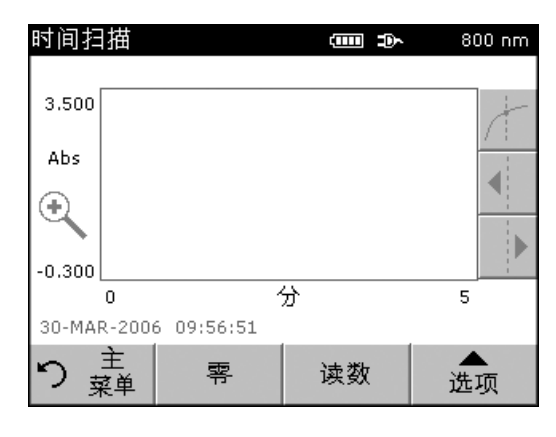

选择参数后,仪器必须为空,以便对样品进行分析。

- **1.** 将空白试管插入到试管固定器。按零。 空白读数显示在屏幕上。
- **2.** 将样本试管插入到试管固定器。按识读。 开始搜集时间扫描 (动力) 数据。

注:测量过程中,零和识读键更改为标记和停止。

**3.** 选择标记以记下所搜集的下一个数据点。此标记可指示重要事件, 例如,样本或其它试剂的添加。此标记也可在表格中显示。选择 停止以停止读取样品读数。

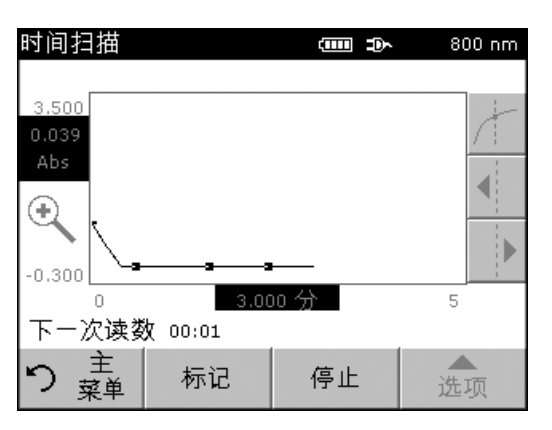

# **6.5.3** 时间扫描数据分析

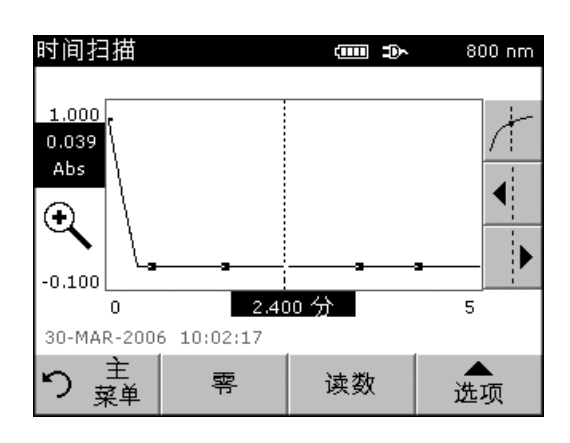

在收集数据后,以下操作可在图形数据上完成:

如果出现以下情况,则表示时间扫描程序已完成:

- **•** 声音被激活,且在完成读取后,仪器发出蜂鸣,
- **•** 图表按实际大小显示,
- **•** X轴的缩放比例自动出现,
- **•** 垂直导航条中的指针功能被激活。

### **6.5.3.1** 导航时间扫描图或分析

执行时间扫描后,时间和吸光率/百分比透射率数据显示为曲线。

对应的吸光率和经过时间会突出显示,其中指针定位在曲线上。

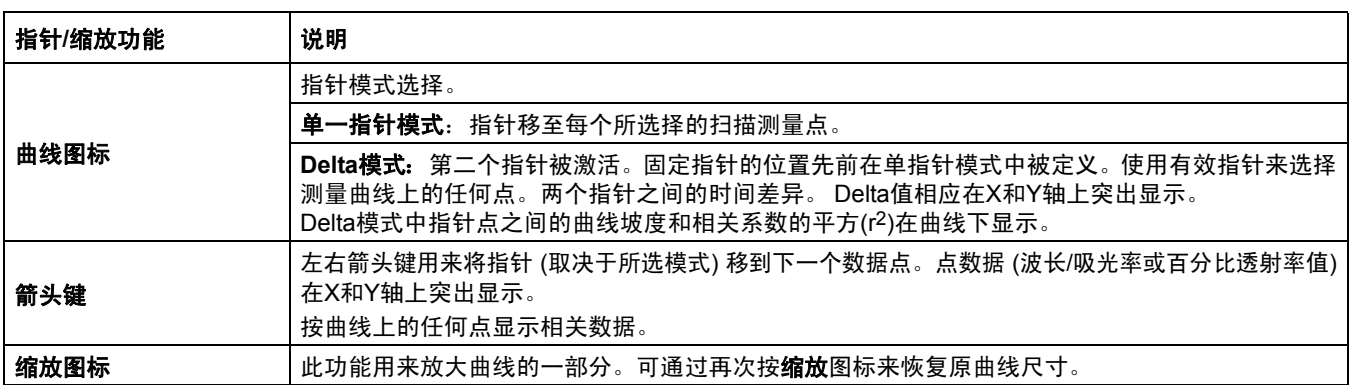

#### 表**12** 导航时间扫描

# **6.6** 系统检查

# 1. 在主菜单中,按系统检查。

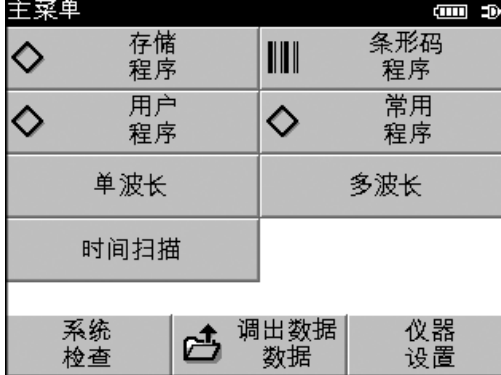

系统检查 仪器<br>信息 仪器<br>升级 目测检查 输出检查 灯运行时间 原厂服务 主<br>菜单 り

"系统检查"菜单包含仪器信息和各种性能检测。

# **6.6.1** 仪器信息

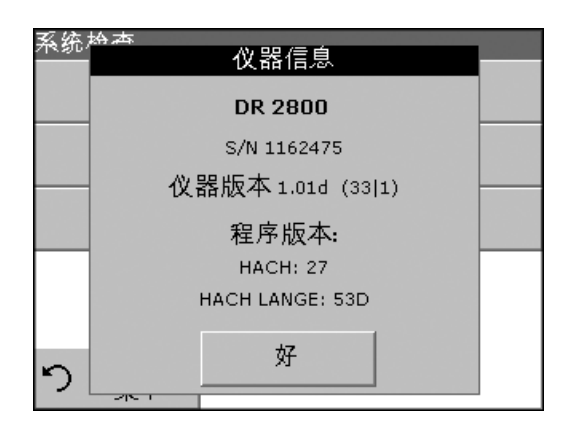

#### **1.** 按仪器信息。

**2.** 将显示型号、序列号和软件版本。

# **6.6.2** 更新仪器软件

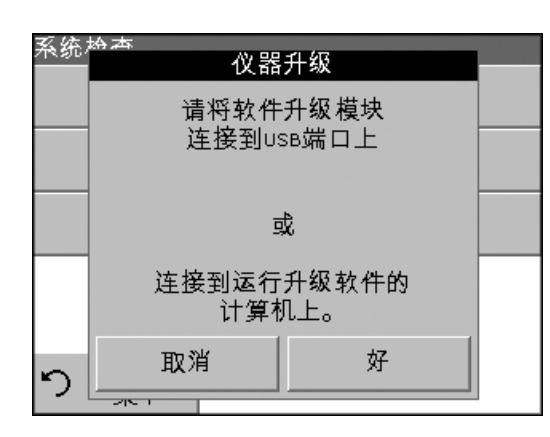

## **6.6.3** 直观检查

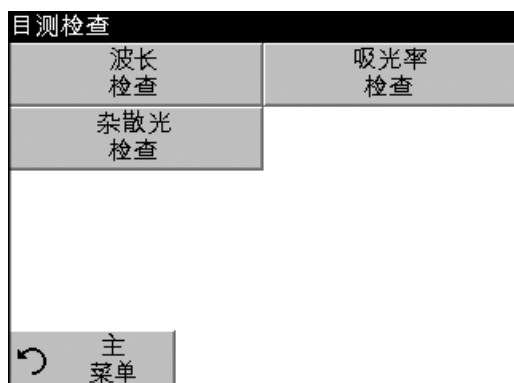

#### 请从因特网地址www.hach.com获取软件的更新。

- **1.** 转至http://www.hach.com
- **2.** 在DR 2800产品页,单击下载**>**软件。
- **3.** 找到适当的下载并按照提示将文件保存至USB记忆棒。
- **4.** 在DR 2800上,按仪器更新。
- **5.** 将USB记忆棒连接到DR 2800的USB接口上 (图 2[参见页码](#page-10-0) 11)。 按好。自动建立链接,并更新软件。
- **6.** 按好以返回至系统检查菜单。
- 注:当仪器软件已更新后,将显示重新启动仪器的提示。
- **1.** 从 "系统检查"菜单上按直观检查。

"直观检查"菜单包含用来检查波长准确性、杂光和光度计准确性的 程序。

提供了可选的测试辅助套件 (产品目录号LZV537,其中包括六个精度 玻璃过滤器、目标值和说明),作为执行全面的仪器室内检查的帮助。

# **6.6.3.1** 波长检查

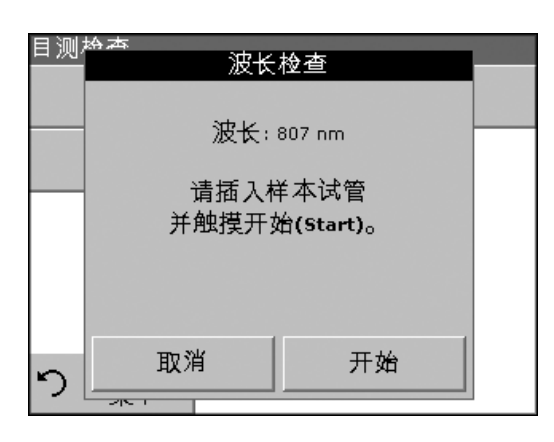

"波长检查"测试用来检查807 nm的波长准确性。波长检查需要过滤 器套件 (产品目录号LZV537)。

- **1.** 从 "系统检查"菜单上按目测检查。
- **2.** 对试管室 #2 中的10-mm矩形试管插入适配器A,并将样本试管 (Neodym或BG20/2) 插入适配器。关闭试管室。触摸开始。

- **3.** 结果将显示,并与样本试管的常规数据进行比较。
- **4.** 按取消返回至 "目测检查"。

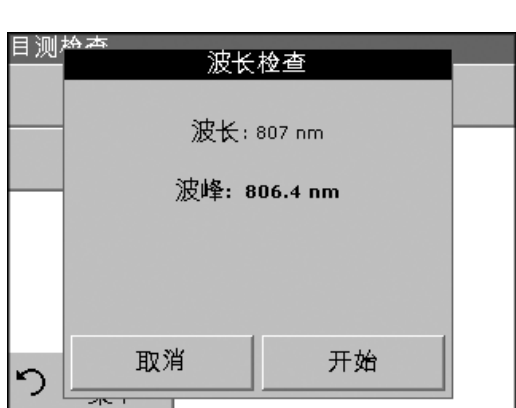

### **6.6.3.2** 吸光率检查

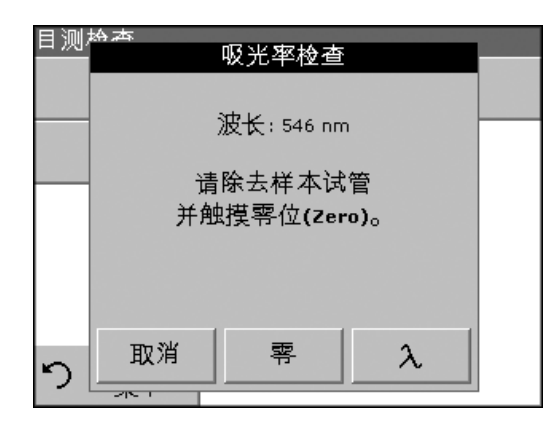

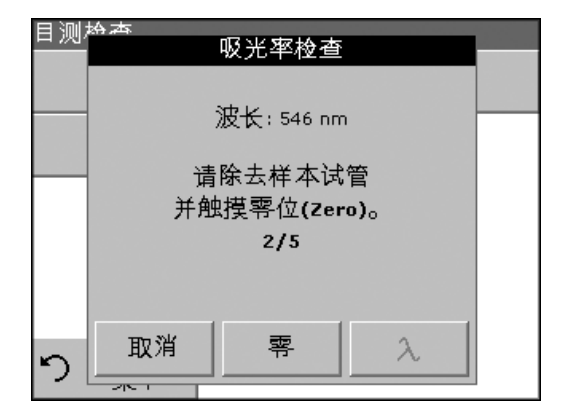

"吸光率检查"测试用来测试仪器中的光度计准确性和重复性。

- **1.** 从 "系统检查"菜单上按吸光率检查。
- **2.** 按l输入波长。
- **3.** 输入波长,并按好确认。
- **4.** 从试管室中取出所有试管并按零。
- **5.** 将样本试管插入试管室并按识读。
- **6.** 结果为五个重复的空白值和读数。

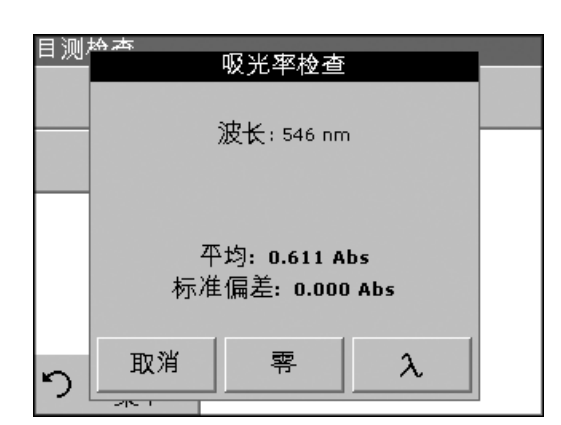

- **7.** 显示结果,并与样本试管的常规数据进行比较。
- **8.** 按取消返回至 "目测检查"。

### **6.6.3.3** 杂散光检查

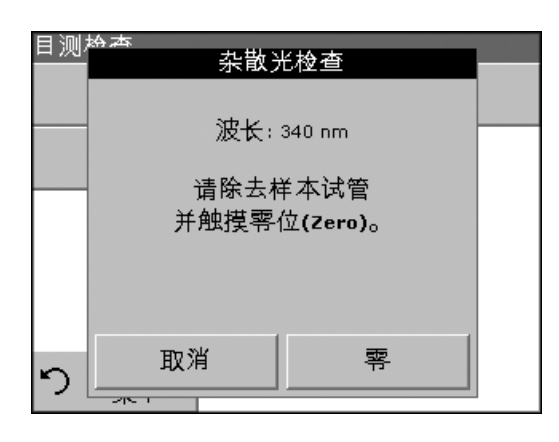

- "杂散光测试"用来测量仪器在340 nm的杂散光。
- **1.** 从 "直观检查"菜单按杂散光检查。
- **2.** 从试管室取出所有试管。
- **3.** 对试管室#2的10-mm矩形试管插入适配器A。按零。

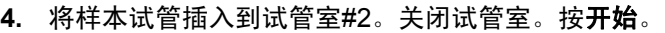

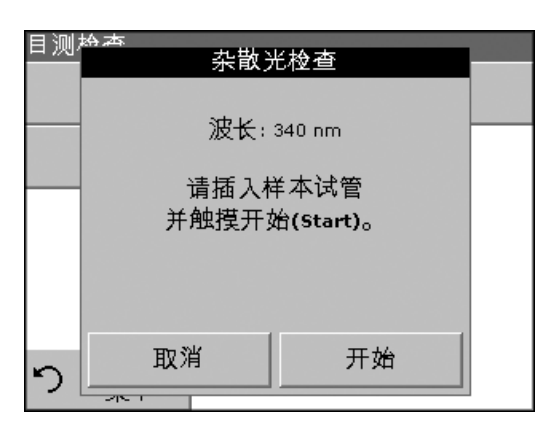

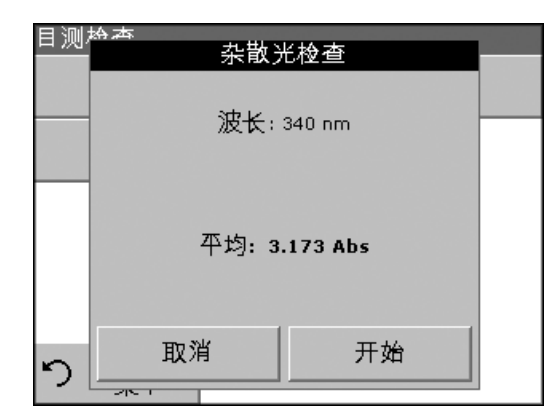

- **5.** 平均值和标准偏差是根据连续三次吸光率测量计算出来的。显示 结果,并与样本试管的常规数据进行比较。
- **6.** 按取消返回至 "直观检查"。

# **6.6.4** 输出检查

从"系统检查"菜单上按输出检查。

如果连接了打印机,当前屏幕的测试打印将会被打印出来。

### **6.6.5** 灯运行时间

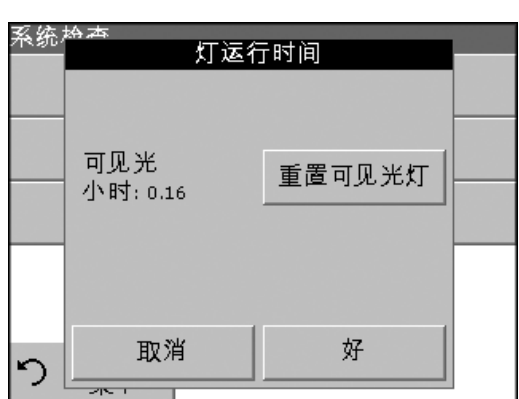

"灯运行时间"提供了灯开着的时间数 (小时)。

从"系统检查"菜单上按灯运行时间。

更换灯后,总运行时间的显示被重置为零。

- **1.** 按重置可见光谱测量,则可见光灯将会重置。 将执行系统检查。检查的时间为6分钟。
- **2.** 按好以返回 "系统检查"。

### **6.6.5.1** 生产厂服务

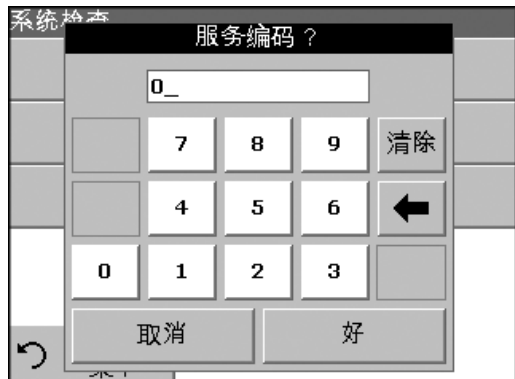

"生产厂服务"菜单受密码保护。用户不能使用此菜单。

# **6.7** 常用程序

存储程序和用户程序菜单中最常用的测试/方法也可添加到常用程序 列表中,以简化选择过程。

要将存储程序和/或用户程序添加到常用程序列表中,请参阅第 [6.1.3](#page-55-0)节 (第 [56](#page-55-0)页)。

# **6.7.1** 调用常用程序

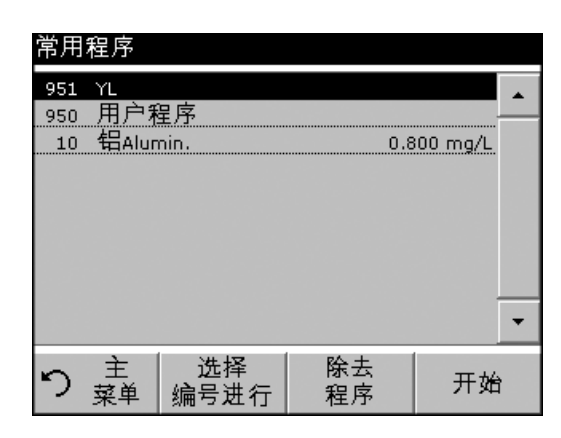

- **1.** 在主菜单中按常用 程序。 将显示 "常用程序"列表。
- **2.** 通过按所选项以突出显示,或按根据编号选择以根据编号搜索 程序。
	- 注:使用滚动条快速浏览列表。
	- 注:使用字母数字键盘输入测试号 *(*程序编号*)*,并按好确认。
- **3.** 按开始。

# **6.7.2** 删除常用程序

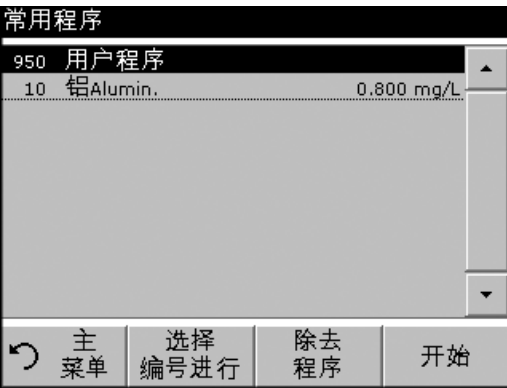

- 1. 在主菜单中, 按**常用程序**。将会出现常用程序列表。
- **2.** 通过按所选项以突出显示,或按根据编号选择以根据编号搜索 程序。
	- 注:使用滚动条快速浏览列表。
	- 注:使用字母数字键盘输入测试号 *(*程序编号*)*,并按好确认您的输入。
- **3.** 按除去程序 ,并按好确认。

注:当某一常用程序被除去时,该程序不会从用户程序或存储程序中 删除。

注:在用户程序中删除存储程序时,则该程序也会从常用程序中删除。
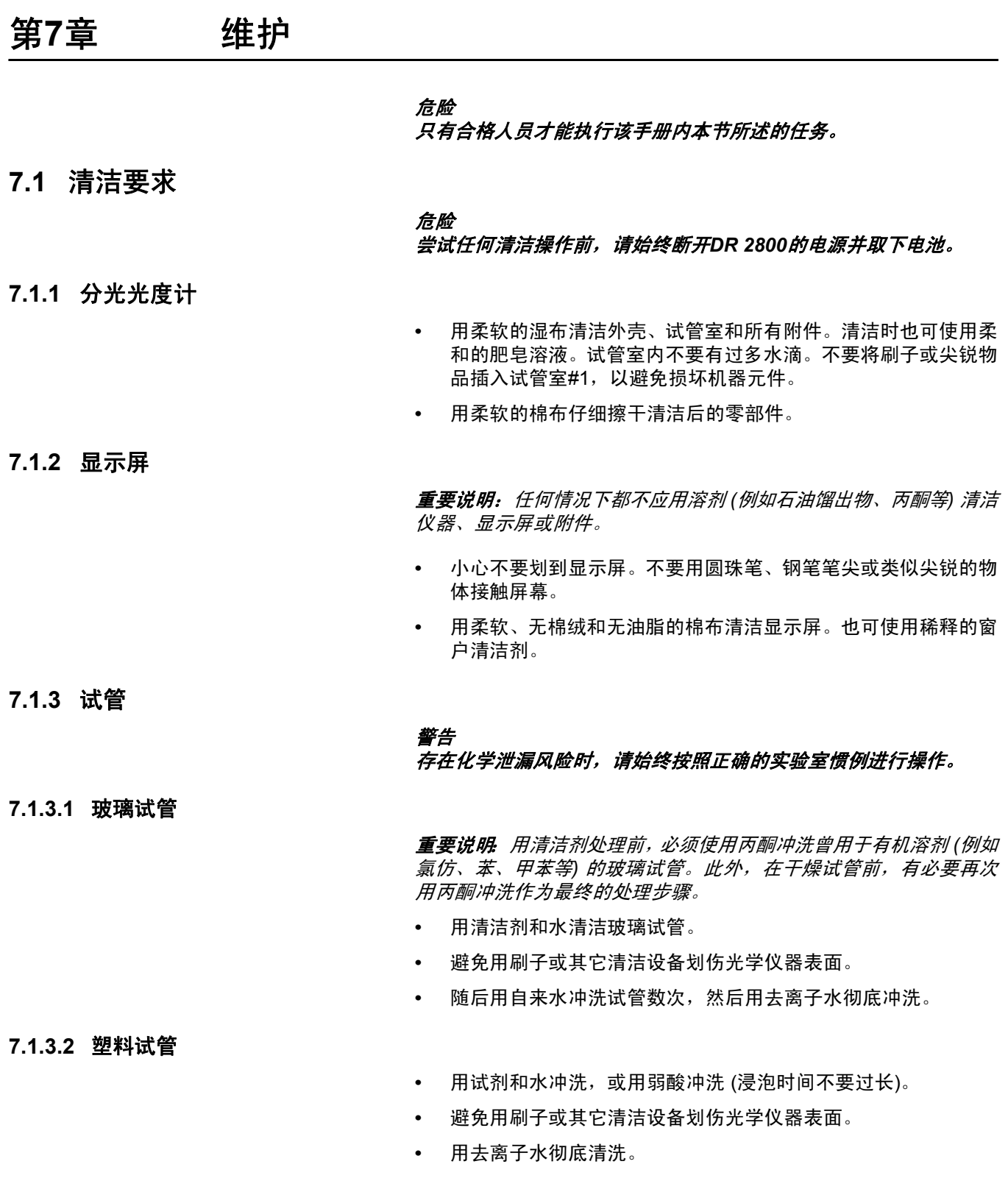

# <span id="page-73-0"></span>**7.2** 电池更换

#### 警告

请特别注意有关锂电池组的以下信息:

- **•** 接触点切勿短路。
- **•** 电池勿近火源。
- **•** 不要将电池置于**60** 以上的温度下 **(**例如,在阳光下曝晒或直接 阳光照射下的汽车内,可达到此类温度**)**。电池性能将随温度上升 而降低。
- **•** 确保电池不要打湿。
- **•** 请注意不要撞击、敲打电池等。
- **•** 不要拿开电池或以任何方式改动它。

### 警告

出于质量和安全考虑,此仪器只能使用制造商提供的锂电池 *(*产品目 录号*LZV551)*。使用非仪器特定电池类型可能会由于电池过载而削弱 仪器性能或损坏仪器,更换电池类型有可能会引起火灾或爆炸。

- **1.** 从试管室取出样本试管。
- **2.** 关闭仪器电源。
- **3.** 拔下电源线。
- **4.** 小心地翻转仪器并将其放在柔软的表面上。
- **5.** 使用螺丝刀取下盖板螺丝。
- **6.** 取下盖板。
- **7.** 提起盖板螺杆的末端并拉出,取出旧电池 (图 11)。
- **8.** 小心地将新电池放入室内,标签向上。
- **9.** 压入电池以便仪器接触点插入到电池槽中。

重要说明:确保电池接触点始终清洁。污脏的接触点可导致接触点过 热和电压下降,从而影响分光光度计的正常操作。

- **10.** 使用螺丝刀将固定盖板的螺丝放回原处。
- **11.** 小心地将仪器竖起。
- **12.** 插入电源。仪器现在可以使用。在电池充电时,仪器可使用电源 线进行工作。

维护

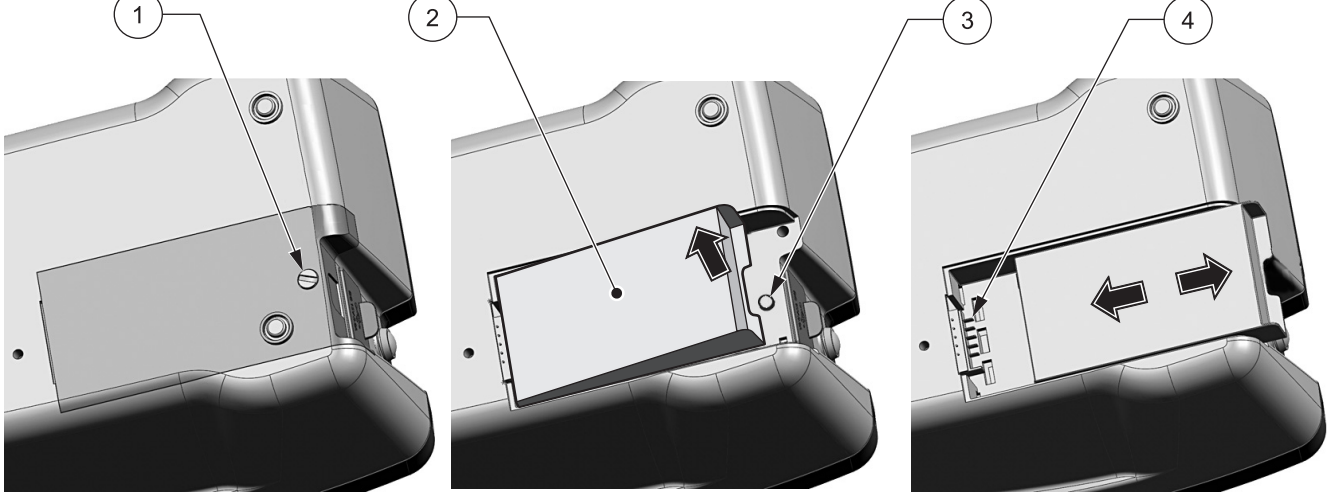

#### 图 11 电池更换

 $\mathbf{1}$ 

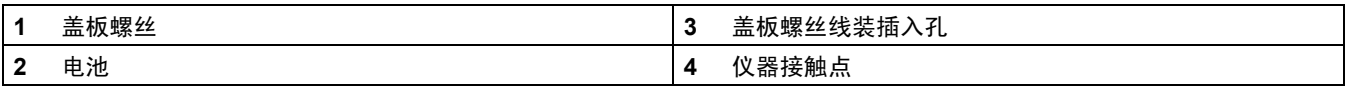

## **7.2.1** 电池充电

#### 警告

只能使用制造商专用的外部电源运行仪器以及对内部锂电池组进行 充电。专用电源及其插座型号、电压额定值 *(12V, 2A)* 和电磁特征对 确保*DR 2800*性能和用户安全而言非常重要。

重要说明:将锂电池充电到*100%*的最佳环境温度是*10-30*°*C (50-86*°*F)*。

当连接到插座电源并插入到主插座 (100-240 V/50-60 Hz) 时,自动 对电池充电。

新安装的电池充电时间约3.5小时。

#### 充满电的电池工作时间:

如果电池充电到100%容量,则用户可每天进行10次测量,仪器在每 次测量后打开满15分钟后再自动关闭,则电池可使用 7天,然后需要 充电。

### **7.2.2** 电池寿命

电池的使用期有限。使用次数越多,则其容量越少。如果用充满电的 电池运行仪器只能运行非常短的时间,则需更换新电池。

注:在重新充电前,电池的电量不需要完全用完。对尚有余电的电池重新充 电不会减少其 容量。

# **7.3** 更换灯

源灯在高温下工作。要避免遇到电击,请断开仪器电源,然后接触灯。 确保仪器不会意外地再次加电。

**要防止灼伤,先让灯至少冷却30分钟,然后进行处理。** 

#### 警告 如果仪器已在使用,请直到灯冷却才进行处理。接触到高温的灯可能 会灼伤。

- **1.** 如有必要,请从试管室中取出试管。
- **2.** 关闭仪器电源。
- **3.** 拔下电源线。
- **4.** 小心地翻转仪器并将其放在柔软的表面上。
- **5.** 使用螺丝刀取下盖板螺丝。
- **6.** 取下盖板。
- **7.** 如安装有电池,请取出 (图 11 参见页码 75)。
- **8.** 使用菲利浦螺丝刀取下灯座的螺丝 (图 12 参见页码 77)。
- **9.** 小心地提起仪器的灯座。
- **10.** 小心地取出两个滚花头螺丝 (图 13 参见页码 77)。
- **11.** 连带插板一同取出卤素灯。
- **12.** 小心地从插座上取出卤素灯。

重要说明:抓住灯基座。要延长灯寿命,请不要将其接触玻璃。

- **13.** 在插板上装上新的卤素灯 (产品目录号LZV565)。
- **14.** 将卤素灯插入灯座,灯基座的圆形部分朝下。
- **15.** 用两个滚花头螺丝牢固地固定灯。
- **16.** 小心地将灯座插入仪器。
- **17.** 使用螺丝刀将固定灯架的螺丝放回原处。
- **18.** 重新装好电池和盖板,请参阅第 [7.2](#page-73-0)节 (第 74页)。
- **19.** 使用螺丝刀将固定盖板的螺丝放回原处。
- **20.** 小心地将仪器竖起。
- **21.** 插入电源。仪器现在可以使用。

**22.** 重新设定灯运行时间,请参阅第 [6.6.5](#page-70-0)节 (第 71页)。

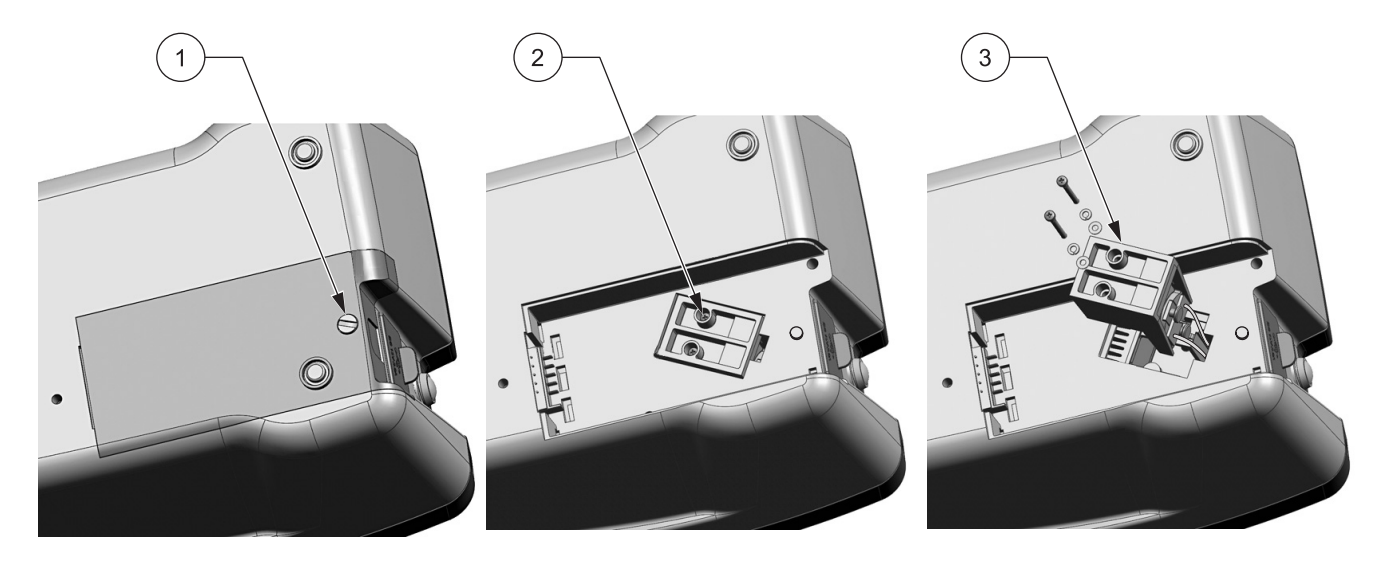

# 图 12 取出灯

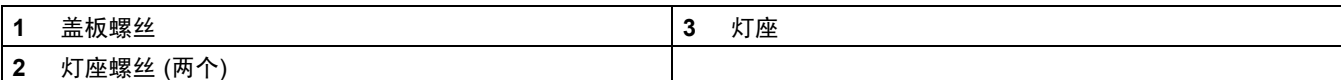

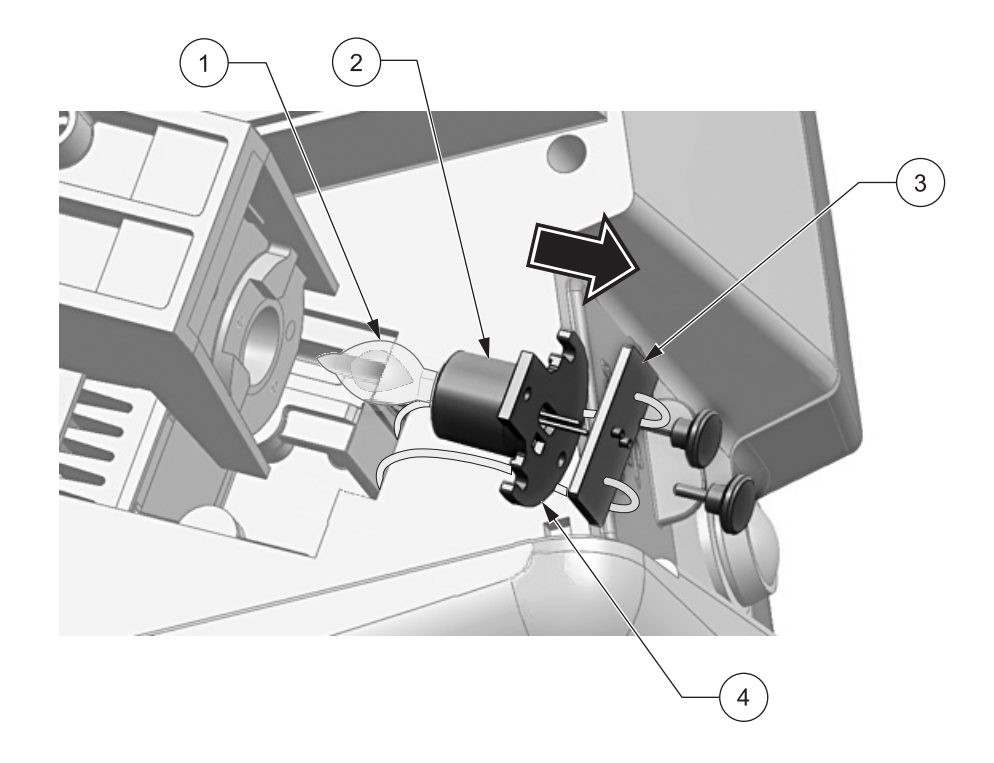

# 图 13 更换灯

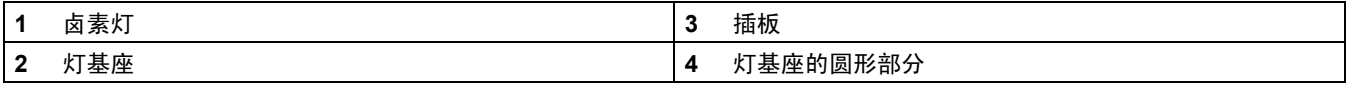

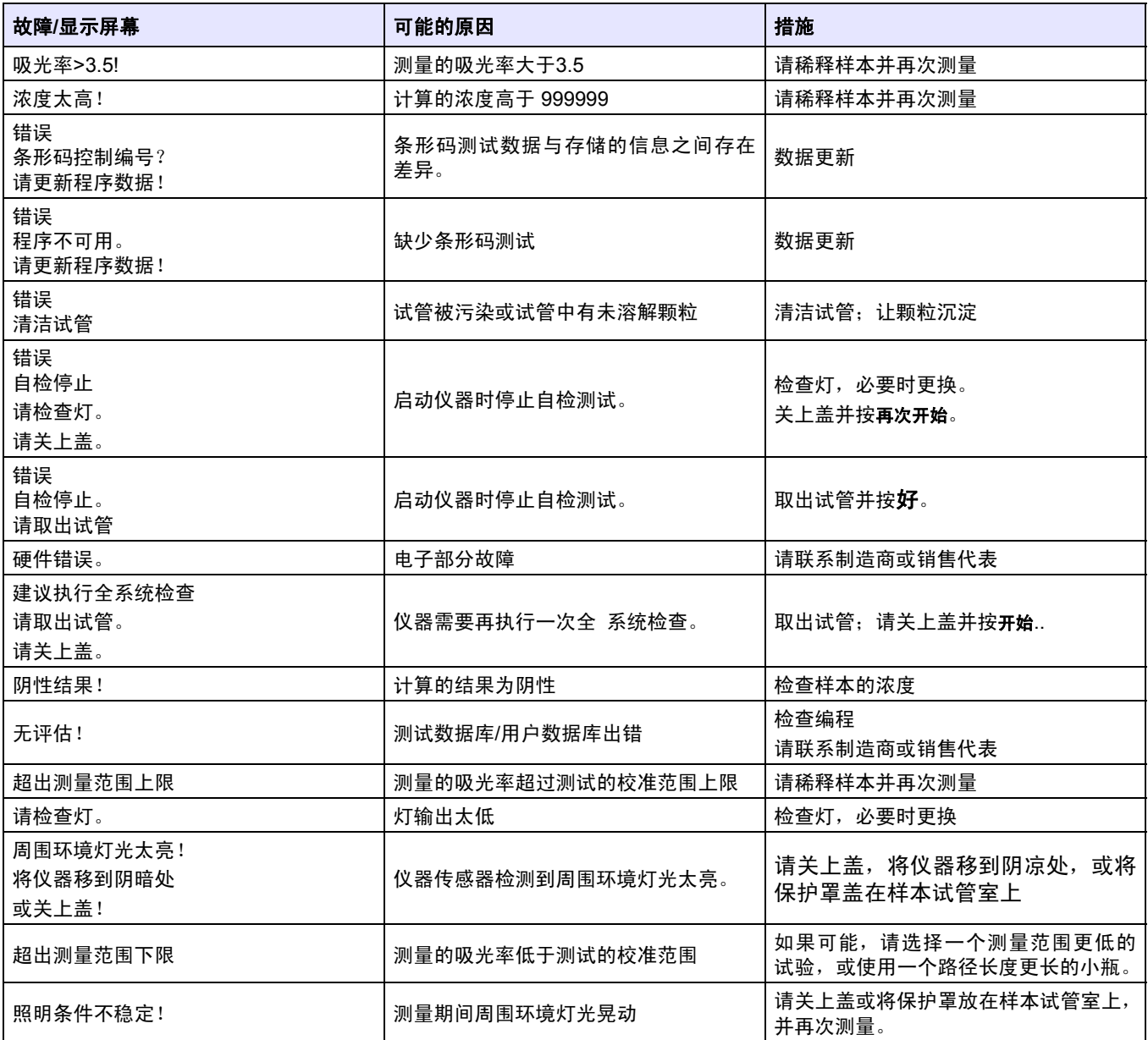

# **9.1** 更换零件

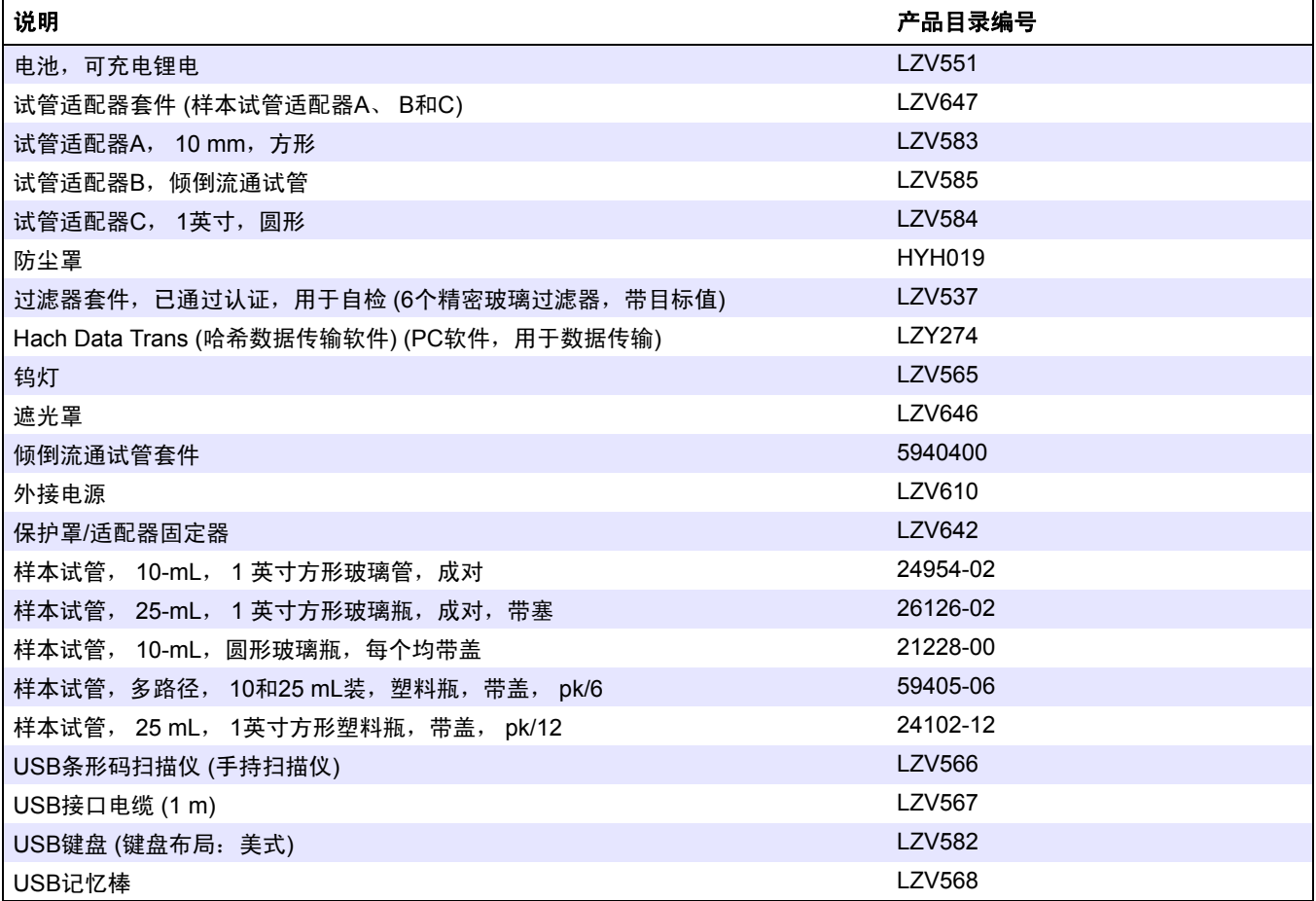

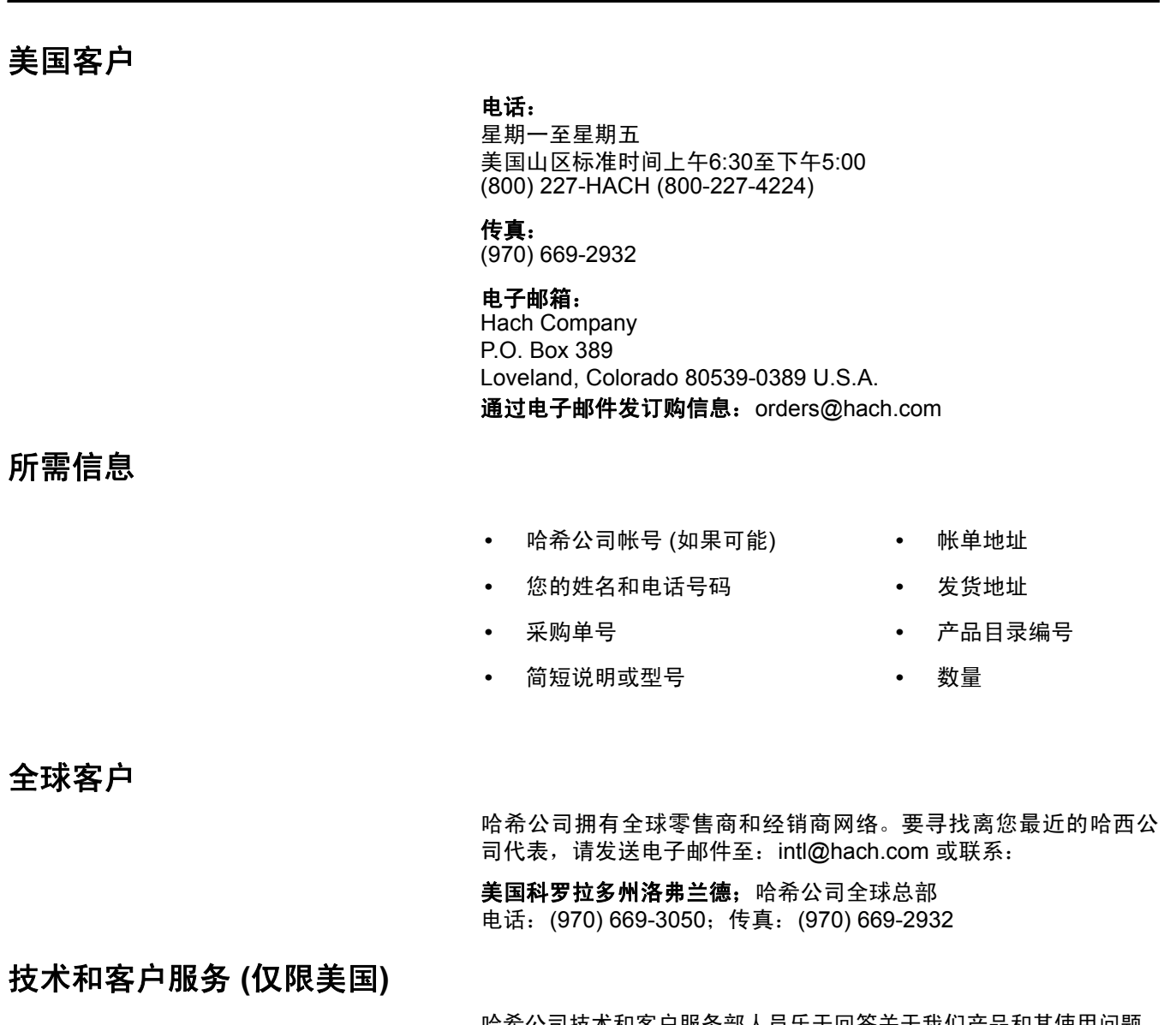

哈希公司技术和客户服务部人员乐于回答关于我们产品和其使用问题。 分析方法专家乐于发挥聪明才智,为您服务。

请拨打1-800-227-4224或发送电子邮件至techhelp@hach.com

发送任何维修物品前必须获得哈希公司的授权。请联系负责为您所在地提供服务的哈希公 司服务中心。

#### 在美国:

Hach Company Ames Service 100 Dayton Avenue Ames, Iowa 50010 (800) 227-4224 (仅限美国) 传真: (515) 232-3835

#### 在加拿大:

Hach Sales & Service Canada Ltd. 1313 Border Street, Unit 34 Winnipeg, Manitoba R3H 0X4 (800) 665-7635 (仅限加拿大) 电话: (204) 632-5598 传真: (204) 694-5134 电子邮件: canada@hach.com

# 在拉丁美洲、加勒比海、远东、

印度次大陆、非洲、欧洲或中东: Hach Company World Headquarters, P.O. Box 389 Loveland, Colorado, 80539-0389 U.S.A. 电话: (970) 669-3050 传真: (970) 669-2932 电子邮件: intl@hach.com

# 第**12**章 有限担保

除非产品手册中另有说明,否则哈希公司自发货日期起一年内向原始购买者担保,其产品不存在由于材料 或工艺缺陷造成的问题。

如果在担保期内发现问题,哈希公司可选择维修更换存在缺陷的产品或退还购买成本,但不包括原始发运 和处理费用。任何根据此担保维修或更换的产品,都只在原始产品担保期剩余的期限内担保。

此担保不适用于可消耗产品,例如化学试剂;也不适用于产品的可消耗部件,例如,包括但不限于灯和管 状材料。

请联系哈希公司或您的经销商启动担保支持。未经哈希公司授权,不得退回产品。

## 限制:

此担保不包括:

- **•** 不可抗力、自然灾害、劳工运动、战争行为 (公开或不公开) 、恐怖主义、国内冲突或任何政府管辖行 为导致的损坏。
- **•** 误用、疏忽、事故或不正确应用或安装导致的损坏
- **•** 未经哈希公司授权的任何维修或尝试维修导致的损坏
- **•** 任何没有根据哈希公司提供的说明使用的产品
- **•** 将产品退还哈希公司的运费
- **•** 以快递方式运输担保零件或产品的运费
- **•** 与现场担保维修相关的差旅费

此担保包含哈希公司对其产品的唯一明确担保。明确拒绝提供所有暗示担保,包括但不限于针对特定目的 的适销性和适用性担保。

美国的某些州不允许拒绝提供暗示担保,如果您所在的州是这样规定,则上述限制可能不适用于您。此担 保为您提供特定的权利,由于各州的不同,您可能还拥有其它权利。

此担保构成最终、完整和排外的担保条款声明,并且未授权任何人代表哈希公司进行任何其它担保或表述。

## 补偿限制

上述维修、更换或退还购买费用的补偿是违反此担保的唯一补偿。在严格责任基础之上或根据任何其它法 律理论,哈希公司绝不承担由于违反担保或疏忽导致的任何偶发或继发损失的责任。

警告

### 不要在试验中使用倾倒流通 试管,因为这样需要使用有机溶剂,例如 酒精、甲苯、氯仿、三氯乙烯或环己酮。这些溶剂和倾倒流通试管的 塑料部件不兼容,会造成潜在的设备损坏或对分析人员造成化学爆 炸危险。

倾倒流通模块是DR 2800分光光度计的可选附件。由于零位调整、 测量和测量比较是在相同的光学条件下进行,因此使用该模块可提 高测量准确性。由于样本全部流经同一试管,可排除各个试管的不同 光学特征导致的错误。此模块旨在允许将样本倒入试管,而不必用任 何方式来处理试管。

倾倒流通试管可提供两种路径长度:

- **•** 约1英寸
- **•** 1 cm

这两种路径长度可适用于DR 2800分光光度计的整个波长光谱。

# **A.1** 倾倒流通模块规格

规格如有变动,恕不另行通知。

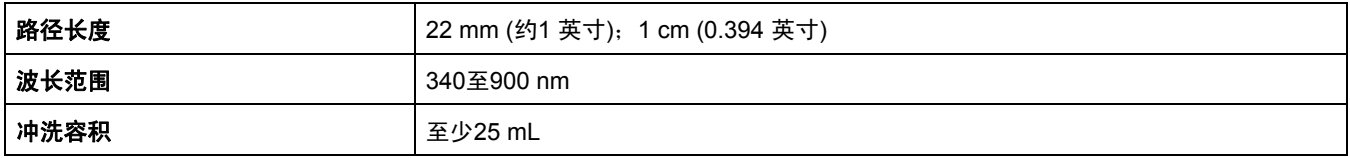

# **A.2** 拆包

从装运箱中取出倾倒流通模块,检查是否有损坏。倾倒流通模块套件 包括:

- **•** 倾倒流通试管
- 座台, 其中包括玻璃漏斗和竖管的座垫
- **•** 塑料管:内壁直径1/8英寸,允许试管流入物和流出物通过
- **•** 竖管
- **•** 橡胶管:内壁直径 1/4英寸 (用作竖管的排放管)
- **•** 玻璃漏斗
- **•** 仪器垫

如果这些物品有遗漏或损坏,请立即联系制造商或销售代表。

**A.3** 组装倾倒流通模块

#### 安装倾倒流通试管

- **1.** 打开试管室。
- **2.** 将倾倒试管适配器B插入在试管室#2内,让适配器上的光路径箭 头朝左 (请参阅图 5 [参见页码](#page-13-0) 14)。

注:不要使用适配器*C*。如果使用它,则试管位置太低,不能阻止倾倒 流通试管旋转。

**3.** 用无绵绒的布清洁倾倒流通试管,将其完全插入试管固定器, 以便试管有必要的路径长度,且不会在适配器上旋转。

注:对于*1*英寸款式置,进口和出口配件均与光路径平行。对于*1-cm*款式, 进口和出口配件均与光路径垂直。

- **4.** 将试管流入和流出管道连接到倾倒流通试管。
- 注:确保管道没有扭结,不会影响工作及阻止正确除去气泡。

### **A.3.1** 安装样本流入物和流出物

请参阅下面的说明以安装样本流入物和流出物。

- **1.** 将流入管道连接到玻璃漏斗底部的配件,然后将漏斗夹在座台上。
- **2.** 将流出管道连接到竖管的顶部配件。
- **3.** 将排放管 (黑色橡胶管) 连接到竖管的底部配件,然后将竖管夹 在座台上。
- **4.** 将橡胶管的空端连接到适当的废液容器。

注:排放管必须能畅通地流到排放沟或废液容器。最大程度减少管道长度以 减少流通限制。

漏斗高度和方向可调节。漏斗高度确定样本流经试管的速度。漏斗 越高,流动越快。要最大程度地减少气泡,调节漏斗按管道中的液体 完全按低于漏斗顶约5 cm (2英寸) 的最终水平进行排放。

当溶液停止流过试管后,采集仪器的读数。在每一套测试后,始终用 去离子水完全清洗试管,或者按程序中指定的周期进行清洗。

请参阅倾倒流通试管中附有的说明表,了解更多信息。

# **A.4** 使用倾倒流通试管

倾倒流通试管主要用于特别需要使用它的方法。这些方法使用液体 溶剂,通常称为ULR或 "快速液体"法。这些方法通过使用倾倒流 通试管,避免未溶解的溶剂出现混浊现象获得最大方便,并提供确定 非常低浓度所需的精度和灵敏性。当使用倾倒流通试管时,这些方法 不需要修改。

可能将倾倒流通试管用于其它方法时,只需进行很少的修改。该试 管要求最少使用25 mL来冲洗试管中任何先前的溶液,因此那些使用 10 mL样本容量的方法不能直接使用。将这些方法中的样本和溶剂 增至三倍,就可以提供足够的液体来使用试管,但需要进行附加的 修改。由于倾倒流通试管路径长度比方形试管 (大多数方法要进行 校准) 略短1英寸,因此有必要将结果乘以路径长度系数 0.95,或在任 何使用1英寸方形试管的方法中执行标准调节 (第 [5.4.5](#page-34-0)节 (第 35页))。 始终用标准溶液保持结果正常,以便能够正确地执行修改操作。

尽管倾倒流通试管可用作表13中的方法,但是在使用各样本之间必 须用蒸馏水彻底清洗试管。

#### 表**13**要求进行特别清洗的方法

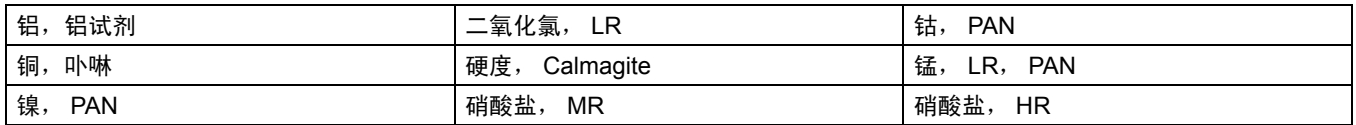

倾倒流通 试管还可用于运转氮、氨、奈斯勒方法和TKN化学。将少 量五水合硫代硫酸钠晶体倒入试管中清洁试管。用去离子水冲洗去 晶体。

重要说明:通常,倾倒流通试管不能和表*14*中描述的方法一起使用。

#### 表**14**不能和倾倒流通试管一起使用的方法

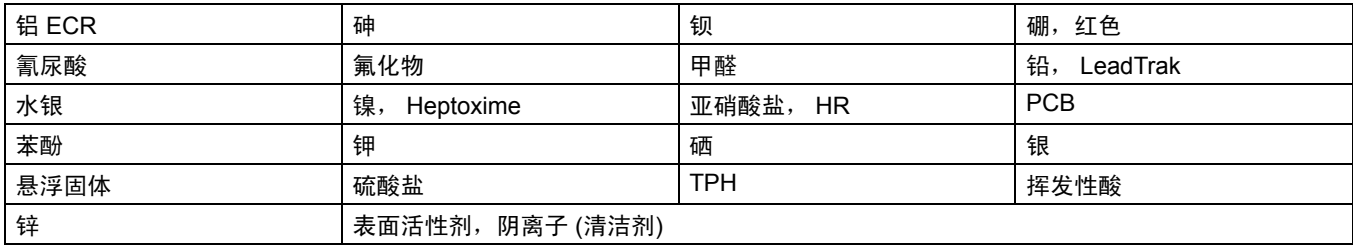

# **A.5** 倾倒流通试管维护

重要说明:不要使用溶剂 *(*例如丙酮或酒精*)* 清洁倾倒流通试管。可使 用稀释酸溶剂进行清洁。用去离子水彻底清洗。

如果窗口混浊、污染或形成气泡,请将50 mL清洁溶剂添加到试管中, 然后等待几分钟让其发挥效力。用蒸馏水彻底清洗试管。只能用软布 擦拭试管的窗口。纸巾和其它纸制口可能划伤塑料窗口。

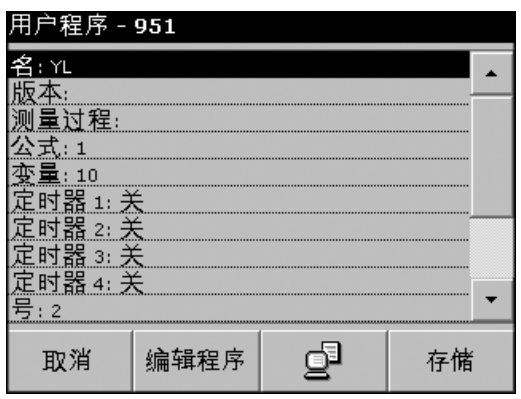

自由编程是进入原始用户开发方法的高级选项。当选择了"自由编程" 选项时,会显示编程的测试规格概览。可修改每个输入选项来开发用 户方法。请参阅表15以获取更多信息。要更改输入选项,选择相应 的行,并按编辑。

重要说明:在继续使用自由编程之前,请执行"新的用户方法编程" 中的 *1-6* 步 *(*第 *[6.1.1](#page-47-0)*节 *(*第 *48*页*))*。

### 表**15** 自由编程选项

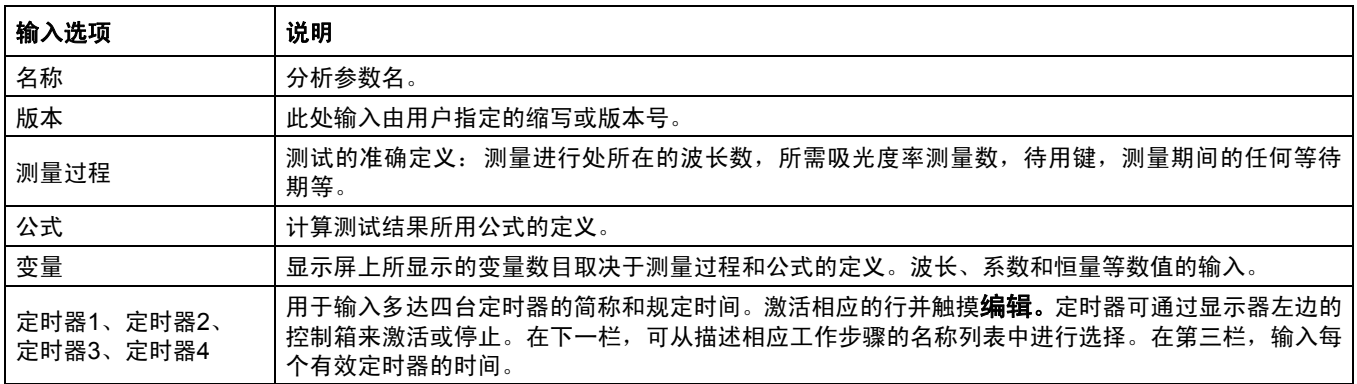

# **B.1** 测量过程

测量过程定义了测试的处理和测量:

- **•** 应在什么波长和多少波长处进行测量?
- **•** 应进行多少次吸光度测量?
- **•** 应在何时进行零测量和样品测量?
- **•** 测量之间必须要有等待时间吗?
- **•** 是否应重复个别程序顺序?

对测量顺序元素,如零测量和样品测量,以及定时器 (反应时间和等 待时间等) 分别加以定义。

# **B.1.1** 输入测量顺序的新元素

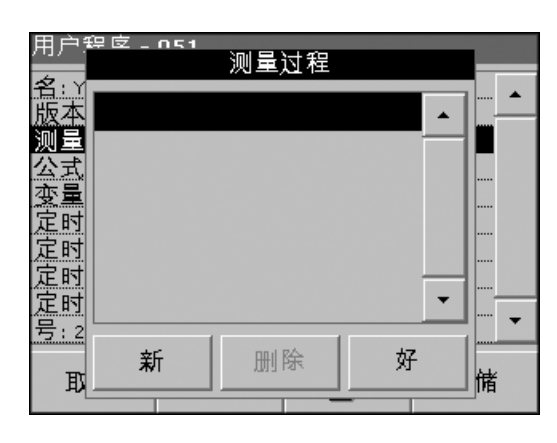

重要说明:必须按执行的顺序输入测量过程的每个部件。

**1.** 突出显示数据概述中的 "测量过程"行,并按编辑。

**2.** 再次按编辑,然后按新建。

#### 用户辞宧 测量过程 名<br>版本  $\blacktriangle$  $|[z]$ 到量 公式  $[2]$  $[R]$  $\mathbf{f}$ (变定定定定) 零位调整 读数  $\overline{\phantom{a}}$ 定时器 告<u>:</u>  $\overline{\phantom{a}}$ 取消 好 储 取

### 键的内容与定义

### **[Z]**键**/**零位调整

- **1.** 按 **[Z]**键对零测量进行编程,然后按好。
- 2. 按新建,然后按零位调整。使用字母数字键盘来输入执行零测量 所在的波长,然后按好。再次按好 确认输入。

**3.**

注:显示所输入的测量顺序。

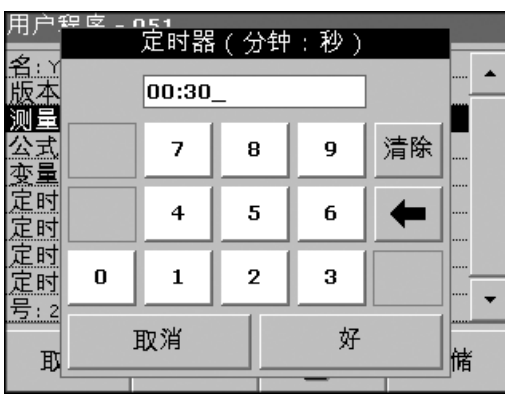

### 定时器键

- **1.** 按定时器键输入任何必须考虑的等待时间、反应时间或处理时间。 使用字母数字键盘输入时间,然后按好。再次按好确认输入。
	- 注:将此时间整合入测量过程。
	- 注:显示所输入的测量顺序。

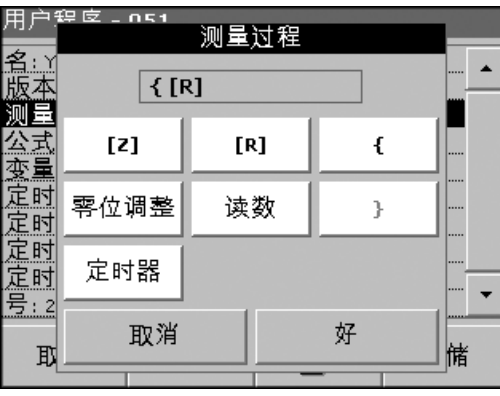

#### **[R]**键**/**读数

- **1.** 按 **[R]** 键对要分析的物质测量进行编程,然后按好。
- 2. 按新建,然后按读数,并使用字母数字键来输入执行测量所在的 波长,然后按好。再次按好确认输入。

注:显示所输入的测量顺序。

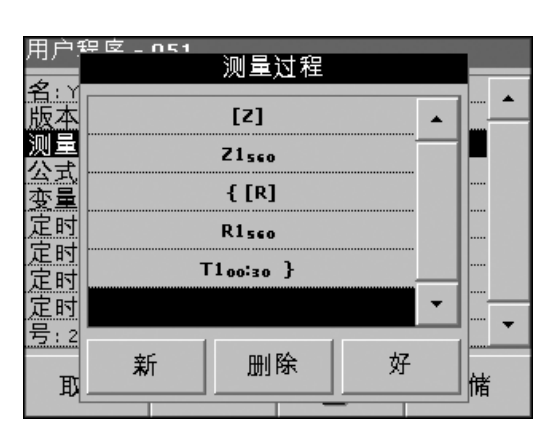

### **{ } Key**

要重复的测量顺序的元素置于以括号中。

左括号 "{"标志着待重复顺序的开始,右括号 "}"标志着结束。 注:显示右括号的键保持不活动状态,直到输入左括号为止。

**1.** 按 **{**。

- **2.** 按用来定义要重复的顺序的键:**[Z]**或**[R]**,并按好确认。
- **3.** 按新建并按零位调整或读数,然后使用字母数字键盘来输入执行 测量所在的波长。按好确认。
- **4.** 按**}**结束顺序。

注:如果诸如零测量的行为发生在测量顺序的不同阶段,则对系列行为 按顺序编号 *(*例如 *Z1*、 *Z2* 等*)*。

#### 用户程度. 测量过程 名:Y  $\blacktriangle$  $[2]$  $\blacktriangle$ 测量 Z1sco 公式<br>変量  ${R}$ 《定定定定] R1sco 定时  $\overline{\phantom{0}}$ ™ ≁ <u> 号: 2</u> 删除 好 新 取 储

#### 删除测量顺序的元素

选择相应的行并按删除。该元素被删除。

#### 插入测量顺序的元素

在测量顺序上选择进行插入的行,然后按新建。

可在所选位置输入新元素。

输入完毕,在测量过程显示位置按好。然后显示数据概述。

# **B.2** 输入校准公式 **(**评估公式**)**

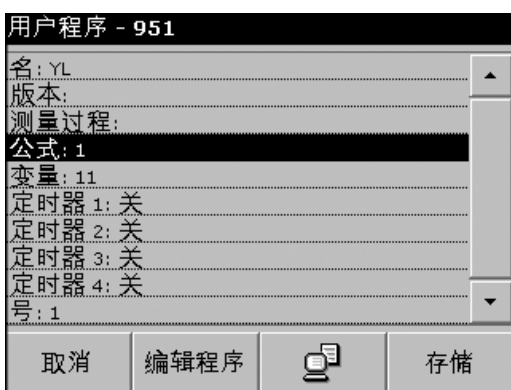

校准公式 (评估公式) 定义了中间结果和最终结果的计算和显示。先前 定义的测量顺序元素是计算浓度的基础。

### 输入校准公式 **C1**

**1.** 突出显示数据概述中的公式行,并按编辑。

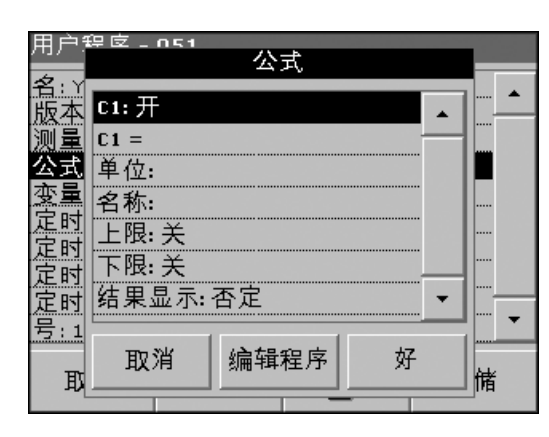

- **2.** 选择 "行 C1:关闭",并按编辑。
- **3.** 再次选择 "C1:关闭",并按编辑。显示变为 "C1:打开"。
- **4.** 激活下一行 (C1 =) 用以定义公式,并按编辑。请参阅表16以了 解有关编辑公式键的详细信息。
	- 注:相继在屏幕中根据输入建立评估公式。
	- 注:箭头键删除公式中输入最频繁的元素。

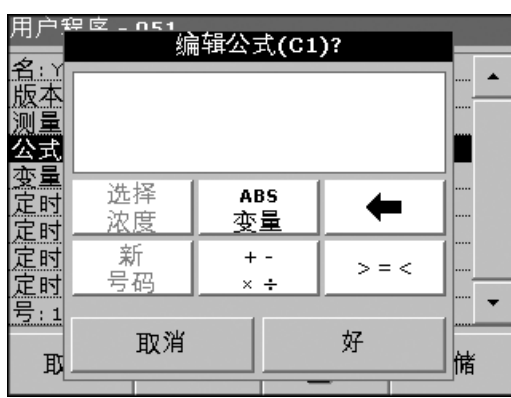

### 表**16**编辑公式键说明

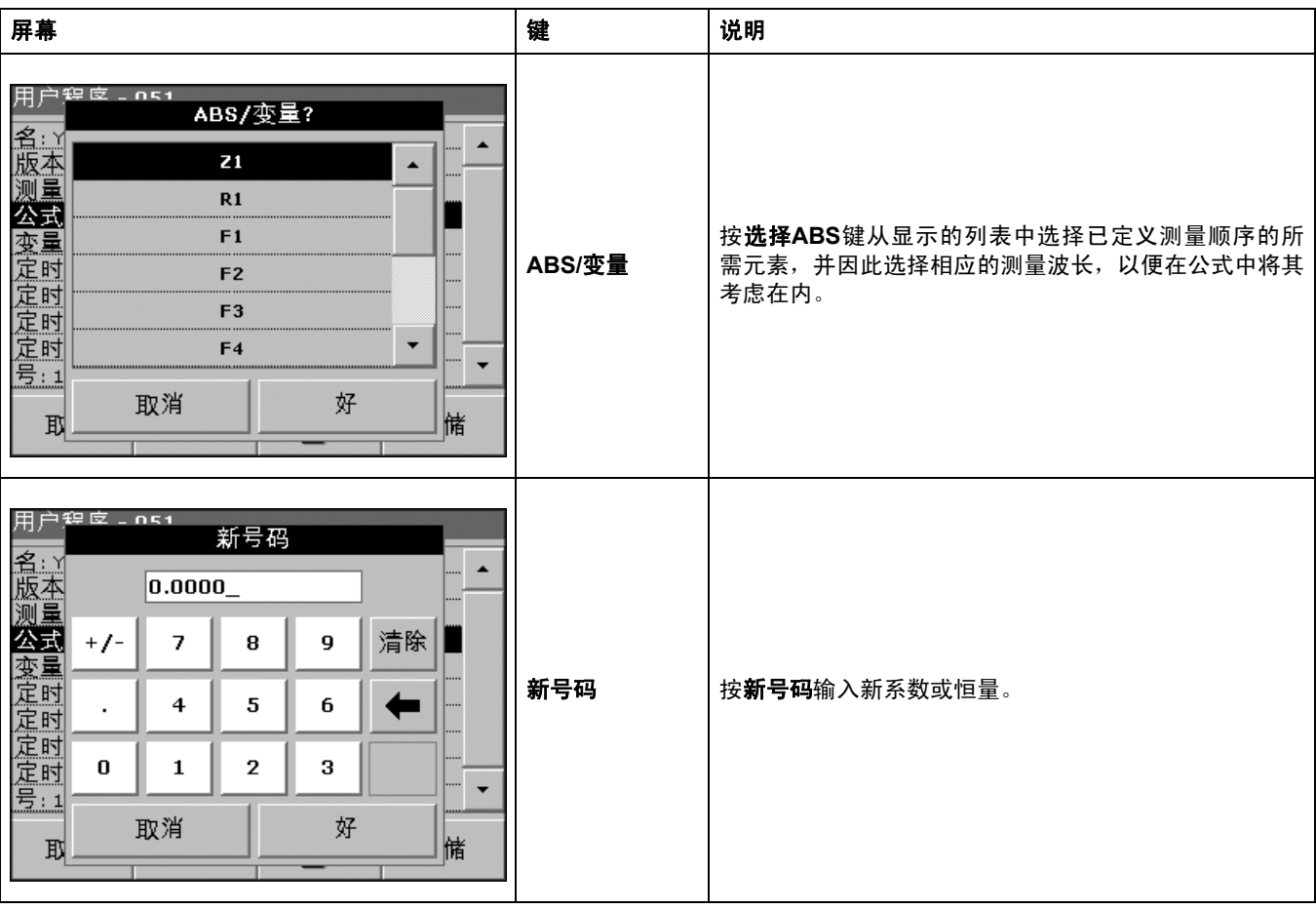

# 表**16**编辑公式键说明 (续)

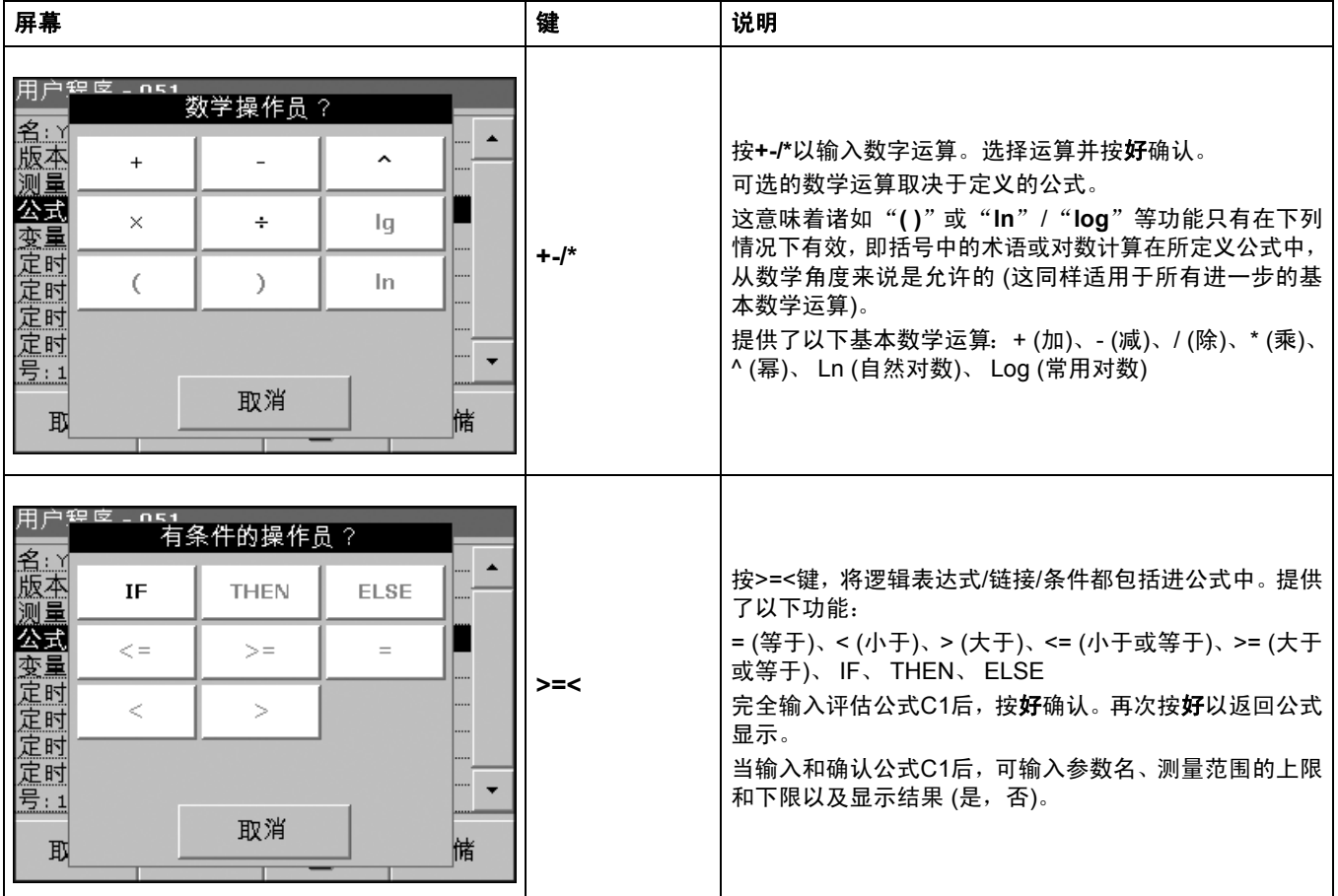

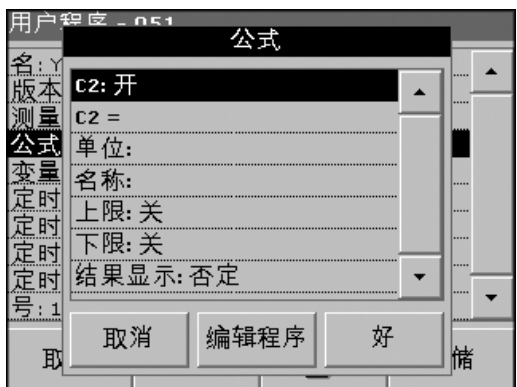

### 输入下一校准公式 **(C2**或**Cn)**

- **1.** 选择C2:关闭",并按编辑。
- **2.** 再次选择C2:关闭",并按编辑。显示变为 "C2:打开"。
- **3.** 激活下一行 (C2 =) 用以定义公式,并按编辑。

除提供表16中描述的键外,只提供一个其它功能:

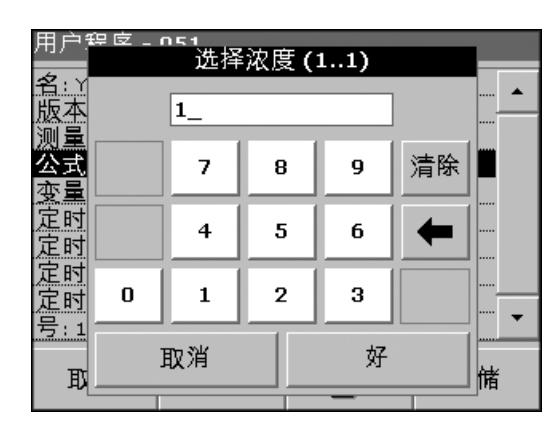

### "选择浓度"键

在此C1示例中, 如果在C2的公式中考虑已定义的公式, 则按选择 浓度。

输入公式编号 (例如, 1表示C1), 然后按好确定。

Cn现在可与数学运算链接起来。

注:待计算的*Cn*浓度按顺序编号: *C1*、 *C2*、 *C3*等。

注:定义好第一个*Cn*公式后,公式列表自动递增为*Cn+1*。

# **B.3** 输入变量

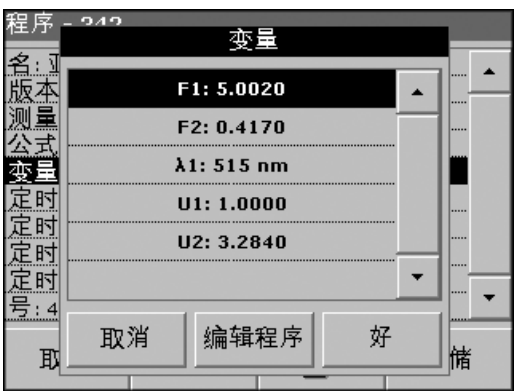

请参阅表17 参见页码 96,了解变量定义。

- **1.** 选择数据概述中的变量行,并按编辑。
- **2.** 输入要编辑的变量,按编辑并使用字母数字键盘输入工作程序中 指定的数据 (F1、 F2、 λ1、 U1 等)。按好确认每一输入。
	- 变量简称:
	- F1: 系数 1
	- F2: 系数 2
	- λ1: 波长 1
	- U1: 第一个化学结构的转换系数
	- U2: 其它化学结构的转换系数2。

### 表**17**自由编程变量定义

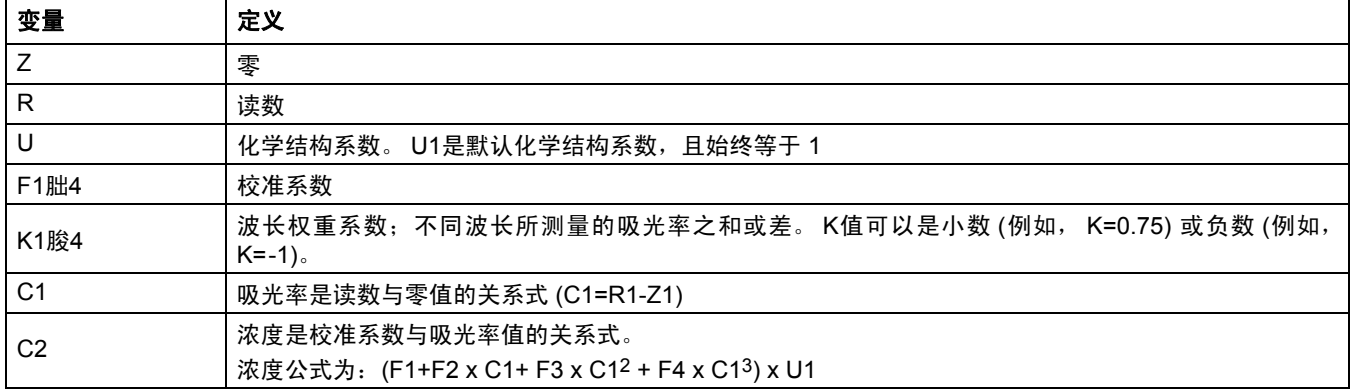

# **B.4** 保存自由编程用户程序

按存储保存所输入的数据。数据可在任何数据点下存储 (测量顺序、 公式、定时器等)。